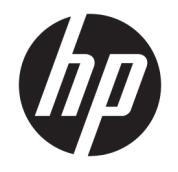

HP ENVY 4510 All-in-One series

# **Obsah**

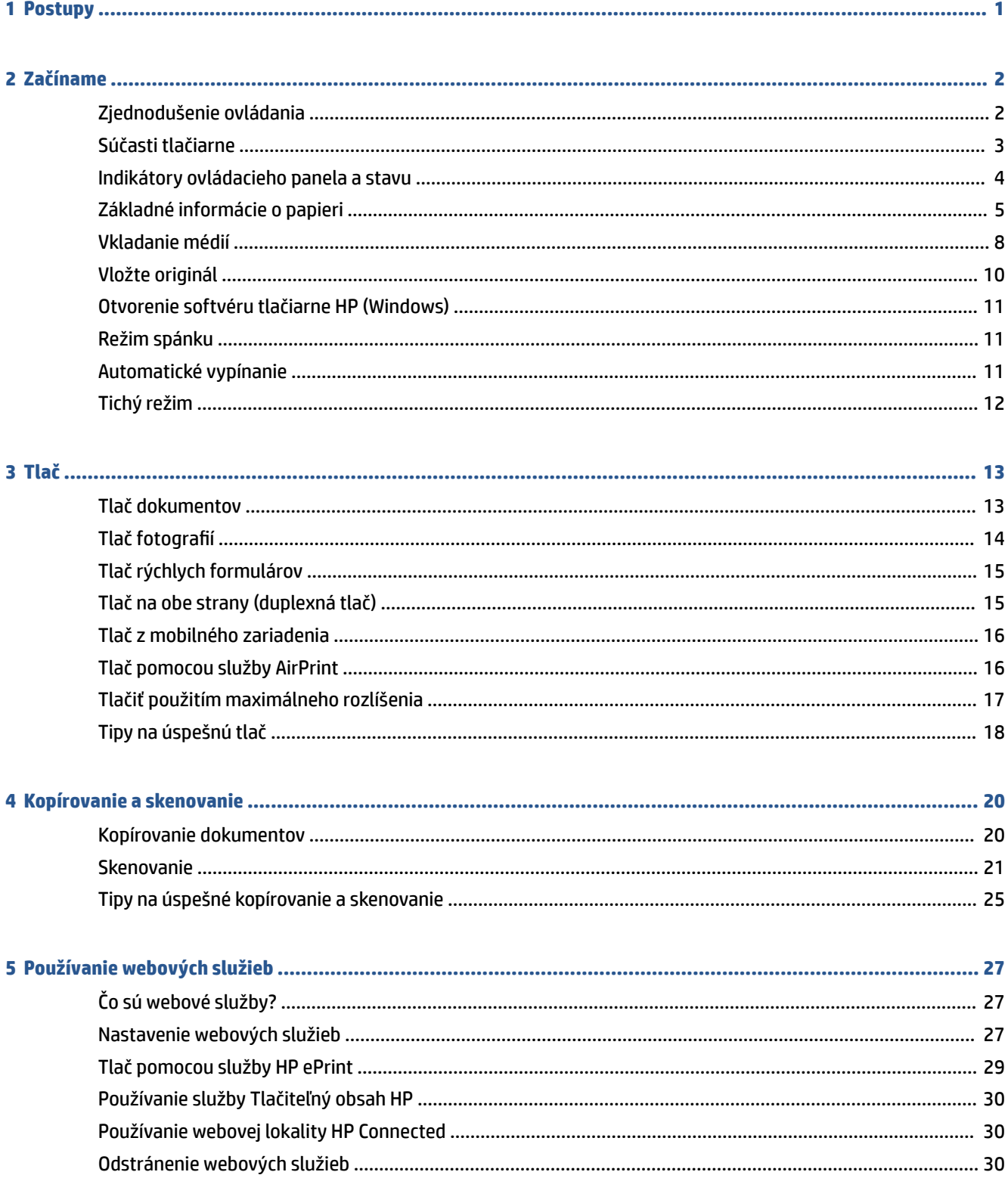

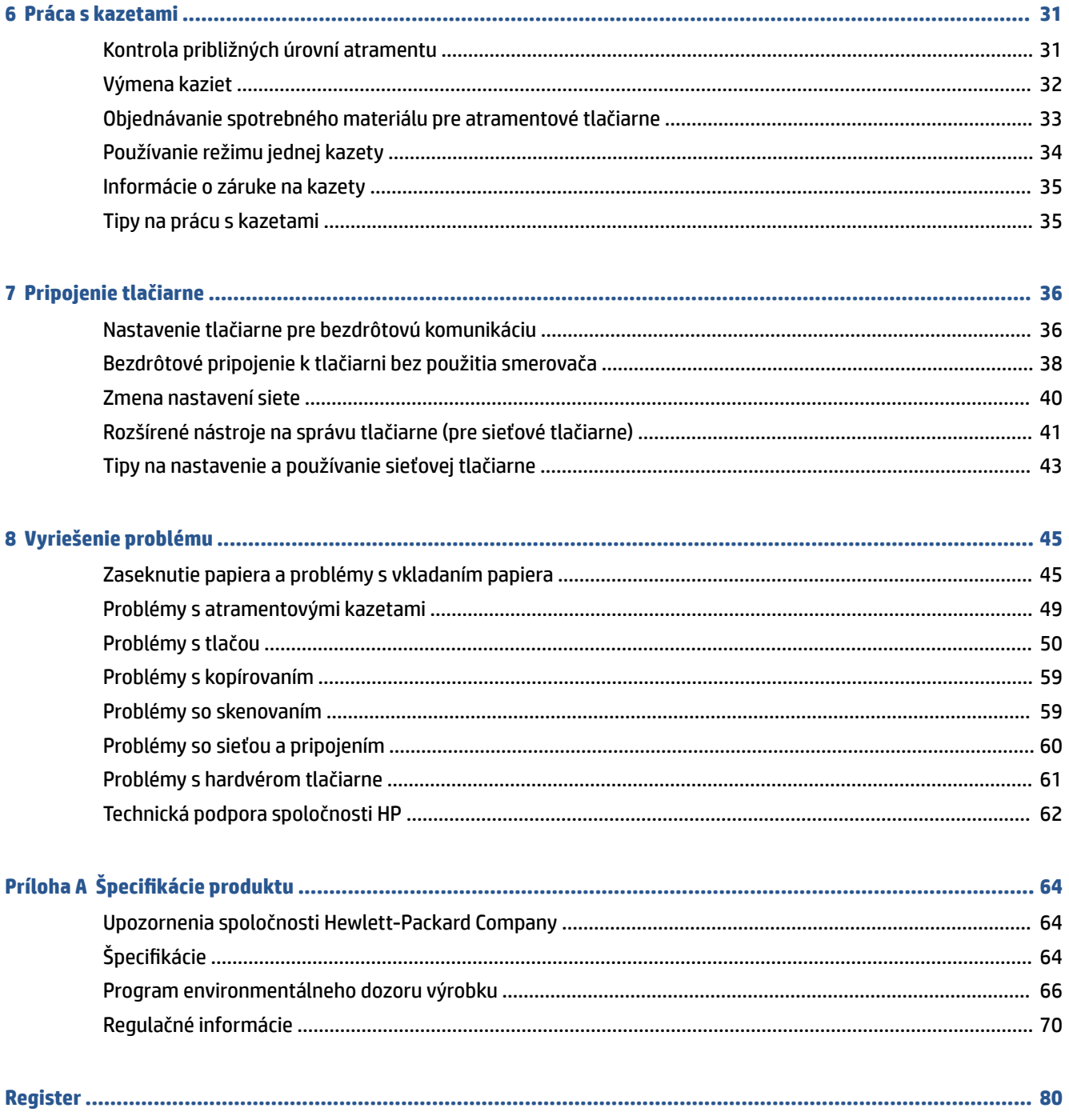

# <span id="page-4-0"></span>**1 Postupy**

### Informácie o používaní tlačiarne HP ENVY 4510 series

- [Začíname na strane 2](#page-5-0)
- [Tlač na strane 13](#page-16-0)
- [Používanie webových služieb na strane 27](#page-30-0)
- [Kopírovanie a skenovanie na strane 20](#page-23-0)
- [Práca s kazetami na strane 31](#page-34-0)
- [Pripojenie tlačiarne na strane 36](#page-39-0)
- · Špecifikácie produktu na strane 64
- [Vyriešenie problému na strane 45](#page-48-0)

# <span id="page-5-0"></span>**2 Začíname**

Táto časť obsahuje nasledujúce témy:

- Zjednodušenie ovládania
- [Súčasti tlačiarne](#page-6-0)
- [Indikátory ovládacieho panela a stavu](#page-7-0)
- [Základné informácie o papieri](#page-8-0)
- [Vkladanie médií](#page-11-0)
- [Vložte originál](#page-13-0)
- [Otvorenie softvéru tlačiarne HP \(Windows\)](#page-14-0)
- [Režim spánku](#page-14-0)
- Automatické vypínanie
- [Tichý režim](#page-15-0)

### **Zjednodušenie ovládania**

Táto tlačiareň poskytuje množstvo funkcií, vďaka ktorým je dostupná pre hendikepovaných ľudí.

#### **Zrak**

Softvér HP dodaný s tlačiarňou je dostupný pre používateľov s poškodeným alebo slabým zrakom prostredníctvom možností a funkcií zjednodušenia ovládania operačného systému. Tento softvér podporuje aj väčšinu pomocných technológií, ako sú čítacie zariadenia obsahu obrazovky, čítacie zariadenia Braillovho písma a aplikácie na preklad hlasu do textovej podoby. Pre farboslepých používateľov majú farebné tlačidlá a karty v softvéri HP jednoduchý text alebo ikony, ktoré znázorňujú príslušnú činnosť.

#### **Mobilita**

Používatelia s postihnutím pohybového aparátu môžu spúšťať funkcie softvéru HP pomocou príkazov klávesnice. Softvér HP podporuje aj možnosti zjednodušenia ovládania systému Windows, ako sú priľnavé klávesy, prepínacie klávesy, filtrovacie klávesy a klávesy myši. Kryty tlačiarne, tlačidlá, zásobníky papiera a priečne vodiace lišty môžu ovládať používatelia s obmedzenou silou a dosahom.

### **Podpora**

Ďalšie podrobné informácie o zjednodušení ovládania tejto tlačiarne a záväzku spoločnosti HP týkajúceho sa zjednodušenia ovládania jej produktov získate na webovej lokalite spoločnosti HP na adrese [www.hp.com/](http://www.hp.com/accessibility) [accessibility.](http://www.hp.com/accessibility)

Informácie o zjednodušení ovládania pre systém OS X získate na webovej lokalite spoločnosti Apple na adrese [www.apple.com/accessibility.](http://www.apple.com/accessibility/)

# <span id="page-6-0"></span>**Súčasti tlačiarne**

### **Zobrazenie prednej časti**

**Obrázok 2-1** Pohľad na prednú a hornú časť zariadenia HP ENVY 4510 All-in-One series

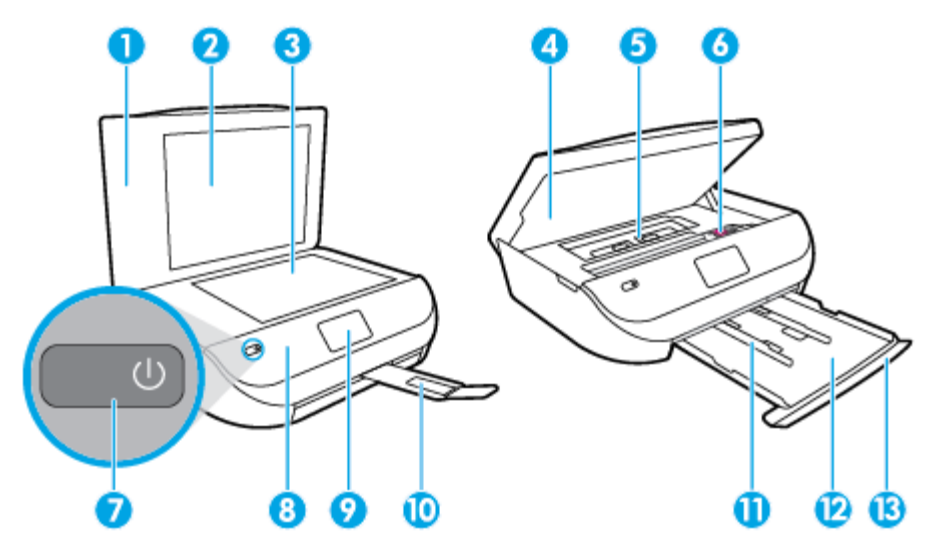

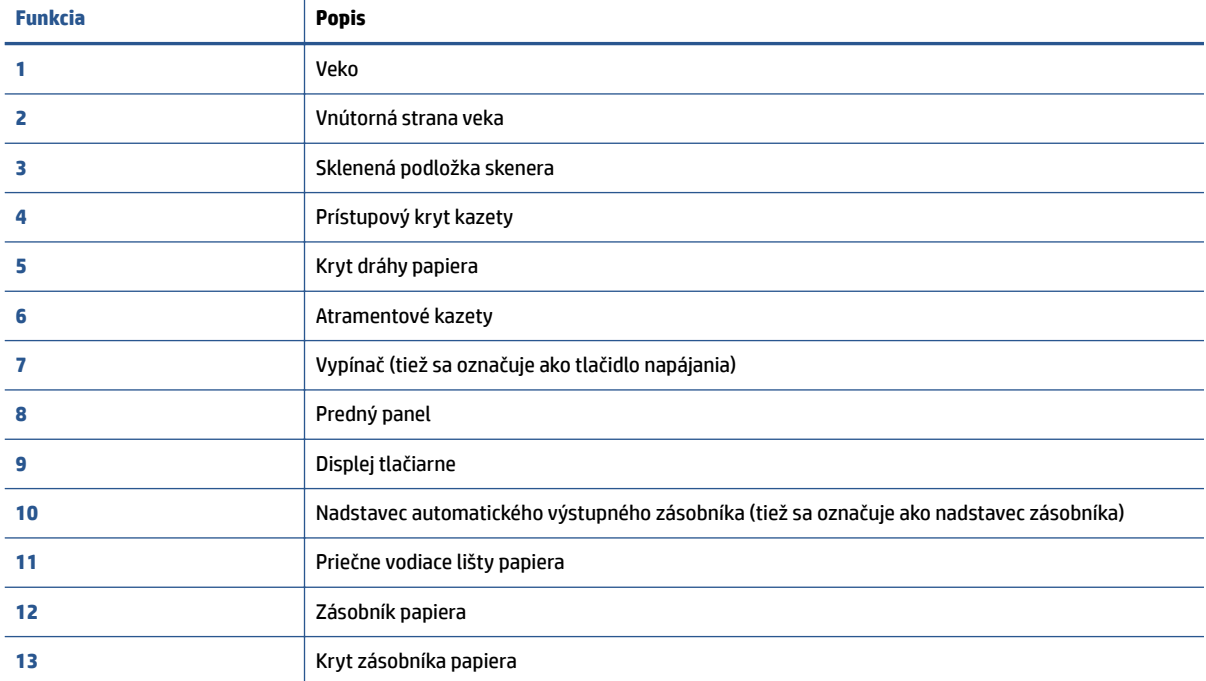

### <span id="page-7-0"></span>**Pohľad zozadu**

**Obrázok 2-2** Pohľad na zadnú časť zariadenia HP ENVY 4510 All-in-One series

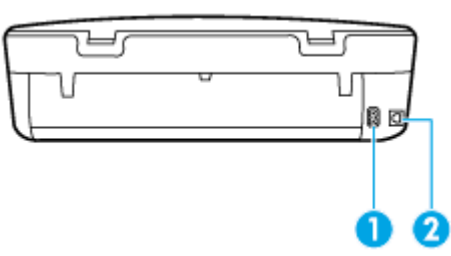

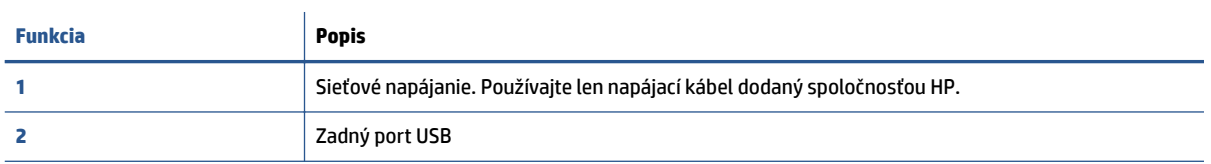

## **Indikátory ovládacieho panela a stavu**

### **Prehľad tlačidiel a indikátorov**

Nasledujúca schéma a príslušná tabuľka slúžia ako rýchla pomôcka pre funkcie ovládacieho panela tlačiarne.

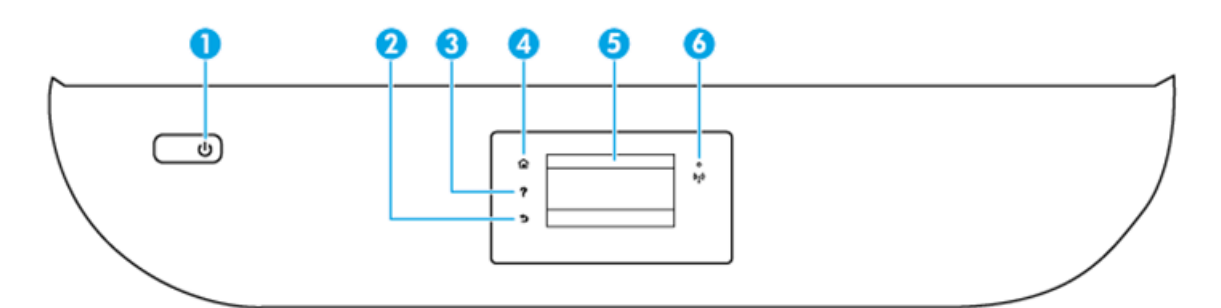

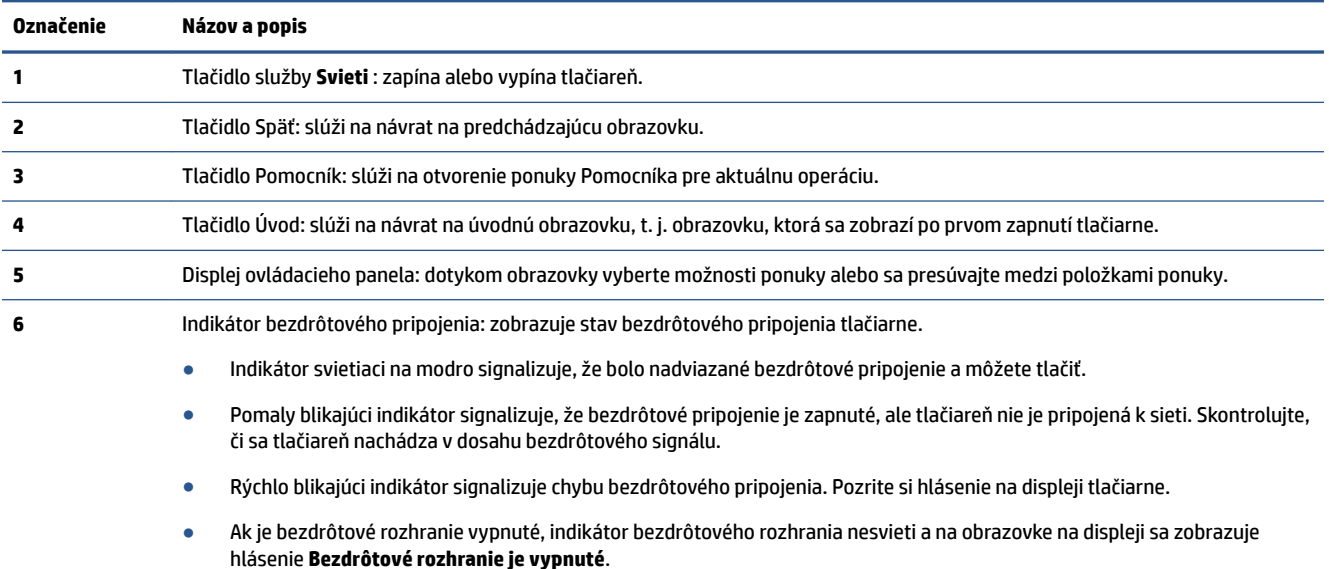

### <span id="page-8-0"></span>**Ikony na displeji ovládacieho panela**

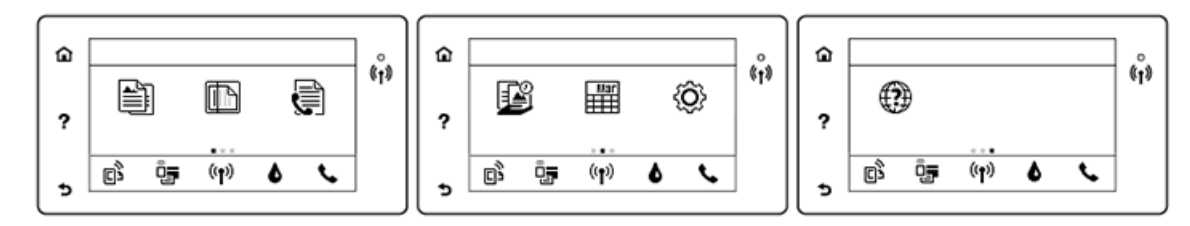

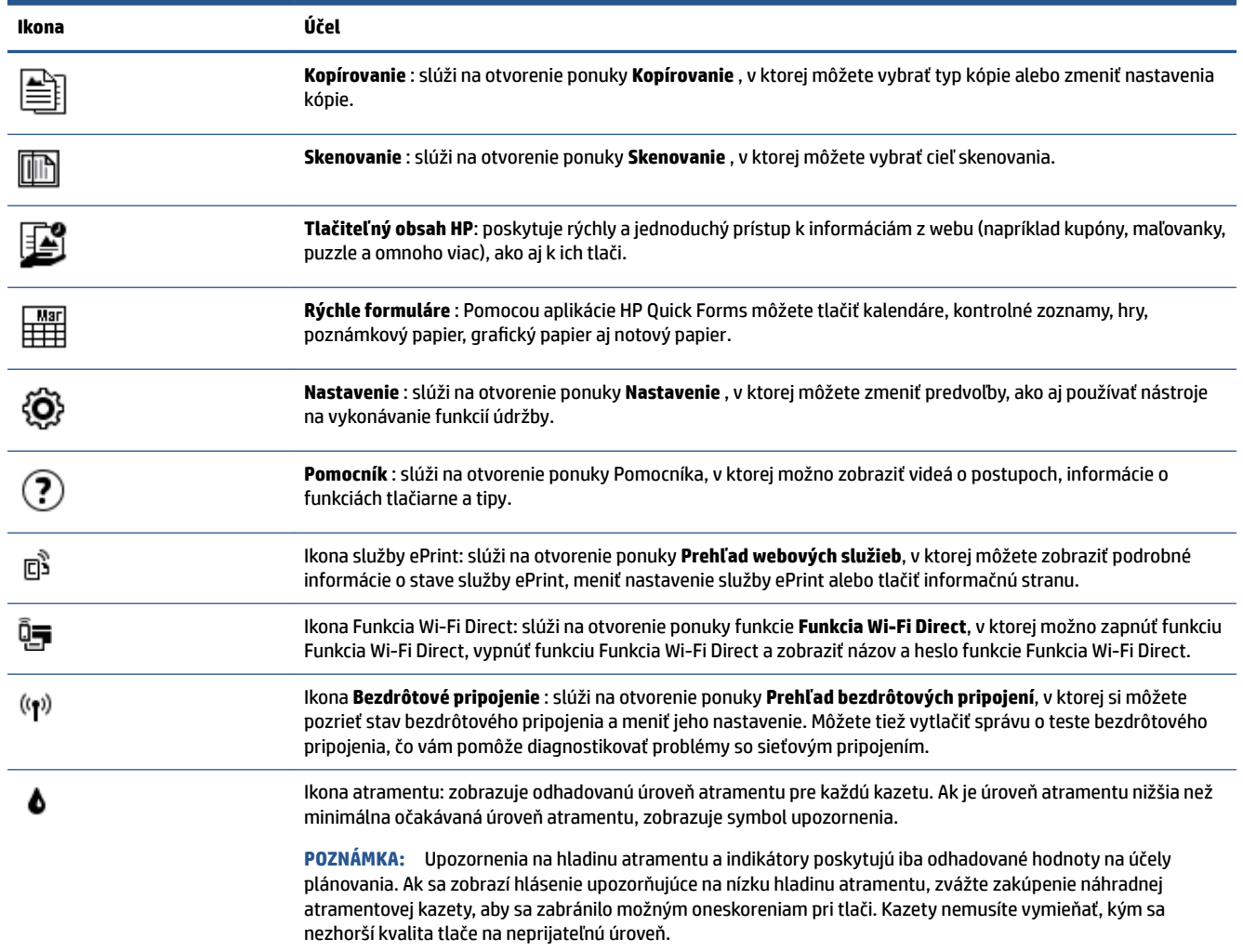

## **Základné informácie o papieri**

Táto tlačiareň podporuje väčšinu typov kancelárskeho papiera. Pred zakúpením väčšieho množstva odporúčame vyskúšať rôzne typy tlačového papiera. Na dosiahnutie optimálnej kvality tlače používajte papier HP. Ďalšie informácie o papieri HP nájdete na webovej lokalite HP na adrese [www.hp.com](http://www.hp.com) .

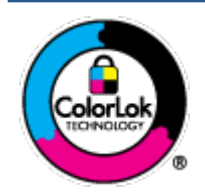

Spoločnosť HP odporúča používať na tlač bežných dokumentov obyčajné papiere s logom ColorLok. Všetky papiere s logom ColorLok sa nezávisle testujú, aby spĺňali vysoké štandardy vzhľadom na spoľahlivosť a kvalitu tlače, a vytvárali dokumenty so sviežimi, živými farbami, výraznejšou čiernou farbou, ktoré budú schnúť rýchlejšie ako bežné obyčajné papiere. Hľadajte papiere s logom ColorLok s rôznymi hmotnosťami a veľkosťami od veľkých výrobcov papiera.

### Táto časť obsahuje nasledujúce témy:

- Odporúčané papiere na tlač
- [Objednanie spotrebného materiálu \(papiera\) HP](#page-10-0)
- [Tipy na výber a používanie papiera](#page-11-0)

### **Odporúčané papiere na tlač**

Ak chcete dosiahnuť najlepšiu kvalitu tlače, spoločnosť HP odporúča používať papiere HP, ktoré sú špeciálne navrhnuté pre daný typ tlačového projektu.

V niektorých krajinách/regiónoch nemusia byť niektoré druhy papiera k dispozícii.

### **Tlač fotografií**

### ● **Fotopapier HP Premium Plus**

Fotopapier HP Premium Plus je najkvalitnejší fotopapier značky HP na tlač kvalitných fotografií. Vďaka fotopapieru HP Premium Plus môžete tlačiť nádherné okamžite schnúce fotografie, s ktorými môžete manipulovať hneď po ich vytlačení. K dispozícii je v niekoľkých veľkostiach vrátane veľkosti A4, 8,5 x 11 palcov 216 x 279 mm, 4 x 6 palcov 10 x 15 cm a 5 x 7 palcov 13 x 18 cm, s dvoma povrchovými úpravami – lesklou alebo jemne lesklou (pololesklou). Ideálny na zarámovanie, vystavenie alebo darovanie kvalitných fotografií a špeciálnych fotoprojektov. Fotopapier HP Premium Plus poskytuje výnimočné výsledky vďaka svojej profesionálnej kvalite a trvanlivosti.

### ● **Fotopapier HP Advanced Photo Paper**

Tento lesklý fotopapier obsahuje okamžite schnúci povrch na jednoduchú manipuláciu bez rozmazávania. Odoláva vode, vlhkosti, šmuhám a odtlačkom prstov. Tlač má vzhľad, ktorý je porovnateľný s fotografiami vyrobenými vo fotolabe. K dispozícii je v niekoľkých veľkostiach vrátane veľkosti A4, 8,5 x 11 palcov 216 x 279 mm, 4 x 6 palcov 10 x 15 cm a 5 x 7 palcov 13 x 18 cm. Je bez obsahu kyselín pre dlhšiu životnosť dokumentov.

### ● **Fotopapier HP Everyday**

Môžete lacno tlačiť pestrofarebné, každodenné fotografie použitím papiera navrhnutého pre príležitostnú tlač fotografií. Tento cenovo dostupný fotopapier rýchlo schne, čo uľahčuje manipuláciu. Získajte ostré a jasné obrázky pri použití tohto papiera s ľubovoľnou atramentovou tlačiarňou. K dispozícii je s lesklým povrchom v niekoľkých veľkostiach vrátane veľkosti A4, 8,5 x 11 palcov 216 x 279 mm, 5 x 7 palcov 13 x 18 cm a 4 x 6 palcov 10 x 15 cm. Je bez obsahu kyselín pre dlhšiu životnosť dokumentov.

### ● **Balenia HP Photo Value Pack**

Balíky HP Photo Value zvyčajne obsahujú originálne atramentové kazety HP a fotopapier HP Advanced Photo, ktoré šetria čas a zbavia vás pochybností, či možno na tlačiarni HP tlačiť cenovo dostupné fotografie s kvalitou ako z fotoslužby. Originálne atramenty HP a fotopapier HP Advanced Photo boli vyrobené tak, aby vaše fotografie zostali dlho trvácne a so živými farbami pri každom výtlačku. Vynikajúce na tlač cenných fotografií z dovolenky alebo viacerých výtlačkov na rozdávanie.

#### <span id="page-10-0"></span>**Obchodná dokumentácia**

#### ● **Prezentačný papier HP Premium, 120 g, matný alebo papier HP Professional, 120 g, matný**

Tento ťažký obojstranný matný papier je ideálny na tvorbu prezentácií, návrhov, správ a bulletinov. Jeho vysokou hmotnosťou sa dosahuje pôsobivý vzhľad a dotyk.

#### ● **Papier HP na tlač brožúr, 180 g, lesklý** alebo **papier HP Professional, 180 g, lesklý**

Tieto druhy papiera majú lesklú vrstvu na oboch stranách, čo umožňuje obojstranné použitie. Predstavujú najlepšiu voľbu na reprodukciu s takmer fotografickou kvalitou a obchodnú grafiku pre obálky správ, špeciálne prezentácie, brožúry, rozosielanú poštu a kalendáre.

#### ● **Papier HP na tlač brožúr, 180 g, matný** alebo **papier HP Professional, 180 g, matný**

Tieto druhy papiera majú matnú vrstvu na oboch stranách, čo umožňuje obojstranné použitie. Predstavujú najlepšiu voľbu pre reprodukciu s takmer fotografickou kvalitou a obchodnú grafiku pre obálky správ, špeciálne prezentácie, brožúry, rozosielanú poštu a kalendáre.

#### **Bežná tlač**

Všetky papiere uvedené v zozname pre každodennú tlač funkcie ColorLok Technology pre menší výskyt rozmazania atramentu, výraznejšiu čiernu farbu a živšie farby.

#### ● **Žiarivo biely a farebný papier HP pre atramentovú tlačiareň**

Žiarivo biely a farebný papier HP pre atramentovú tlačiareň poskytujú vysoký kontrast farieb a ostrý text. Sú dostatočne nepriesvitné na obojstrannú farebnú tlač bez presvitania, takže sú ideálne na tlač bulletinov, správ a letákov.

#### ● **Viacúčelový tlačový papier HP a tlačový papier HP typu All-in-One**

Viacúčelový tlačový papier HP a tlačový papier HP typu All-in-One je vysokokvalitný multifunkčný papier. Vytvára dokumenty, ktoré vyzerajú a pôsobia lepším dojmom než dokumenty, ktoré boli vytlačené na štandardných viacúčelových papieroch alebo kopírovacích papieroch. Je bez obsahu kyselín pre dlhšiu životnosť dokumentov.

#### ● **Papier HP 2ffice kopírovací papier a papier na kopírovanie a tlač**

Tieto rozmanité druhy vysokokvalitného multifunkčného papiera HP sú vhodné na tvorbu kópií, konceptov, oznámení a iných každodenných dokumentov. Neobsahujú kyseliny, čím sa dosahuje dlhšia životnosť dokumentov.

#### ● **Recyklovaný kancelársky papier HP**

Recyklovaný kancelársky papier HP je vysokokvalitný viacúčelový papier s 30% obsahom recyklovanej vlákniny.

### **Objednanie spotrebného materiálu (papiera) HP**

Táto tlačiareň je navrhnutá tak, aby podporovala väčšinu typov kancelárskeho papiera. Na dosiahnutie optimálnej kvality tlače používajte papier HP.

Ak chcete objednať papiere značky HP a iné príslušenstvo, navštívte lokalitu [www.hp.com](http://www.hp.com) . V súčasnosti sú niektoré časti webovej lokality spoločnosti HP dostupné len v angličtine.

Spoločnosť HP odporúča používať na tlač a kopírovanie každodenných dokumentov obyčajné papiere s logom ColorLok. Všetky papiere s logom ColorLok sa nezávisle testujú, aby spĺňali vysoké štandardy s ohľadom na spoľahlivosť a kvalitu tlače a vytvárali dokumenty so sviežimi, živými farbami, výraznejšou čiernou farbou a mali kratší čas schnutia než bežné obyčajné papiere. Hľadajte papiere s logom ColorLok s rôznymi hmotnosťami a veľkosťami od veľkých výrobcov papiera.

### <span id="page-11-0"></span>**Tipy na výber a používanie papiera**

Aby ste dosiahli čo najlepšie výsledky, dodržujte nasledujúce pokyny.

- · Do zásobníka papiera alebo fotografického zásobníka vkladajte naraz len jeden druh papiera.
- Pri vkladaní papiera do zásobníka dbajte na jeho správne vloženie.
- Zásobník neprepĺňajte.
- Z dôvodu zabránenia zaseknutiu médií, nekvalitnej tlači a ďalším problémom s tlačou nevkladajte do zásobníka nasledujúci papier:
	- Viaczložkové formuláre
	- Poškodené, skrútené alebo pokrčené médium
	- Médium s vyrezanými miestami alebo perforáciou
	- Médium s výraznou textúrou, s reliéfom alebo s nízkou nasiakavosťou atramentu
	- Médium s príliš nízkou hmotnosťou alebo ktoré sa ľahko naťahuje
	- Médiá, ktoré obsahujú skoby alebo spony

Zistite, aké vlastné veľkosti papiera tlačiareň podporuje. Kliknutím sem prejdete online a získate ďalšie informácie.

### **Vkladanie médií**

Pokračujte výberom veľkosti papiera.

#### **Vkladanie papiera s malou veľkosťou**

**1.** Otvorte kryt zásobníka papiera.

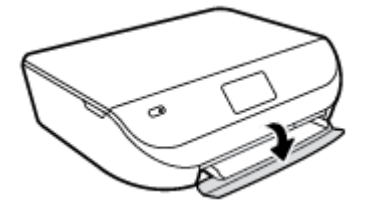

**2.** Vytiahnite zásobník papiera smerom von.

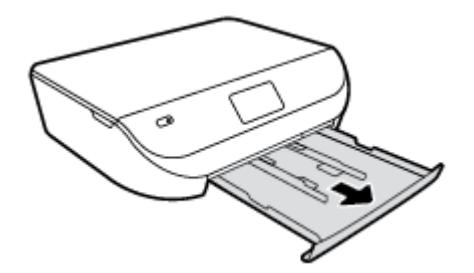

- **3.** Vložte papier.
	- Vyberte všetok papier zo zásobníka papiera a potom vložte fotopapier tlačovou stranou nadol a logami HP nahor.
	- Posuňte fotopapier dopredu až na doraz.

Priečne vodiace lišty šírky papiera posuňte tesne k okraju fotopapiera.

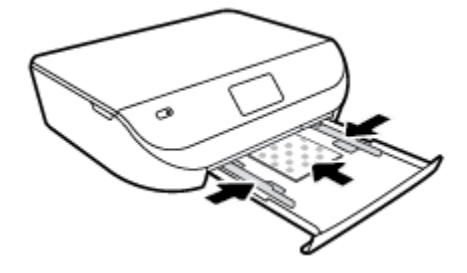

**4.** Zatlačte zásobník papiera späť do tlačiarne a zatvorte kryt zásobníka papiera.

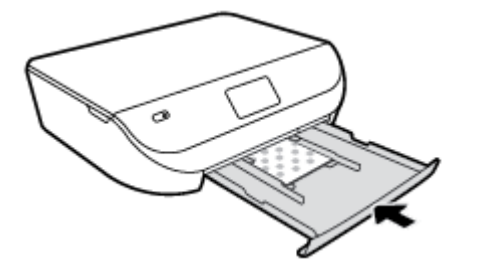

**5.** Zmeňte alebo ponechajte nastavenie papiera na displeji tlačiarne.

### **Vkladanie papiera normálnej veľkosti**

**1.** Otvorte kryt zásobníka papiera.

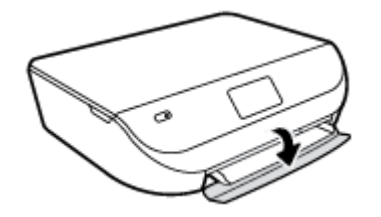

**2.** Vytiahnite zásobník papiera a vysuňte priečne vodiace lišty šírky papiera smerom von.

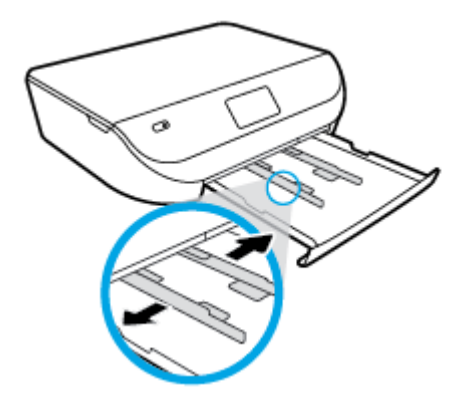

- **3.** Vložte papier.
	- Stoh papiera vložte do zásobníka papiera kratšou stranou dopredu a tlačovou stranou nadol.
	- Posuňte papier dopredu až na doraz.

<span id="page-13-0"></span>Posúvajte vodiace lišty šírky papiera smerom dovnútra, kým sa nezastavia na hranách papiera.

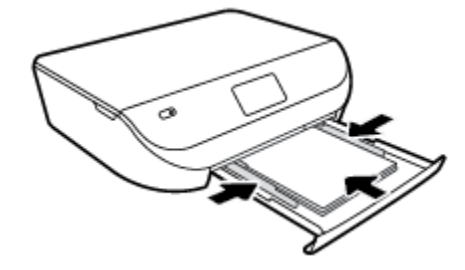

**4.** Zatlačte zásobník papiera späť dovnútra a zatvorte kryt zásobníka papiera.

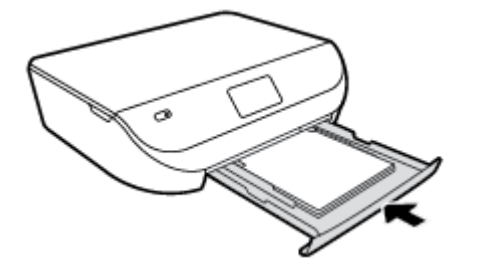

**5.** Zmeňte alebo ponechajte nastavenie papiera na displeji tlačiarne.

## **Vložte originál**

### **Položenie originálu na sklenenú podložku skenera**

**1.** Nadvihnite veko skenera.

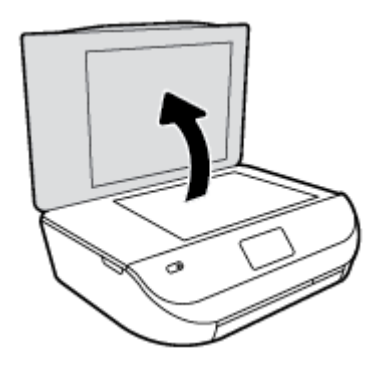

**2.** Položte originál do pravého predného rohu sklenenej podložky potlačenou stranou nadol.

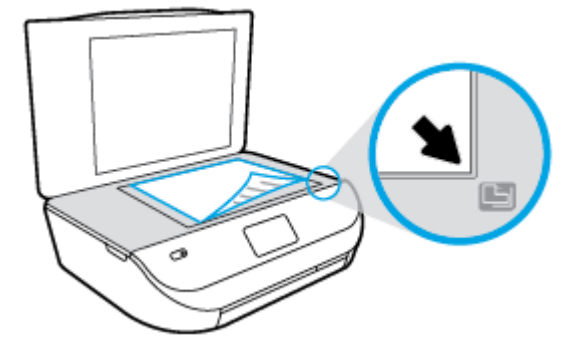

<span id="page-14-0"></span>**3.** Zatvorte kryt skenera.

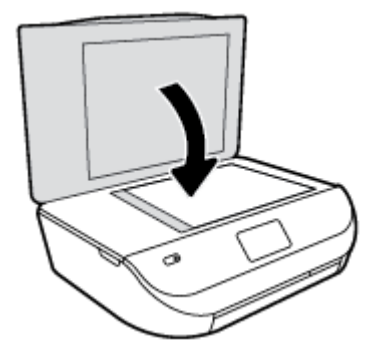

## **Otvorenie softvéru tlačiarne HP (Windows)**

Po inštalácii softvéru tlačiarne HP v závislosti od operačného systému vykonajte jeden z nasledujúcich krokov:

- **Windows 8.1**: v ľavom dolnom rohu domovskej obrazovky kliknite na šípku nadol a vyberte názov tlačiarne.
- **Windows 8**: na domovskej obrazovke kliknite pravým tlačidlom na prázdnu oblasť obrazovky, na paneli aplikácií kliknite na položku **Všetky aplikácie** a potom vyberte názov tlačiarne.
- **Windows 7**, **Windows Vista** a **Windows XP**: Na pracovnej ploche počítača kliknite na ponuku **Štart**, vyberte položku **Všetky programy**, kliknite na položku **HP**, kliknite na priečinok tlačiarne a potom vyberte ikonu s názvom tlačiarne.

## **Režim spánku**

- Spotreba energie je počas režimu spánku znížená.
- Po prvotnej inštalácii sa tlačiareň prepne do režimu spánku po piatich minútach nečinnosti.
- Čas prechodu do režimu spánku možno zmeniť z ovládacieho panela.

### **Nastavenie časového limitu aktivovania režimu spánku**

**1.** Na úvodnej obrazovke sa dotknite ikony  $\{ \widehat{\mathbf{O}} \}$  (**Nastavenie**).

**POZNÁMKA:** Ak sa nezobrazuje obrazovka Úvod, stlačte tlačidlo **Úvod**.

- **2.** Dotknite sa položky **Správa napájania**.
- **3.** Dotknite sa položky **Spánok**.
- **4.** Dotknite sa položky **Po 5 minútach**, **Po 10 minútach** alebo **Po 15 minútach**.

## **Automatické vypínanie**

Pomocou tejto funkcie sa tlačiareň vypne po dvoch hodinách nečinnosti, aby sa znížila spotreba energie. **Pomocou funkcie Automatické vypínanie sa tlačiareň úplne vypne. Na jej opätovné zapnutie musíte použiť tlačidlo napájania.** Ak tlačiareň podporuje túto funkciu šetrenia energie, funkcia Automatické vypínanie sa automaticky povolí alebo zakáže v závislosti od funkcií tlačiarne a možností pripojenia. Aj keď je funkcia Automatické vypínanie vypnutá, tlačiareň sa po stanovenom čase nečinnosti prepne do režimu spánku s cieľom znížiť spotrebu elektrickej energie.

- <span id="page-15-0"></span>Funkcia Automatické vypínanie sa pri zapnutí tlačiarne povolí, ak tlačiareň nemá funkciu siete ani faxu alebo tieto funkcie nepoužíva.
- Funkcia Automatické vypínanie sa zakáže, keď sa v tlačiarni zapne funkcia bezdrôtového pripojenia alebo funkcia Funkcia Wi-Fi Direct, prípadne keď sa v tlačiarni s funkciou faxu, pripojenia USB alebo siete Ethernet vytvorí faxové pripojenie, pripojenie USB alebo pripojenie k sieti Ethernet.

## **Tichý režim**

Tichý režim spomaľuje tlač s cieľom znížiť celkový hluk bez vplyvu na kvalitu tlače. Tichý režim možno použiť len na tlač na obyčajný papier v kvalite tlače **Normálna**. Hluk spôsobený tlačou znížite zapnutím tichého režimu. Ak chcete tlačiť normálnou rýchlosťou, tichý režim vypnite. V predvolenom nastavení je tichý režim vypnutý.

**POZNÁMKA:** Ak v tichom režime tlačíte na obyčajný papier v kvalite tlače **Koncept** alebo **Najlepšia**, prípadne ak tlačíte fotografie alebo obálky, tlačiareň funguje rovnako ako pri vypnutom tichom režime.

### **Zapnutie alebo vypnutie tichého režimu na ovládacom paneli tlačiarne**

- **1.** Na úvodnej obrazovke sa dotknite položky **Nastavenie** .
- **2.** Dotknite sa ikony **Predvoľby** .
- **3.** Dotknite sa možnosti **Zapnúť** alebo **Vypnúť** vedľa položky **Tichý režim**.

#### **Zapnutie alebo vypnutie tichého režimu v softvéri tlačiarne (Windows)**

- **1.** Otvorte softvér tlačiarne HP. Ďalšie informácie nájdete v časti [Otvorenie softvéru tlačiarne HP](#page-14-0) [\(Windows\) na strane 11.](#page-14-0)
- **2.** Kliknite na kartu **Tichý režim**.
- **3.** Kliknite na možnosť **Zapnúť** alebo **Vypnúť**.
- **4.** Kliknite na položku **Uložiť nastavenia**.

#### **Zapnutie alebo vypnutie tichého režimu vo vstavanom webovom serveri (serveri EWS)**

- **1.** Otvorte server EWS. Ďalšie informácie nájdete v časti [Otvorenie vstavaného webového servera](#page-45-0) [na strane 42](#page-45-0).
- **2.** Kliknite na kartu **Nastavenia**.
- **3.** V časti **Predvoľby** vyberte položku **Tichý režim** a potom vyberte možnosť **Zapnúť** alebo **Vypnúť**.
- **4.** Kliknite na položku **Použiť**.

# <span id="page-16-0"></span>**3 Tlač**

Väčšinu nastavení tlače automaticky zabezpečuje softvérová aplikácia. Nastavenie meňte manuálne iba v prípade potreby zmeny kvality tlače, pri tlači na špecifické druhy papierov alebo pri používaní špeciálnych funkcií.

Táto časť obsahuje nasledujúce témy:

- Tlač dokumentov
- · Tlač fotografií
- [Tlač rýchlych formulárov](#page-18-0)
- [Tlač na obe strany \(duplexná tlač\)](#page-18-0)
- [Tlač z mobilného zariadenia](#page-19-0)
- [Tlač pomocou služby AirPrint](#page-19-0)
- [Tlačiť použitím maximálneho rozlíšenia](#page-20-0)
- [Tipy na úspešnú tlač](#page-21-0)

### **Tlač dokumentov**

Skontrolujte, či je v zásobníku papiera vložený papier.

### **Tlač dokumentu (Windows)**

- **1.** V softvéri vyberte položku **Tlačiť**.
- **2.** Skontrolujte, či ste vybrali svoju tlačiareň.
- **3.** Kliknite na tlačidlo, ktoré otvorí dialógové okno **Vlastnosti**.

V závislosti od softvérovej aplikácie môže byť toto tlačidlo označené ako **Vlastnosti**, **Možnosti**, **Nastavenie tlačiarne**, **Vlastnosti tlačiarne**, **Tlačiareň** alebo **Predvoľby**.

- **4.** Vyberte príslušné možnosti.
	- Na karte **Rozloženie** vyberte orientáciu **Na výšku** alebo **Na šírku**.
	- Na karte **Papier a kvalita** vyberte v rozbaľovacom zozname **Médiá** v časti **Výber zásobníka**  príslušný druh papiera a potom v časti **Nastavenia kvality** vyberte príslušnú kvalitu tlače.
	- Kliknite na tlačidlo **Rozšírené** a vyberte príslušnú veľkosť papiera z rozbaľovacej ponuky **Veľkosť papiera**.
- **5.** Dialógové okno **Vlastnosti** zatvorte kliknutím na tlačidlo **OK**.
- **6.** Tlač spustite kliknutím na tlačidlo **Tlačiť** alebo **OK**.

### **Tlač dokumentov (OS X)**

- **1.** V ponuke **File** (Súbor) softvéru vyberte položku **Print** (Tlačiť).
- **2.** Skontrolujte, či je vybratá vaša tlačiareň.

<span id="page-17-0"></span>**3.** Špecifikujte vlastnosti strany.

Ak sa nezobrazia možnosti v dialógovom okne Print (Tlač), kliknite na položku **Show Details** (Zobraziť podrobnosti).

- **POZNÁMKA:** Pre tlačiareň s pripojením USB sú k dispozícii nasledujúce možnosti. Umiestnenie možností sa môže líšiť v závislosti od aplikácie.
	- Zvoľte veľkosť papiera.

**POZNÁMKA:** Ak zmeníte položku **Paper Size** (Veľkosť papiera), ubezpečte sa, že ste vložili správny papier a na ovládacom paneli tlačiarne nastavili príslušnú veľkosť papiera.

- Vyberte orientáciu.
- Zadajte percento zväčšenia.
- **4.** Kliknite na tlačidlo **Print** (Tlačiť).

**<sup>2</sup> POZNÁMKA:** Ak tlačené dokumenty nie sú zarovnané v rámci okrajov papiera, skontrolujte, či ste správne vybrali jazyk a región. Na displeji tlačiarne vyberte položku **Nastavenie** a potom položku **Predvoľby**. Vyberte jazyk a potom región z uvedených možností. Správne nastavenia jazyka a krajiny/regiónu zaručia, že tlačiareň bude používať vhodné predvolené nastavenia veľkosti papiera.

## **Tlač fotografií**

Skontrolujte, či je fotografický papier vo fotografickom zásobníku vložený správne.

### **Tlač fotografie zo softvéru tlačiarne (Windows)**

- **1.** V softvéri vyberte položku **Tlačiť**.
- **2.** Skontrolujte, či ste vybrali svoju tlačiareň.
- **3.** Kliknite na tlačidlo, ktoré otvorí dialógové okno **Vlastnosti**.

V závislosti od softvérovej aplikácie môže byť toto tlačidlo označené ako **Vlastnosti**, **Možnosti**, **Nastavenie tlačiarne**, **Vlastnosti tlačiarne**, **Tlačiareň** alebo **Predvoľby**.

- **4.** Vyberte príslušné možnosti.
	- Na karte **Rozloženie** vyberte orientáciu **Na výšku** alebo **Na šírku**.
	- Na karte **Papier a kvalita** vyberte v rozbaľovacom zozname **Médiá** v časti **Výber zásobníka**  príslušný druh papiera a potom v časti **Nastavenia kvality** vyberte príslušnú kvalitu tlače.
	- Kliknite na tlačidlo **Rozšírené** a vyberte príslušnú veľkosť papiera z rozbaľovacej ponuky **Veľkosť papiera**.
- **5.** Kliknutím na tlačidlo **OK** sa vrátite do dialógového okna **Vlastnosti**.
- **6.** Kliknite na tlačidlo **OK** a potom na tlačidlo **Tlačiť** alebo **OK** v dialógovom okne **Tlač**.

### **Tlač fotografie z počítača (OS X)**

- **1.** V ponuke **File** (Súbor) softvéru vyberte položku **Print** (Tlačiť).
- **2.** Skontrolujte, či je vybratá vaša tlačiareň.

<span id="page-18-0"></span>**3.** Nastavte možnosti tlače.

Ak sa nezobrazia možnosti v dialógovom okne Print (Tlač), kliknite na položku **Show Details** (Zobraziť podrobnosti).

- **<sup>2</sup> POZNÁMKA:** Pre tlačiareň s pripojením USB sú k dispozícii nasledujúce možnosti. Umiestnenie možností sa môže líšiť v závislosti od aplikácie.
	- **a.** Vyberte príslušnú veľkosť papiera v kontextovej ponuke **Paper Size** (Veľkosť papiera).

**POZNÁMKA:** Ak zmeníte veľkosť papiera, skontrolujte, či ste vložili správny papier.

- **b.** Vyberte položku **Orientation** (Orientácia).
- **c.** V kontextovej ponuke vyberte položku **Paper Type/Quality** (Typ a kvalita papiera) a potom vyberte tieto nastavenia:
	- paper Type (Typ papiera): príslušný typ fotopapiera
	- **Quality** (Kvalita): **Best** (Najlepšia) alebo **Maximum dpi** (Maximálne rozlíšenie dpi)
	- Kliknite na **Color Options (Možnosti farieb)** prístupový trojuholník a vyberte príslušnú možnosť v položke **Photo Fix** (Fotokorekcia).
		- **Vypnutie**: na obrázku sa nevykonajú žiadne zmeny.
		- **Tlačidlo zapnutia alebo vypnutia**: automaticky zaostruje obrázok, pričom ostrosť obrázka sa upraví iba mierne.
- **4.** Vyberte ďalšie požadované nastavenia a potom kliknite na položku **Print** (Tlačiť).

### **Tlač rýchlych formulárov**

Pomocou aplikácie **Rýchle formuláre** môžete tlačiť kalendáre, kontrolné zoznamy, poznámkový papier, milimetrový papier, notový papier a hry.

### **Tlač rýchlych formulárov**

- **1.** Na obrazovke Úvod displeja tlačiarne sa dotknite položky **Rýchle formuláre**.
- **TIP:** Ak sa na displeji tlačiarne nezobrazí možnosť **Rýchle formuláre**, dotknite sa tlačidla **Úvod**  a prstom ťahajte doprava, kým sa nezobrazí položka **Rýchle formuláre** .
- **2.** Dotykom vyberte jednu z možností Rýchle formuláre.
- **3.** Keď vyberiete typ formulára, ktorý chcete vytlačiť, vyberte počet kópií a dotknite sa položky **Tlačiť**.

### **Tlač na obe strany (duplexná tlač)**

### **Obojstranná tlač**

Pomocou mechanizmu na automatickú obojstrannú tlač (duplexor) možno automaticky tlačiť na obe strany hárka papiera.

- **1.** V softvéri vyberte položku **Tlačiť**.
- **2.** Skontrolujte, či je vybraná tlačiareň.

<span id="page-19-0"></span>**3.** Kliknite na tlačidlo, ktoré otvorí dialógové okno **Properties** (Vlastnosti).

V závislosti od softvérovej aplikácie sa toto tlačidlo môže nazývať **Vlastnosti**, **Možnosti**, **Inštalácia tlačiarne**, **Vlastnosti tlačiarne**, **Tlačiareň**, alebo **Predvoľby**.

- **4.** Vyberte príslušné možnosti.
	- Na karte **Rozloženie** vyberte orientáciu **Na výšku** alebo **Na šírku** a vyberte položku **Otočiť po dĺžke**  alebo položku **Otočiť po šírke** z rozbaľovacieho zoznamu **Obojstranná tlač**.
	- Na karte **Papier a kvalita** vyberte v rozbaľovacom zozname **Médiá** v časti **Výber zásobníka**  príslušný druh papiera a potom v časti **Nastavenia kvality** vyberte príslušnú kvalitu tlače.
	- Kliknite na tlačidlo **Rozšírené** v časti **Papier a výstup** a z rozbaľovacieho zoznamu **Veľkosť papiera**  vyberte príslušnú veľkosť papiera.
		- **POZNÁMKA:** Ak zmeníte položku **Veľkosť papiera**, ubezpečte sa, že ste vložili správny papier a na ovládacom paneli tlačiarne nastavili príslušnú veľkosť papiera.
- **5.** Kliknutím na tlačidlo **OK** spustite tlač.

**POZNÁMKA:** Po vytlačení jednej strany dokumentu počkajte, kým tlačiareň automaticky opätovne nevloží papier na tlač druhej strany. Nie je potrebné vykonať žiadne kroky.

### **Obojstranná tlač (OS X)**

- **1.** V ponuke **File** (Súbor) softvéru vyberte položku **Print** (Tlačiť).
- **2.** V dialógovom okne Print (Tlač) vyberte z kontextovej ponuky položku **Layout** (Rozloženie).
- **3.** Vyberte požadovaný typ väzby pre obojstranne vytlačené strany a potom kliknite na položku **Print**  (Tlačiť).

### **Tlač z mobilného zariadenia**

Vďaka technológii mobilnej tlače od spoločnosti HP môžete prostredníctvom tlačiarne jednoducho tlačiť z telefónu Smart Phone alebo tabletu.

Pri používaní tlačových funkcií, ktoré sú už nainštalované v telefóne Smart Phone alebo tablete, či ste doma, alebo v práci, postupujte takto:

- **1.** Ubezpečte sa, že sú mobilné zariadenie a tlačiareň pripojené k rovnakej sieti.
- **2.** Vyberte požadovanú fotografiu alebo dokument na tlač a vyberte svoju tlačiareň.
- **3.** Potvrďte nastavenia tlače a tlačte.

Ak chcete tlačiť bez prístupu k sieti, ďalšie informácie nájdete v časti [Bezdrôtové pripojenie k tlačiarni bez](#page-41-0) [použitia smerovača na strane 38](#page-41-0).

Ak cestujete, príslušný dokument môžete vytlačiť odoslaním e-mailu pomocou aplikácie **ePrint** do tlačiarne **ePrint** , ktorá má povolenú túto funkciu. Ďalšie informácie nájdete v časti [Tlač pomocou služby HP ePrint](#page-32-0) [na strane 29](#page-32-0).

Ďalšie informácie nájdete na webovej lokalite HP Mobile Printing ( [www.hp.com/go/mobileprinting](http://www.hp.com/go/mobileprinting) ).

### **Tlač pomocou služby AirPrint**

Tlač prostredníctvom služby AirPrint od spoločnosti Apple podporujú operačné systémy iOS 4.2 a Mac OS X 10.7 alebo novšie. Pomocou služby AirPrint môžete bezdrôtovo tlačiť prostredníctvom tlačiarne zo zariadení <span id="page-20-0"></span>iPad (iOS 4.2), iPhone (3GS alebo novšie) alebo iPod touch (tretia generácia alebo novšia) v nasledujúcich mobilných aplikáciách:

- Pošta
- **Fotografie**
- **Safari**
- Podporované aplikácie tretej strany, napríklad Evernote

Skôr než budete používať službu AirPrint, skontrolujte nasledujúce body:

- Tlačiareň a zariadenie od spoločnosti Apple musia byť pripojené k rovnakej sieti ako zariadenie s povolenou službou AirPrint. Ďalšie informácie o používaní služby AirPrint a o produktoch HP kompatibilných so službou AirPrint nájdete na adrese [www.hp.com/go/mobileprinting](http://www.hp.com/go/mobileprinting) .
- Vložte papier, ktorý sa zhoduje s nastaveniami papiera v tlačiarni.

### **Tlačiť použitím maximálneho rozlíšenia**

Režim maximálneho rozlíšenia v bodoch na palec (dpi) slúži na tlač ostrých fotografií s vysokou kvalitou na fotografický papier.

Tlač v režime maximálneho rozlíšenia trvá dlhšie ako tlač s iným nastavením a vyžaduje viac voľného miesta na disku.

#### **Tlač v režime maximálneho rozlíšenia (Windows)**

- **1.** V softvéri vyberte položku **Tlačiť**.
- **2.** Skontrolujte, či ste vybrali svoju tlačiareň.
- **3.** Kliknite na tlačidlo, ktoré otvorí dialógové okno **Vlastnosti**.

V závislosti od softvérovej aplikácie môže byť toto tlačidlo označené ako **Vlastnosti**, **Možnosti**, **Nastavenie tlačiarne**, **Vlastnosti tlačiarne**, **Tlačiareň** alebo **Predvoľby**.

- **4.** Kliknite na kartu **Papier a kvalita**.
- **5.** V rozbaľovacom zozname **Média** vyberte vhodný druh papiera a kvalitu tlače.
- **6.** Kliknite na tlačidlo **Spresniť**.
- **7.** V časti **Funkcie tlačiarne** vyberte položku **Áno** v rozbaľovacom zozname **Tlač s maximálnym rozlíšením v DPI**.
- **8.** V rozbaľovacom zozname **Veľkosť papiera** vyberte príslušnú veľkosť papiera.
- **9.** Kliknutím na tlačidlo **OK** zatvorte rozšírené možnosti.
- **10.** Potvrďte nastavenie položky **Orientácia** na karte **Rozloženie** a potom kliknutím na tlačidlo **OK** spustite tlač.

#### **Tlač s maximálnym rozlíšením dpi (OS X)**

- **1.** V ponuke **File** (Súbor) softvéru vyberte položku **Print** (Tlačiť).
- **2.** Skontrolujte, či je vybratá vaša tlačiareň.
- **3.** Nastavte možnosti tlače.

Ak sa nezobrazia možnosti v dialógovom okne Print (Tlač), kliknite na položku **Show Details** (Zobraziť podrobnosti).

- <span id="page-21-0"></span>**<sup>2</sup> POZNÁMKA:** Pre tlačiareň s pripojením USB sú k dispozícii nasledujúce možnosti. Umiestnenie možností sa môže líšiť v závislosti od aplikácie.
	- **a.** Vyberte príslušnú veľkosť papiera v kontextovej ponuke **Paper Size** (Veľkosť papiera).
	- **POZNÁMKA:** Ak zmeníte položku **Veľkosť papiera**, ubezpečte sa, že ste vložili správny papier a na ovládacom paneli tlačiarne nastavili príslušnú veľkosť papiera.
	- **b.** V kontextovej ponuke vyberte položku **Paper Type/Quality** (Typ a kvalita papiera) a potom vyberte tieto nastavenia:
		- **Paper Type** (Typ papiera): Príslušný typ papiera
		- **Quality** (Kvalita): **Maximálne rozlíšenie v dpi**
- **4.** Vyberte ďalšie požadované nastavenia tlače a potom kliknite na tlačidlo **Print** (Tlačiť).

### **Tipy na úspešnú tlač**

Na úspešnú tlač používajte nasledujúce tipy.

#### **Tipy na atrament a papier**

- Používajte originálne kazety HP. Originálne kazety HP sa vyrábajú a testujú s tlačiarňami HP, čo umožňuje opakovane dosahovať výborné výsledky.
- Skontrolujte, či atramentové kazety obsahujú dostatok atramentu. Ak chcete zobraziť odhadované hladiny atramentu, na úvodnej obrazovke sa dotknite ikony (**Atrament**).

Ak chcete získať ďalšie tipy na prácu s kazetami, informácie nájdete v časti [Tipy na prácu s kazetami](#page-38-0)  [na strane 35](#page-38-0).

- Vložte stoh papiera, nie iba jeden hárok. Použite čistý a rovný papier rovnakej veľkosti. Skontrolujte, či je naraz vložený iba jeden typ papiera.
- Prispôsobte vodiace lišty šírky papiera v zásobníku papiera tak, aby sa tesne dotýkali celého stohu papiera. Skontrolujte, či vodiace lišty šírky papiera nezohýbajú papier v zásobníku papiera.
- Nastavte kvalitu tlače a veľkosť papiera na základe typu a veľkosti papiera vloženého v zásobníku papiera.
- Získajte informácie o tlači obálok z počítača. [Kliknutím sem prejdete online a získate ďalšie informácie](http://www.hp.com/embed/sfs/doc?client=IWS-eLP&lc=sk&cc=sk&ProductNameOID=7709640&TapasOnline=TIPS_SW_PRINT_ENVELOPES).

### **Tipy na nastavenie tlačiarne**

- Na karte **Papier a kvalita** vyberte v rozbaľovacom zozname **Médiá** v časti **Výber zásobníka** príslušný druh papiera a potom v časti **Nastavenia kvality** vyberte príslušnú kvalitu tlače.
- V rozbaľovacom zozname **Veľkosť papiera** vyberte príslušnú veľkosť papiera v dialógovom okne **Rozšírené možnosti**. Otvorte ponuku **Rozšírené možnosti** kliknutím na tlačidlo **Rozšírené** na karte **Rozloženie** alebo **Papier a kvalita**.
- Ak chcete zmeniť predvolené nastavenia tlače, kliknite na tlačidlo **Tlač a skenovanie** a potom v softvéri tlačiarne kliknite na položku **Nastaviť predvoľby**.

V závislosti od operačného systému vykonajte jeden z nasledujúcich postupov na otvorenie softvéru tlačiarne:

- **Windows 8.1**: v ľavom dolnom rohu domovskej obrazovky kliknite na šípku nadol a vyberte názov tlačiarne.
- **Windows 8**: na **úvodnej obrazovke** kliknite pravým tlačidlom na prázdnu oblasť obrazovky, na paneli aplikácií kliknite na položku **Všetky aplikácie** a potom kliknite na ikonu s názvom tlačiarne.
- **Windows 7**, **Windows Vista** a **Windows XP**: na pracovnej ploche počítača kliknite na ponuku **Štart**, vyberte položku **Všetky programy**, kliknite na položku **HP**, na položku **HP ENVY 4510 series** a potom na položku **HP ENVY 4510 series**.
- Ak chcete tlačiť čiernobiely dokument použitím iba čierneho atramentu, kliknite na tlačidlo **Rozšírené**. V rozbaľovacej ponuke **Tlač v odtieňoch sivej** vyberte položku **Iba čierny atrament** a potom kliknite na tlačidlo **OK**.

#### **Tipy na nastavenie tlačiarne (OS X)**

- V dialógovom okne Print (Tlač) vyberte v rozbaľovacej ponuke **Paper Size** (Veľkosť papiera) veľkosť papiera vloženého do tlačiarne.
- V dialógovom okne Print (Tlač) vyberte kontextovú ponuku **Paper/Quality** (Papier a kvalita) a vyberte príslušný typ a kvalitu papiera.
- Ak chcete vytlačiť čiernobiely dokument použitím iba čierneho atramentu, vyberte kontextovú ponuku **Typ a kvalita papiera**, kliknite na rozbaľovací trojuholník **Color Options (Možnosti farieb)** a z kontextovej ponuky Farba vyberte položku **Odtiene sivej**.

#### **Poznámky**

- Originálne atramentové kazety HP sa vyrábajú a testujú s tlačiarňami a papiermi HP, čo umožňuje opakovane a ľahko dosahovať výborné výsledky.
- **POZNÁMKA:** Spoločnosť HP neručí za kvalitu ani spoľahlivosť iného spotrebného materiálu ako značky HP. Na servis zariadenia z dôvodu použitia neoriginálneho spotrebného materiálu sa nevzťahuje záruka.

Ak ste presvedčení, že ste kúpili originálne atramentové kazety HP, navštívte nasledujúcu stránku:

[www.hp.com/go/anticounterfeit](http://www.hp.com/go/anticounterfeit)

- Upozornenia na úroveň atramentu a svetelné indikátory poskytujú iba odhadované hodnoty na účely plánovania.
- **POZNÁMKA:** Ak sa zobrazí hlásenie upozorňujúce na nízku úroveň atramentu, zvážte zakúpenie náhradnej kazety, aby sa zabránilo možným oneskoreniam pri tlači. Kazety nemusíte vymieňať dovtedy, kým kvalita tlače nebude neprijateľná.
- Nastavenia softvéru vybraté v ovládači tlače platia iba pre tlač, nepoužívajú sa pre kopírovanie ani skenovanie.
- Dokument môžete vytlačiť na obe strany papiera.

# <span id="page-23-0"></span>**4 Kopírovanie a skenovanie**

- Kopírovanie dokumentov
- **[Skenovanie](#page-24-0)**
- [Tipy na úspešné kopírovanie a skenovanie](#page-28-0)

## **Kopírovanie dokumentov**

Ponuka **Kopírovať** na displeji tlačiarne umožňuje jednoducho vybrať počet kópií a farebné alebo čiernobiele kopírovanie na obyčajný papier. Taktiež možno jednoducho získať prístup k rozšíreným nastaveniam, ako sú napríklad zmena typu a veľkosti papiera, prispôsobenie tmavosti kópie a zmena veľkosti kópie.

### **Vytvorenie jednostrannej kópie**

- **1.** Položte originál do pravého predného rohu sklenenej podložky skenera potlačenou stranou nadol.
- **2.** Zadajte počet kópií aj nastavenia.
	- Na úvodnej obrazovke sa dotknite položky **Kopírovanie** . Vyberte požadovaný počet kópií.
	- Dotykom ikony (**Nastavenie**) zadajte veľkosť a druh papiera, kvalitu alebo iné nastavenia.
	- Ak je možnosť **Obojstranne** nastavená na hodnotu **ZAPNUTÉ**, dotykom vyberte možnosť **VYPNUTÉ**.
	- Dotknite sa položky (**Späť**) a vráťte sa do ponuky Kopírovať.
- **3.** Dotykom položky **Spustiť čiernobielo** alebo **Spustiť farebne** spustite úlohu kopírovania.

### **Vytvorenie obojstrannej kópie zo sklenenej podložky skenera**

- **1.** Položte originál do pravého predného rohu sklenenej podložky skenera potlačenou stranou nadol.
- **2.** Zadajte počet kópií aj nastavenia.
	- Na úvodnej obrazovke sa dotknite položky **Kopírovanie** . Vyberte požadovaný počet kópií.
	- Dotknite sa ikony (**Nastavenia**), presúvajte sa cez možnosti a potom dotykom položky **Zmeniť veľkosť** skontrolujte, či je vybratá možnosť **Skutočná**.
	- **POZNÁMKA:** Funkcia obojstrannej tlače nefunguje v prípade výberu možnosti **Prispôsobiť strane**.
	- Ak je možnosť **Obojstranne** nastavená na hodnotu **VYPNUTÉ**, dotykom vyberte možnosť **ZAPNUTÉ**.
	- **Na obrazovke Nastavenia** špecifikujte veľkosť a druh papiera, kvalitu či iné nastavenia.
	- Dotykom ikony (**Späť**) sa vrátite na obrazovku Kopírovanie.
- **3.** Dotykom položky **Spustiť čiernobielo** alebo **Spustiť farebne** spustite úlohu kopírovania.
- **4.** Po zobrazení výzvy vložte druhý originál a dotknite sa položky **OK**.

### **Vytvorenie obojstrannej kópie z podávača dokumentov**

**1.** Vložte jednostranné originály do podávača dokumentov tlačovou stranou nahor.

- <span id="page-24-0"></span>Z dvoch jednostranných originálov vytvorte obojstrannú kópiu.
- Z viacerých jednostranných originálov vytvorte niekoľko obojstranných kópií. Príklad: Z ôsmich jednostranných originálov vytvoríte štyri obojstranné kópie.
- **2.** Zadajte počet kópií aj nastavenia.
	- Na úvodnej obrazovke sa dotknite položky **Kopírovanie** . Vyberte požadovaný počet kópií.
	- Dotknite sa ikony (**Nastavenia**), presúvajte sa cez možnosti a potom dotykom položky **Zmeniť veľkosť** skontrolujte, či je vybratá možnosť **Skutočná**.
	- **POZNÁMKA:** Funkcia obojstrannej tlače nefunguje v prípade výberu možnosti **Prispôsobiť strane**.
	- Ak je možnosť **Obojstranne** nastavená na hodnotu **VYPNUTÉ**, dotykom vyberte možnosť **ZAPNUTÉ**.
	- Na obrazovke **Nastavenia** špecifikujte veľkosť a druh papiera, kvalitu či iné nastavenia.
	- Dotykom ikony (**Späť**) sa vrátite na obrazovku Kopírovanie.
- **3.** Dotykom položky **Spustiť čiernobielo** alebo **Spustiť farebne** spustite úlohu kopírovania.

### **Vytvorenie obojstrannej kópie**

- **1.** Položte originál do pravého predného rohu sklenenej podložky skenera potlačenou stranou nadol.
- **2.** Zadajte počet kópií aj nastavenia.
	- Na úvodnej obrazovke sa dotknite položky **Kopírovanie** . Vyberte požadovaný počet kópií.
	- Dotknite sa ikony (**Nastavenia**), presúvajte sa cez možnosti a potom dotykom položky **Zmeniť veľkosť** skontrolujte, či je vybratá možnosť **Skutočná**.
	- **POZNÁMKA:** Funkcia obojstrannej tlače nefunguje v prípade výberu možnosti **Prispôsobiť strane**.
	- Ak je možnosť **Obojstranne** nastavená na hodnotu **VYPNUTÉ**, dotykom vyberte možnosť **ZAPNUTÉ**.
	- **Na obrazovke Nastavenia** špecifikujte veľkosť a druh papiera, kvalitu či iné nastavenia.
	- Dotykom ikony (**Späť**) sa vrátite na obrazovku Kopírovanie.
- **3.** Dotykom položky **Spustiť čiernobielo** alebo **Spustiť farebne** spustite úlohu kopírovania.
- **4.** Po zobrazení výzvy vložte druhý originál a dotknite sa položky **OK**.

### **Skenovanie**

Môžete skenovať dokumenty, fotografie a ďalšie typy papiera a ukladať ich do počítača. Keď je skenovanie do počítača zapnuté, môžete začať skenovať buď z displeja tlačiarne, alebo môžete použiť softvér tlačiarne v počítači.

**POZNÁMKA:** Niektoré funkcie skenovania sú k dispozícii iba po nainštalovaní softvéru tlačiarne HP.

- [Skenovanie do počítača](#page-25-0)
- [Skenovanie použitím funkcie webového skenovania](#page-26-0)
- [Zmena nastavení skenovania \(Windows\)](#page-27-0)
- [Vytvorenie novej skratky skenovania \(Windows\)](#page-28-0)

### <span id="page-25-0"></span>**Skenovanie do počítača**

Pred skenovaním do počítača sa ubezpečte, že ste si už nainštalovali odporúčaný softvér tlačiarne HP. Tlačiareň musí byť prepojená s počítačom a obe zariadenia musia byť zapnuté.

V počítačoch so systémom Windows musí byť softvér tlačiarne HP pred skenovaním spustený.

### **Povolenie funkcie skenovania do počítača (Windows)**

Funkcia skenovania do počítača je predvolene povolená od výrobcu. Ak sa funkcia zakázala a chcete ju opäť povoliť, postupujte podľa týchto pokynov.

- **1.** V závislosti od operačného systému vykonajte jeden z nasledujúcich postupov na otvorenie softvéru tlačiarne HP:
	- **Windows 8.1**: v ľavom dolnom rohu domovskej obrazovky kliknite na šípku nadol, vyberte názov tlačiarne a potom kliknite na položku **Pomôcky**.
	- **Windows 8**: na domovskej obrazovke kliknite pravým tlačidlom na prázdnu oblasť obrazovky, na paneli aplikácií kliknite na položku **Všetky aplikácie**, vyberte názov tlačiarne a potom kliknite na položku **Pomôcky**.
	- **Windows 7**, **Windows Vista** a **Windows XP**: na pracovnej ploche počítača kliknite na ponuku **Štart**, vyberte položku **Všetky programy**, kliknite na položku **HP** a potom kliknite na priečinok tlačiarne.
- **2.** V časti **Skenovanie** vyberte položku **Správa skenovania do počítača**.
- **3.** Kliknite na položku **Povoliť**.

#### **Povolenie funkcie skenovania do počítača (OS X)**

Funkcia skenovania do počítača je predvolene povolená od výrobcu. Ak sa funkcia zakázala a chcete ju opäť povoliť, postupujte podľa týchto pokynov.

- **1.** Otvorte pomôcku HP Utility.
- **2.** V časti **Nastavenia skenovania** kliknite na položku **Skenovať do počítača**.
- **3.** Ubezpečte sa, že je vybratá položka **Povoliť skenovanie do počítača**.

#### **Skenovanie originálu z ovládacieho panela tlačiarne**

- **1.** Položte originál do pravého predného rohu sklenenej podložky skenera potlačenou stranou nadol.
- **2.** Dotknite sa ikony **Skenovanie** .
- **3.** Dotknite sa počítača, do ktorého chcete skenovať.
- **4.** Vyberte požadovaný typ skenovania.
- **5.** Dotknite sa tlačidla **OK**.

#### Skenovanie dokumentu alebo fotografie do súboru (Windows)

- **1.** Položte originál do pravého predného rohu sklenenej podložky skenera potlačenou stranou nadol.
- **2.** Otvorte softvér tlačiarne dvojitým kliknutím na ikonu tlačiarne na pracovnej ploche alebo vykonaním jedného z týchto krokov:
- <span id="page-26-0"></span>● **Windows 8.1**: v ľavom dolnom rohu domovskej obrazovky kliknite na šípku nadol a vyberte názov tlačiarne.
- **Windows 8**: na domovskej obrazovke kliknite pravým tlačidlom na prázdnu oblasť obrazovky, na paneli aplikácií kliknite na položku **Všetky aplikácie** a potom vyberte názov tlačiarne.
- **Windows 7**, **Windows Vista** a **Windows XP**: Na pracovnej ploche počítača kliknite na ponuku **Štart**, vyberte položku **Všetky programy**, kliknite na položku **HP**, kliknite na priečinok tlačiarne a potom vyberte ikonu s názvom tlačiarne.
- **3.** V softvéri tlačiarne kliknite na položku Skenovať dokument alebo fotografiu .
- **4.** Vyberte požadovaný typ skenovania a potom kliknite na tlačidlo **Skenovanie** .
	- Výberom položky **Uložiť vo formáte .PDF** uložte dokument (alebo fotografiu) ako súbor vo formáte .PDF.
	- Výberom položky **Uložiť vo formáte .JPEG** uložte dokument (alebo fotografiu) ako súbor obrázka.
	- **POZNÁMKA:** Kliknutím na prepojenie **Ďalšie** v pravom hornom rohu dialógového okna Skenovanie zobrazte a upravte nastavenia ľubovoľného skenovania.

Ďalšie informácie nájdete v časti [Zmena nastavení skenovania \(Windows\) na strane 24](#page-27-0).

Ak vyberiete položku **Zobraziť prehľadávač po skenovaní** , oskenovaný obrázok môžete upraviť na obrazovke s ukážkou.

### **Skenovanie originálu zo softvéru tlačiarne HP (OS X)**

**1.** Otvorte pomôcku HP Scan.

Pomôcka HP Scan sa nachádza v priečinku **Applications**/**Hewlett-Packard** (Aplikácie/Hewlett-Packard) na najvyššej úrovni pevného disku.

**2.** Vyberte požadovaný typ profilu skenovania a postupujte podľa pokynov na obrazovke.

[Na internete sa o používaní softvéru HP Scan dozviete viac](http://www.hp.com/embed/sfs/doc?client=IWS-eLP&lc=sk&cc=sk&ProductNameOID=7709640&TapasOnline=TIPS_SW_SCAN). Získate informácie o nasledovných činnostiach:

- prispôsobenie nastavení skenovania, napríklad typu súboru obrázka, rozlíšenia skenovania a úrovní kontrastu,
- skenovanie do sieťových priečinkov a cloudových diskov,
- zobrazovanie ukážky obrázkov a ich prispôsobenie pred skenovaním.

### **Skenovanie použitím funkcie webového skenovania**

Webové skenovanie je funkcia vstavaného webového servera, ktorá umožňuje skenovať fotografie a dokumenty z tlačiarne do počítača pomocou webového prehľadávača.

Táto funkcia je k dispozícii aj v prípade, ak v počítači nie je nainštalovaný softvér tlačiarne.

```
POZNÁMKA: Webové skenovanie je predvolene vypnuté. Túto funkciu môžete povoliť zo servera EWS.
```
Ak v serveri EWS nemôžete otvoriť funkciu Webscan, váš správca siete ju pravdepodobne vypol. Ďalšie informácie získate od správcu siete alebo osoby, ktorá nastavila sieť.

### **Zapnutie funkcie webového skenovania**

- **1.** Otvorte vstavaný webový server. Ďalšie informácie nájdete v časti [Otvorenie vstavaného webového](#page-45-0) [servera na strane 42](#page-45-0).
- **2.** Kliknite na kartu **Nastavenia** .
- <span id="page-27-0"></span>**3.** V časti **Zabezpečenie** kliknite na položku **Nastavenia správcu**.
- **4.** Výberom položky **Webové skenovanie** povoľte funkciu webového skenovania.
- **5.** Kliknite na tlačidlo **Použiť** a potom na tlačidlo **OK** .

### **Skenovanie pomocou funkcie webového skenovania**

Funkcia Webscan ponúka základné možnosti skenovania. Ak chcete využiť ďalšie možnosti alebo funkcie skenovania, skenujte prostredníctvom softvéru tlačiarne HP.

- **1.** Položte originál do pravého predného rohu sklenenej podložky skenera potlačenou stranou nadol.
- **2.** Otvorte vstavaný webový server. Ďalšie informácie nájdete v časti [Otvorenie vstavaného webového](#page-45-0) [servera na strane 42](#page-45-0).
- **3.** Kliknite na kartu **Skenovanie** .
- **4.** Na ľavej table kliknite na položku **Webové skenovanie**, zmeňte potrebné nastavenia a potom kliknite na položku **Skenovať** .

### **Zmena nastavení skenovania (Windows)**

Ľubovoľné nastavenia skenovania môžete upraviť na jednorazové použitie alebo môžete zmeny uložiť a nastavenia používať natrvalo. K týmto nastaveniam patria možnosti, ako sú napríklad veľkosť a orientácia strany, rozlíšenie skenovania, kontrast a umiestnenie priečinka pre uložené oskenované súbory.

- **1.** Položte originál do pravého predného rohu sklenenej podložky skenera potlačenou stranou nadol.
- **2.** Otvorte softvér tlačiarne dvojitým kliknutím na ikonu tlačiarne na pracovnej ploche alebo vykonaním jedného z týchto krokov:
	- **Windows 8.1**: v ľavom dolnom rohu domovskej obrazovky kliknite na šípku nadol a vyberte názov tlačiarne.
	- **Windows 8**: na domovskej obrazovke kliknite pravým tlačidlom na prázdnu oblasť obrazovky, na paneli aplikácií kliknite na položku **Všetky aplikácie** a potom vyberte názov tlačiarne.
	- **Windows 7**, **Windows Vista** a **Windows XP**: Na pracovnej ploche počítača kliknite na ponuku **Štart**, vyberte položku **Všetky programy**, kliknite na položku **HP**, kliknite na priečinok tlačiarne a potom vyberte ikonu s názvom tlačiarne.
- **3.** V softvéri tlačiarne kliknite na položku **Skenovať dokument alebo fotografiu** .
- **4.** Kliknite na prepojenie **Ďalšie** v pravom hornom rohu dialógového okna HP Scan.

V pravej časti sa zobrazí okno s podrobnými informáciami o nastaveniach. V ľavom stĺpci sa nachádza prehľad aktuálnych nastavení pre jednotlivé časti. V pravom stĺpci môžete zmeniť nastavenia vo zvýraznenej časti.

**5.** Kliknutím na jednotlivé časti v ľavej časti okna s podrobnými informáciami o nastaveniach zobrazíte nastavenia príslušnej časti.

Väčšinu nastavení možno zobrazovať a meniť pomocou rozbaľovacích ponúk.

Niektoré nastavenia umožňujú väčšiu flexibilitu zobrazením novej tably. Táto možnosť je označená znakom + (plus) v pravej časti príslušného nastavenia. Skôr ako sa budete môcť vrátiť na tablu s podrobnými informáciami o nastaveniach, musíte potvrdiť alebo zrušiť zmeny na tejto table.

**6.** Po dokončení zmien nastavení vykonajte jeden z nasledujúcich krokov.

- <span id="page-28-0"></span>● Kliknite na položku **Skenovanie** . Po dokončení skenovania sa zobrazí výzva na uloženie alebo odmietnutie zmien v príslušnej skratke.
- Kliknite na ikonu Uložiť vpravo od skratky a potom kliknite na tlačidlo **Skenovanie** .

[Na internete sa o používaní softvéru HP Scan dozviete viac](http://www.hp.com/embed/sfs/doc?client=IWS-eLP&lc=sk&cc=sk&ProductNameOID=7709640&TapasOnline=TIPS_SW_SCAN). Získate informácie o nasledovných činnostiach:

- prispôsobenie nastavení skenovania, napríklad typu súboru obrázka, rozlíšenia skenovania a úrovní kontrastu,
- skenovanie do sieťových priečinkov a cloudových diskov,
- zobrazovanie ukážky obrázkov a ich prispôsobenie pred skenovaním.

### **Vytvorenie novej skratky skenovania (Windows)**

Na zjednodušenie skenovania si môžete vytvoriť vlastnú skratku skenovania. Môžete napríklad chcieť pravidelne tlačiť a ukladať fotografie vo formáte .PNG, nie vo formáte .JPG.

- **1.** Položte originál do pravého predného rohu sklenenej podložky skenera potlačenou stranou nadol.
- **2.** Otvorte softvér tlačiarne dvojitým kliknutím na ikonu tlačiarne na pracovnej ploche alebo vykonaním jedného z týchto krokov:
	- **Windows 8.1**: v ľavom dolnom rohu domovskej obrazovky kliknite na šípku nadol a vyberte názov tlačiarne.
	- **Windows 8**: na domovskej obrazovke kliknite pravým tlačidlom na prázdnu oblasť obrazovky, na paneli aplikácií kliknite na položku **Všetky aplikácie** a potom vyberte názov tlačiarne.
	- **Windows 7**, **Windows Vista** a **Windows XP**: Na pracovnej ploche počítača kliknite na ponuku **Štart**, vyberte položku **Všetky programy**, kliknite na položku **HP**, kliknite na priečinok tlačiarne a potom vyberte ikonu s názvom tlačiarne.
- **3.** V softvéri tlačiarne kliknite na položku Skenovať dokument alebo fotografiu .
- **4.** Kliknite na položku **Vytvoriť novú skratku skenovania** .
- **5.** Zadajte popisný názov, vyberte existujúcu skratku, ktorú použijete pre svoju novú skratku, a potom kliknite na tlačidlo **Vytvoriť** .

Ak chcete napríklad vytvoriť novú skratku pre fotografie, vyberte položku Uložiť vo formáte .JPEG alebo položku **Odoslať e-mailom vo formáte .JPEG** . Sprístupníte tým možnosti úpravy obrázkov pri skenovaní.

- **6.** Podľa potreby zmeňte nastavenia novej skratky a potom kliknite na ikonu Uložiť vpravo od skratky.
	- **POZNÁMKA:** Kliknutím na prepojenie **Ďalšie** v pravom hornom rohu dialógového okna Skenovanie zobrazte a upravte nastavenia ľubovoľného skenovania.

Ďalšie informácie nájdete v časti [Zmena nastavení skenovania \(Windows\) na strane 24](#page-27-0).

## **Tipy na úspešné kopírovanie a skenovanie**

Na úspešné kopírovanie a skenovanie používajte nasledujúce tipy:

- Sklenenú podložku a zadnú časť veka udržiavajte v čistote. Skener interpretuje všetko, čo zistí na sklenenej podložke, ako súčasť obrázka.
- Položte originál do pravého predného rohu sklenenej podložky potlačenou stranou nadol.
- Ak chcete vytvoriť veľkú kópiu malého originálu, naskenujte originál na počítači, zmeňte veľkosť obrázka v skenovacom softvéri a potom vytlačte kópiu zväčšeného obrázka.
- Ak chcete upraviť veľkosť alebo rozlíšenie skenovaného dokumentu, typ výstupu alebo súboru atď., skenovanie spustite zo softvéru tlačiarne.
- Skontrolujte, či je v softvéri správne nastavený jas, aby sa zabránilo nesprávnemu alebo chýbajúcemu skenovanému textu.
- Ak chcete skenovať dokument obsahujúci viacero strán do jedného súboru namiesto do viacerých súborov, spustite skenovanie pomocou položky softvér tlačiarne namiesto výberu položky **Skenovanie**  na displeji tlačiarne.

# <span id="page-30-0"></span>**5 Používanie webových služieb**

- Čo sú webové služby?
- Nastavenie webových služieb
- [Tlač pomocou služby HP ePrint](#page-32-0)
- [Používanie služby Tlačiteľný obsah HP](#page-33-0)
- [Používanie webovej lokality HP Connected](#page-33-0)
- [Odstránenie webových služieb](#page-33-0)

# **Čo sú webové služby?**

### **ePrint**

● HP **ePrint** je bezplatná služba poskytovaná spoločnosťou HP, ktorá umožňuje kedykoľvek a odkiaľkoľvek tlačiť dokumenty prostredníctvom tlačiarne s podporou služby HP ePrint. Keď v tlačiarni povolíte webové služby, tlačiť možno jednoduchým odoslaním e-mailu na e-mailovú adresu priradenú tlačiarni. Nie sú potrebné žiadne špeciálne ovládače ani softvér. Ak môžete odoslať e-mail, pomocou služby **ePrint** môžete tlačiť odkiaľkoľvek.

Po zaregistrovaní konta na lokalite HP Connected ( [www.hpconnected.com](http://h20180.www2.hp.com/apps/Nav?&h_pagetype=s-924&h_keyword=lp70014-all&h_client=s-h-e004-01&h_lang=sk&h_cc=sk) ) sa môžete prihlásiť a zobraziť stav úloh v službe **ePrint** , spravovať front tlačiarne v službe **ePrint** , riadiť, ktorí používatelia môžu pri tlači používať e-mailovú adresu tlačiarne v službe **ePrint** , ako aj získať pomoc zo služby **ePrint** .

### **Tlačiteľný obsah HP**

Tlačiteľný obsah HP umožňuje ľahko vyhľadať a vytlačiť vopred naformátovaný webový obsah priamo z tlačiarne. Svoje dokumenty môžete tiež oskenovať a v digitálnej podobe ukladať na web.

Tlačiteľný obsah HP poskytuje bohatý obsah – od darčekových kupónov po obsah zameraný na rodinné aktivity, správy, cestovanie, šport, varenie, fotografovanie a mnoho ďalších zaujímavostí. Môžete si pomocou nich dokonca zobraziť a vytlačiť fotografie online z obľúbených stránok o fotografovaní.

Niektoré položky z tlačiteľného obsahu HP umožňujú tiež plánovanie doručovania obsahu príslušnej aplikácie do vašej tlačiarne.

Vopred naformátovaný obsah je navrhnutý špeciálne pre vašu tlačiareň. To znamená, že sa nebudú zobrazovať odseknuté slová ani obrázky a žiadne nadbytočné stránky obsahujúce len jeden riadok textu. Niektoré tlačiarne ponúkajú možnosť zvoliť si na obrazovke s ukážkou pred tlačou nastavenia papiera a kvality tlače.

### **Nastavenie webových služieb**

Pred nastavením webových služieb sa uistite, že je tlačiareň pripojená na internet pomocou bezdrôtového pripojenia.

Na nastavenie webových služieb použite jeden z nasledujúcich spôsobov.

#### **Nastavenie webových služieb pomocou ovládacieho panela tlačiarne**

- **1.** Na displeji ovládacieho panela tlačiarne sa dotknite položky **Tlačiteľný obsah HP**.
- **2.** Dotknite sa tlačidla **Povoliť webové služby**.
- **3.** Dotykom položky **Prijať** prijmete podmienky používania webových služieb a zapnete webové služby.
- **4.** Ak chcete povoliť, aby tlačiareň automaticky vyhľadávala a inštalovala aktualizácie produktu, na obrazovke **Automatická aktualizácia** sa dotknite položky **Áno** .
	- **POZNÁMKA:** Ak je k dispozícii aktualizácia tlačiarne, tlačiareň prevezme a nainštaluje aktualizáciu a potom sa reštartuje. Ak chcete nastaviť webové služby, treba zopakovať postup od kroku 1 podľa pokynov.
- **POZNÁMKA:** Ak sa zobrazí výzva na zadanie nastavení servera proxy a vaša sieť používa nastavenia servera proxy, postupujte podľa pokynov na obrazovke a nastavte server proxy. Ak nemáte podrobnosti o serveri proxy, obráťte sa na správcu siete alebo osobu, ktorá nastavila sieť.
- **5.** Po pripojení na server tlačiareň vytlačí informačnú stranu. Podľa pokynov na informačnej strane dokončite nastavenie.

#### **Nastavenie webových služieb pomocou vstavaného webového servera (servera EWS)**

- **1.** Otvorte server EWS. Ďalšie informácie nájdete v časti [Otvorenie vstavaného webového servera](#page-45-0) [na strane 42](#page-45-0).
- **2.** Kliknite na kartu **Webové služby** .
- **3.** V časti **Webové služby nastavenia** kliknite na položku **Nastavenie** , potom kliknite na položku **Pokračovať** a podľa pokynov na obrazovke prijmite podmienky používania služby.
- **4.** Ak sa zobrazí výzva, povoľte tlačiarni vyhľadávať a inštalovať aktualizácie tlačiarne.
	- **<sup>2</sup> POZNÁMKA:** Ak je k dispozícii aktualizácia tlačiarne, tlačiareň prevezme a nainštaluje aktualizáciu a potom sa reštartuje. Ak chcete nastaviť webové služby, treba zopakovať postup od kroku 1 podľa pokynov.
- **POZNÁMKA:** Ak sa zobrazí výzva na zadanie nastavení servera proxy a vaša sieť používa nastavenia servera proxy, postupujte podľa pokynov na obrazovke a nastavte server proxy. Ak nemáte podrobnosti o serveri proxy, obráťte sa na správcu siete alebo osobu, ktorá nastavila sieť.
- **5.** Po pripojení na server tlačiareň vytlačí informačnú stranu. Podľa pokynov na informačnej strane dokončite nastavenie.

#### **Nastavenie webových služieb pomocou softvéru tlačiarne HP (Windows)**

- **1.** Otvorte softvér tlačiarne HP. Ďalšie informácie nájdete v časti [Otvorenie softvéru tlačiarne HP](#page-14-0) [\(Windows\) na strane 11.](#page-14-0)
- **2.** V zobrazenom okne dvakrát kliknite na položku **Tlač a skenovanie** a potom v časti Tlač vyberte položku **Pripojiť tlačiareň na web**. Otvorí sa úvodná stránka tlačiarne (vstavaný webový server).
- **3.** Kliknite na kartu **Webové služby** .
- **4.** V časti **Webové služby nastavenia** kliknite na položku **Nastavenie** , potom kliknite na položku **Pokračovať** a podľa pokynov na obrazovke prijmite podmienky používania služby.
- **5.** Ak sa zobrazí výzva, povoľte tlačiarni vyhľadávať a inštalovať aktualizácie tlačiarne.
- <span id="page-32-0"></span>**POZNÁMKA:** Ak je k dispozícii aktualizácia tlačiarne, tlačiareň prevezme a nainštaluje aktualizáciu a potom sa reštartuje. Ak chcete nastaviť webové služby, treba zopakovať postup od kroku 1 podľa pokynov.
- **POZNÁMKA:** Ak sa zobrazí výzva na zadanie nastavení servera proxy a vaša sieť používa nastavenia servera proxy, postupujte podľa pokynov na obrazovke a nastavte server proxy. Ak nemáte príslušné podrobnosti, obráťte sa na správcu siete alebo osobu, ktorá nastavila sieť.
- **6.** Po pripojení na server tlačiareň vytlačí informačnú stranu. Podľa pokynov na informačnej strane dokončite nastavenie.

### **Tlač pomocou služby HP ePrint**

HP ePrint je bezplatná služba od spoločnosti HP, ktorá umožňuje tlačiť dokumenty na tlačiarni s podporou služby HP ePrint z ľubovoľného miesta, kam možno poslať e-mail. Po povolení webových služieb stačí len odoslať požadované dokumenty a fotografie na e-mailovú adresu priradenú vašej tlačiarni. Nie sú potrebné žiadne dodatočné ovládače ani softvér.

- Vaša tlačiareň musí mať bezdrôtové sieťové pripojenie na Internet. Službu HP ePrint nebudete môcť použiť prostredníctvom pripojenia USB k počítaču.
- Prílohy sa môžu vytlačiť inak, než vyzerajú v softvérovom programe, ktorý ich vytvoril, v závislosti od originálnych písiem a použitých možností rozloženia.
- So službou HP ePrint sa poskytujú bezplatné aktualizácie produktu. Niektoré funkcie môžu vyžadovať nainštalovanie určitých aktualizácií.

Po zaregistrovaní konta na lokalite HP Connected ([www.hpconnected.com](http://h20180.www2.hp.com/apps/Nav?&h_pagetype=s-924&h_keyword=lp70014-all&h_client=s-h-e004-01&h_lang=sk&h_cc=sk)) sa môžete prihlásiť a zobrazovať stav úloh v službe ePrint, spravovať front tlačiarne v službe ePrint, riadiť, ktorí používatelia môžu pri tlači používať e-mailovú adresu tlačiarne v službe ePrint, ako aj získať pomoc v službe ePrint.

Skôr než začnete používať službu ePrint, skontrolujte tieto okolnosti:

- Tlačiareň je pripojená k aktívnej sieti s prístupom na internet.
- Webové služby sú zapnuté. V opačnom prípade sa zobrazí výzva na ich zapnutie.

#### **Postup vytlačenia dokumentu v službe ePrint odkiaľkoľvek**

- **1.** Povoľte webové služby.
	- **a.** Na domovskej obrazovke sa dotknite ikony ( **ePrint** ).
	- **b.** Vyjadrite súhlas s podmienkami používania a potom podľa pokynov na obrazovke povoľte webové služby.
	- **c.** Vytlačte stránku s informáciami v službe ePrint a potom podľa pokynov na stránke zaregistrujte konto v službe ePrint.
- **2.** Vyhľadajte vašu e-mailovú adresu pre službu ePrint.
	- **a.** Dotknite sa položky ( **ePrint** ) na úvodnej obrazovke.
	- **b.** Dotknite sa položky (**Nastavenia webových služieb**).
	- **c.** V ponuke **Nastavenia webových služieb** sa dotknite položky **Zobraziť e-mailovú adresu**.
- **3.** Odošlite svoj dokument e-mailom do tlačiarne na tlač.
- <span id="page-33-0"></span>**a.** Vytvorte nový e-mail a priložte dokument na tlač.
- **b.** E-mail odošlite na e-mailovú adresu tlačiarne.

Tlačiareň vytlačí priložený dokument.

**POZNÁMKA:** Server služby **ePrint** neakceptuje e-mailové tlačové úlohy v prípade, že sa v poliach Komu a Kópia nachádza viacero e-mailových adries. E-mailovú adresu tlačiarne v službe HP ePrint zadajte len do poľa Komu. Do ostatných polí nezadávajte ďalšie e-mailové adresy.

**<sup>2</sup> POZNÁMKA:** E-mail sa vytlačí hneď po jeho prijatí. Tak ako u každého iného e-mailu, ani v tomto prípade neexistuje žiadna záruka,kedy a či vôbec bude prijatý. Stav tlače môžete skontrolovať na lokalite HP Connected [\(www.hpconnected.com\)](http://h20180.www2.hp.com/apps/Nav?&h_pagetype=s-924&h_keyword=lp70014-all&h_client=s-h-e004-01&h_lang=sk&h_cc=sk).

**POZNÁMKA:** Dokumenty vytlačené pomocou funkcie **ePrint** sa môžu líšiť od originálu. Štýl, formátovanie a zalamovanie textu sa môžu líšiť od originálneho dokumentu. Dokumenty, ktoré je potrebné vytlačiť s vyššou kvalitou (ako napríklad právne dokumenty), odporúčame tlačiť zo softvérovej aplikácie v počítači, kde máte lepšiu kontrolu nad vzhľadom výtlačku.

[Kliknutím sem prejdete online a získate ďalšie informácie.](http://h20180.www2.hp.com/apps/Nav?&h_pagetype=s-924&h_keyword=lp70014-all&h_client=s-h-e004-01&h_lang=sk&h_cc=sk)

## **Používanie služby Tlačiteľný obsah HP**

Tlačte stránky z webu bez použitia počítača, a to prostredníctvom nastavenia služby Tlačiteľný obsah HP, bezplatnej služby od spoločnosti HP. Môžete tlačiť predlohy na maľovanie, kalendáre, skladačky, recepty, mapy a rôzne ďalšie položky v závislosti od aplikácií dostupných vo vašej krajine/regióne.

Ďalšie informácie a konkrétne ustanovenia a podmienky získate na webovej lokalite HP Connected: [www.hpconnected.com](http://h20180.www2.hp.com/apps/Nav?&h_pagetype=s-924&h_keyword=lp70014-all&h_client=s-h-e004-01&h_lang=sk&h_cc=sk) .

### **Používanie webovej lokality HP Connected**

Pomocou bezplatnej webovej lokality HP Connected spoločnosti HP nastavte zvýšené zabezpečenie služby HP ePrint a zadajte e-mailové adresy, z ktorých možno odosielať e-maily do vašej tlačiarne. Môžete tiež získať aktualizácie produktov, ďalšie aplikácie aj iné bezplatné služby.

Ďalšie informácie a konkrétne ustanovenia a podmienky získate na webovej lokalite HP Connected: [www.hpconnected.com](http://h20180.www2.hp.com/apps/Nav?&h_pagetype=s-924&h_keyword=lp70014-all&h_client=s-h-e004-01&h_lang=sk&h_cc=sk) .

## **Odstránenie webových služieb**

### **Odstránenie webových služieb**

- **1.** Na displeji ovládacieho panela tlačiarne sa dotknite položky ( **ePrint** ) a potom sa dotknite položky (**Nastavenie webových služieb**).
- **2.** Dotknite sa položky **Odstrániť webové služby**.
- **3.** Dotykom položky **Áno** potvrďte výber.

# <span id="page-34-0"></span>**6 Práca s kazetami**

- Kontrola približných úrovní atramentu
- [Výmena kaziet](#page-35-0)
- [Objednávanie spotrebného materiálu pre atramentové tlačiarne](#page-36-0)
- [Používanie režimu jednej kazety](#page-37-0)
- [Informácie o záruke na kazety](#page-38-0)
- [Tipy na prácu s kazetami](#page-38-0)

## **Kontrola približných úrovní atramentu**

### **Kontrola odhadovaných úrovní atramentu prostredníctvom ovládacieho panela**

**▲** Dotykom ikony (ikony **Atrament**) na úvodnej obrazovke zobrazte odhadované hladiny atramentu.

### **Kontrola hladín atramentu v softvéri tlačiarne (Windows)**

- **1.** Otvorte softvér tlačiarne HP.
- **2.** V programe softvér tlačiarne kliknite na položku **Odhadované úrovne atramentu**.

### **Kontrola úrovní atramentu z pomôcky Pomôcka HP Utility**

**1.** Otvorte pomôcku Pomôcka HP Utility.

Pomôcka Pomôcka HP Utility sa nachádza v priečinku **Hewlett-Packard** v rámci priečinka **Applications**  (Aplikácie) na najvyššej úrovni pevného disku.

- **2.** Zo zoznamu zariadení v ľavej časti okna vyberte zariadenie HP ENVY 4510 series.
- **3.** Kliknite na položku **Supplies Status** (Stav spotrebného materiálu).

Zobrazia sa odhadované úrovne atramentu.

- **4.** Kliknutím na položku **All Settings** (Všetky nastavenia) sa vráťte na tablu **Panel Information and Support (Informácie a podpora)**.
- **POZNÁMKA:** Ak ste nainštalovali dopĺňanú alebo recyklovanú kazetu alebo kazetu, ktorá sa používala v inej tlačiarni, indikátor úrovne atramentu môže byť nepresný alebo nedostupný.
- **POZNÁMKA:** Upozornenia na úroveň atramentu a svetelné indikátory poskytujú iba odhadované hodnoty na účely plánovania. Ak sa zobrazí hlásenie upozorňujúce na nízku úroveň atramentu, zvážte zakúpenie náhradnej kazety, aby sa zabránilo možným oneskoreniam pri tlači. Kazety nemusíte vymieňať, kým sa nezhorší kvalita tlače na neprijateľnú úroveň.

**POZNÁMKA:** Atrament z kaziet sa používa v procese tlače množstvom rozličných spôsobov, a to aj v procese inicializácie, ktorý slúži na prípravu zariadenia a kaziet na tlač, a pri údržbe tlačových hláv, ktorá slúži na uchovávanie tlačových dýz v čistote a na zaručenie plynulého prietoku atramentu. Okrem toho zostane v kazete po jej spotrebovaní určité zvyškové množstvo atramentu. Ďalšie informácie nájdete na adrese [www.hp.com/go/inkusage.](http://www.hp.com/go/inkusage)

# <span id="page-35-0"></span>**Výmena kaziet**

### **Postup výmeny kaziet**

- **1.** Skontrolujte, či je zapnuté napájanie.
- **2.** Vyberte starú kazetu.
	- **a.** Otvorte prístupový kryt.

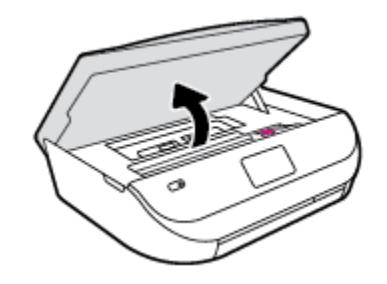

- **b.** Otvorte západku na zásuvke na kazety.
- **c.** Vyberte kazetu zo zásuvky.

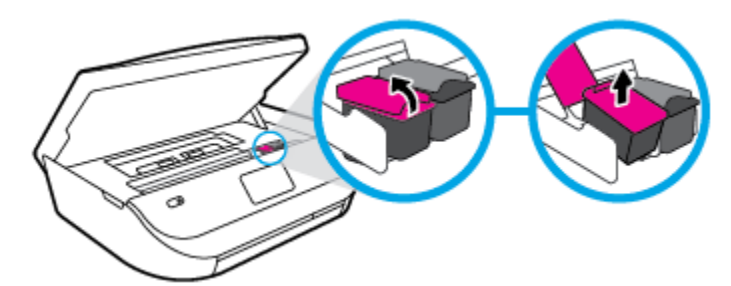

- **3.** Vložte novú kazetu.
	- **a.** Vyberte kazetu z obalu.

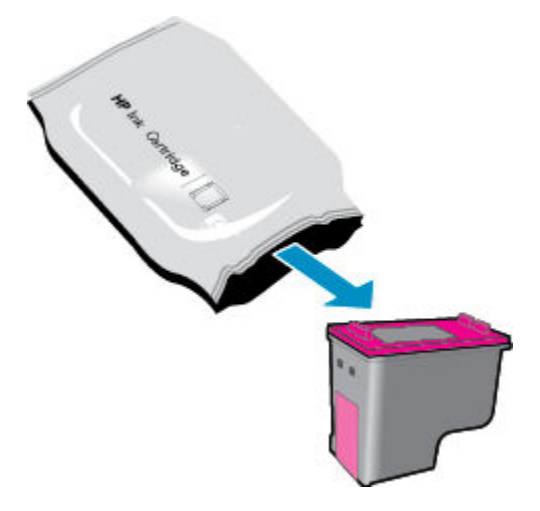
**b.** Odstráňte plastovú pásku potiahnutím za uško.

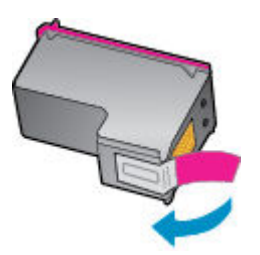

**c.** Novú kazetu zasuňte do zásuvky a s cvaknutím zavrite západku.

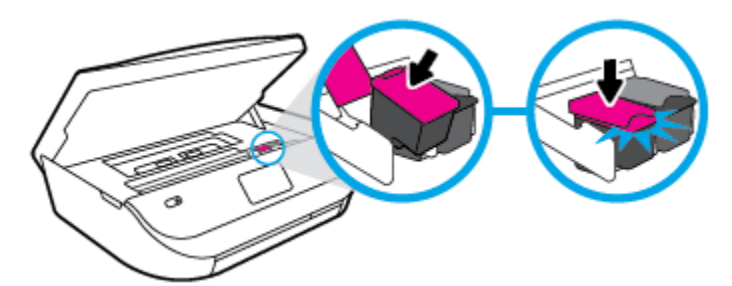

**4.** Zatvorte prístupový kryt kazety.

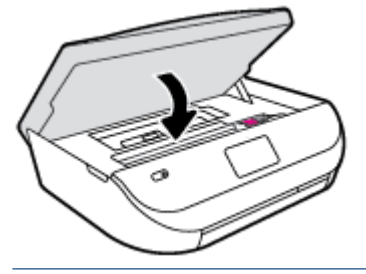

**POZNÁMKA:** Pri tlačení dokumentu po inštalácii novej atramentovej kazety zobrazí softvér tlačiarne HP výzvu na zarovnanie atramentových kaziet.

## **Objednávanie spotrebného materiálu pre atramentové tlačiarne**

Pred objednávaním kaziet vyhľadajte správne číslo kazety.

### **Vyhľadanie čísla kazety na tlačiarni**

**▲** Číslo kazety sa nachádza vnútri prístupového krytu kazety.

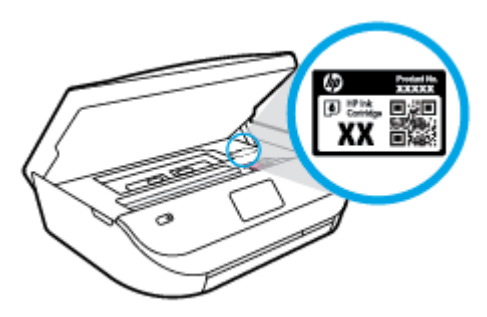

#### **Vyhľadanie čísla kazety v programe softvér tlačiarne**

- **1.** V závislosti od operačného systému vykonajte jeden z nasledujúcich postupov na otvorenie softvéru tlačiarne:
	- **Windows 8.1**: v ľavom dolnom rohu domovskej obrazovky kliknite na šípku nadol a vyberte názov tlačiarne.
	- **Windows 8**: na domovskej obrazovke kliknite pravým tlačidlom na prázdnu oblasť obrazovky, na paneli aplikácií kliknite na položku **Všetky aplikácie** a potom vyberte názov tlačiarne.
	- **Windows 7**, **Windows Vista** a **Windows XP**: Na pracovnej ploche počítača kliknite na ponuku **Štart**, vyberte položku **Všetky programy**, kliknite na položku **HP**, kliknite na priečinok tlačiarne a potom vyberte ikonu s názvom tlačiarne.
- **2.** Pri používaní tohto prepojenia sa zobrazuje správne číslo kazety.

V softvéri softvér tlačiarne kliknite na položku **Nakupovať** a potom na položku **Nakupovať spotrebný materiál online**.

#### **Vyhľadanie čísel, pomocou ktorých možno objednať ďalšie tlačové kazety**

- **1.** Otvorte pomôcku Pomôcka HP Utility.
- **POZNÁMKA:** Pomôcka Pomôcka HP Utility sa nachádza v priečinku **Hewlett-Packard** v rámci priečinka **Aplikácie** na najvyššej úrovni pevného disku.
- **2.** Kliknite na položku **Informácie o spotrebnom materiáli**.

Zobrazia sa čísla, pomocou ktorých môžete objednať tlačové kazety.

**3.** Kliknutím na položku **Všetky nastavenia** sa vráťte na tablu **Panel Information and Support (Informácie a podpora)**.

Ak chcete objednať originálny spotrebný materiál HP pre zariadenie HP ENVY 4510 series, prejdite na adresu [www.hp.com/buy/supplies](http://www.hp.com/buy/supplies) . V prípade zobrazenia výzvy vyberte krajinu/región a potom podľa pokynov vyhľadajte správne kazety pre tlačiareň.

**POZNÁMKA:** Objednávanie atramentových kaziet online nie je podporované vo všetkých krajinách/ regiónoch. Ak nie sú k dispozícii vo vašej krajine/regióne, stále môžete zobraziť informácie o spotrebnom materiáli a vytlačiť zoznam na referenčné účely pri nákupe u miestneho predajcu výrobkov spoločnosti HP.

## **Používanie režimu jednej kazety**

V režime jednej kazety môžete používať tlačiareň HP ENVY 4510 series iba s jednou atramentovou kazetou. Po vybratí atramentovej kazety z vozíka atramentovej kazety sa aktivuje režim jednej kazety. V režime jednej kazety môže tlačiareň kopírovať dokumenty, kopírovať fotografie a tlačiť úlohy z počítača.

**POZNÁMKA:** Ak tlačiareň HP ENVY 4510 series pracuje v režime jednej kazety, na displeji tlačiarne sa zobrazí príslušné hlásenie. Ak sa zobrazí hlásenie a v tlačiarni sú nainštalované dve atramentové kazety, skontrolujte, či bola odstránená ochranná plastová páska z každej atramentovej kazety. Ak plastová páska zakrýva kontakty atramentovej kazety, tlačiareň nemôže zistiť, či je nainštalovaná atramentová kazeta.

#### **Ukončenie režimu jednej kazety**

Nainštalovaním dvoch atramentových kaziet do tlačiarne HP ENVY 4510 series sa ukončí režim jednej kazety.

## **Informácie o záruke na kazety**

Záruka na kazety HP je platná v prípade, ak sa kazeta používa v určenom tlačovom zariadení HP. Táto záruka sa nevzťahuje na atramentové kazety HP, ktoré boli dopĺňané, recyklované, renovované a používané nesprávne alebo nedovoleným spôsobom.

Počas záručnej lehoty platí záruka na kazetu, kým sa neminie atrament HP alebo do dátumu skončenia záruky. Dátum skončenia záruky vo formáte RRRR/MM je na kazete uvedený takto:

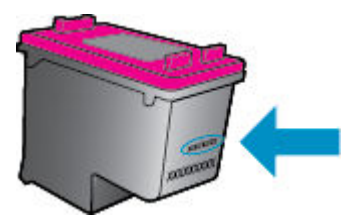

Kópiu vyhlásenia o obmedzenej záruke spoločnosti HP pre tlačiareň nájdete v tlačenej dokumentácii dodanej so zariadením.

## **Tipy na prácu s kazetami**

Na prácu s kazetami používajte tieto tipy:

- Ak chcete kazety chrániť pred vysychaním, tlačiareň vždy vypínajte stlačením tlačidla Zapnúť a počkajte, kým nezhasne indikátor tlačidla Zapnúť.
- Kazety neotvárajte ani z nich neodstraňujte pásku, ak ich nechcete hneď inštalovať. Páska na kazetách znižuje riziko odparovania atramentu.
- Kazety vložte do správnych zásuviek. Farba a ikona každej kazety sa musia zhodovať s farbou a ikonou každej zásuvky. Uistite sa, že kazety zapadli na miesto.
- Zarovnanie sa po vložení novej kazety vykoná automaticky. Zarovnanie môže pomôcť aj neskôr, a to v prípade výskytu rozmazaných alebo prerušovaných čiar. Ďalšie informácie nájdete v časti [Riešenie](#page-57-0)  [problémov s kvalitou tlače na strane 54.](#page-57-0)
- Ak sa na obrazovke Odhadované úrovne atramentu zobrazí hlásenie o nízkej úrovni atramentu v jednej alebo oboch kazetách, zvážte kúpu náhradných kaziet s cieľom vyhnúť sa možným oneskoreniam pri tlači. Kazety nemusíte vymieňať dovtedy, kým kvalita tlače nebude neprijateľná. Ďalšie informácie nájdete v časti [Výmena kaziet na strane 32](#page-35-0).
- Ak z akéhokoľvek dôvodu vyberiete kazetu z tlačiarne, pokúste sa ju vrátiť čo najskôr. Ak sú kazety mimo tlačiarne nechránené, začnú vysychať.

# <span id="page-39-0"></span>**7 Pripojenie tlačiarne**

Ďalšie rozšírené nastavenia sú k dispozícii na domovskej stránke tlačiarne (vo vstavanom webovom serveri alebo serveri EWS). Ďalšie informácie nájdete v časti [Otvorenie vstavaného webového servera na strane 42](#page-45-0).

Táto časť obsahuje nasledujúce témy:

- Nastavenie tlačiarne pre bezdrôtovú komunikáciu
- [Bezdrôtové pripojenie k tlačiarni bez použitia smerovača](#page-41-0)
- [Zmena nastavení siete](#page-43-0)
- [Rozšírené nástroje na správu tlačiarne \(pre sieťové tlačiarne\)](#page-44-0)
- [Tipy na nastavenie a používanie sieťovej tlačiarne](#page-46-0)

## **Nastavenie tlačiarne pre bezdrôtovú komunikáciu**

- Skôr než začnete
- Nastavenie tlačiarne v bezdrôtovej sieti
- [Zmena typu pripojenia](#page-40-0)
- [Test bezdrôtového pripojenia](#page-40-0)
- [Zapnutie alebo vypnutie funkcie bezdrôtového rozhrania tlačiarne](#page-41-0)

### **Skôr než začnete**

Skontrolujte nasledujúce body:

- Bezdrôtová sieť je správne nastavená a funguje.
- Tlačiareň a počítače, ktorú ju používajú, sa nachádzajú v rovnakej sieti (podsieti).

Pri pripájaní tlačiarne sa môže zobraziť výzva na zadanie názvu bezdrôtovej siete (SSID) a hesla bezdrôtovej siete.

- · Identifikátor SSID predstavuje názov bezdrôtovej siete.
- Heslo bezdrôtovej siete zabraňuje ostatným používateľom v pripojení k bezdrôtovej sieti bez vášho povolenia. V závislosti od požadovanej úrovne zabezpečenia môže bezdrôtová sieť používať prístupovú frázu WPA alebo kľúč WEP.

Ak ste od nastavenia bezdrôtovej siete nezmenili názov siete alebo bezpečnostný prístupový kľúč, môžete použiť údaje uvedené na zadnej alebo bočnej strane bezdrôtového smerovača.

Ak názov siete alebo bezpečnostné heslo nemôžete nájsť alebo si tieto informácie nepamätáte, pozrite si dokumentáciu dodanú s počítačom alebo bezdrôtovým smerovačom. Ak tieto informácie stále nemôžete nájsť, obráťte sa na správcu siete alebo osobu, ktorá nastavila bezdrôtovú sieť.

## **Nastavenie tlačiarne v bezdrôtovej sieti**

Bezdrôtovú komunikáciu nastavte pomocou Sprievodcu nastavením bezdrôtovej siete.

#### <span id="page-40-0"></span>**<sup>2</sup> POZNÁMKA:** Skôr než budete pokračovať, pozrite si zoznam v časti [Skôr než začnete na strane 36.](#page-39-0)

- **1.** Na ovládacom paneli tlačiarne sa dotknite položky (*\*\**) (**Bezdrôtové pripojenie**).
- **2.** Dotknite sa položky ( **Nastavenia** ).
- **3.** Dotknite sa položky **Wireless Setup Wizard** (Sprievodca nastavením bezdrôtovej siete).
- **4.** Nastavenie dokončite podľa pokynov na obrazovke.

### **Zmena typu pripojenia**

Po nainštalovaní softvéru tlačiarne HP a pripojení tlačiarne k počítaču môžete pomocou softvéru zmeniť typ pripojenia (napríklad z pripojenia prostredníctvom rozhrania USB na bezdrôtové pripojenie).

#### **Zmena z pripojenia USB na pripojenie k bezdrôtovej sieti (Windows)**

Skôr než budete pokračovať, pozrite si zoznam v časti [Skôr než začnete na strane 36](#page-39-0).

- **1.** V závislosti od operačného systému vykonajte jeden z nasledujúcich postupov:
	- **Windows 8.1**: v ľavom dolnom rohu domovskej obrazovky kliknite na šípku nadol, vyberte názov tlačiarne a potom kliknite na položku **Pomôcky**.
	- **Windows 8**: na domovskej obrazovke kliknite pravým tlačidlom na prázdnu oblasť obrazovky, na paneli aplikácií kliknite na položku **Všetky aplikácie**, vyberte názov tlačiarne a potom kliknite na položku **Pomôcky**.
	- **Windows 7**, **Windows Vista** a **Windows XP**: na pracovnej ploche počítača kliknite na ponuku **Štart**, vyberte položku **Všetky programy**, kliknite na položku **HP** a potom kliknite na priečinok tlačiarne.
- **2.** Kliknite na položku **Inštalácia tlačiarne a softvér**.
- **3.** Vyberte položku **Konvertovať pripojenie USB tlačiarne na bezdrôtovú sieť**. Postupujte podľa pokynov na obrazovke.

#### **Zmena z pripojenia USB na bezdrôtovú sieť**

- **1.** Pripojte tlačiareň k bezdrôtovej sieti.
- **2.** Pomocou aplikácie **HP Setup Assistant**, ktorú nájdete v rámci reťazca **Applications/Hewlett-Packard/ Device Utilities** (Aplikácie/Hewlett-Packard/Pomôcky zariadenia), zmeňte softvérové pripojenie tejto tlačiarne na bezdrôtové.

Získajte ďalšie informácie o zmene z pripojenia USB na bezdrôtové pripojenie. [Kliknutím sem prejdete](http://www.hp.com/go/wirelessprinting)

[online a získate ďalšie informácie](http://www.hp.com/go/wirelessprinting). Táto webová lokalita nemusí byť v súčasnosti dostupná vo všetkých jazykoch.

### **Test bezdrôtového pripojenia**

Vytlačením strany o teste bezdrôtovej siete získate informácie o bezdrôtovom pripojení tlačiarne. Správa o teste bezdrôtovej siete poskytuje informácie o stave tlačiarne, hardvérovej adrese (adrese MAC) a adrese IP. Ak je tlačiareň pripojená k sieti, správa o teste obsahuje podrobnosti o nastavení siete.

<span id="page-41-0"></span>Tlač správy o teste bezdrôtovej siete

- **1.** Na ovládacom paneli tlačiarne sa dotknite ikony (**r**) (**Bezdrôtové pripojenie**) a potom ikony **(\*** ( **Nastavenia** ).
- **2.** Dotknite sa položky **Tlač správ**.
- **3.** Dotknite sa položky **Správa o teste bezdrôtovej siete**.

## **Zapnutie alebo vypnutie funkcie bezdrôtového rozhrania tlačiarne**

Modrý indikátor bezdrôtového rozhrania na ovládacom paneli tlačiarne svieti, ak je funkcia bezdrôtového rozhrania zapnutá.

- **1.** Na ovládacom paneli tlačiarne sa dotknite ikony (**r**) (**Bezdrôtové pripojenie**) a potom ikony  $\bullet$ ( **Nastavenia** ).
- **2.** Dotykom zapnite alebo vypnite možnosť **Bezdrôtové pripojenie**. Ak tlačiareň nie je nakonfigurovaná na pripojenie k sieti, po zapnutí bezdrôtového pripojenia sa automaticky spustí Sprievodca nastavením bezdrôtovej siete.

## **Bezdrôtové pripojenie k tlačiarni bez použitia smerovača**

Funkcia Funkcia Wi-Fi Direct umožňuje bezdrôtovú tlač z počítača, telefónu Smart Phone, počítača Tablet PC alebo iného zariadenia s podporou bezdrôtového pripojenia, a to bez pripojenia k existujúcej bezdrôtovej sieti.

#### **Pokyny na používanie funkcie Funkcia Wi-Fi Direct**

- Skontrolujte, či je v počítači alebo mobilnom zariadení nainštalovaný potrebný softvér.
	- Ak používate počítač, skontrolujte, či ste nainštalovali softvér tlačiarne dodaný s tlačiarňou.
		- Ak ste v počítači nenainštalovali softvér tlačiarne HP, najskôr sa pripojte k funkcii Funkcia Wi-Fi Direct a potom nainštalujte softvér tlačiarne. Keď softvér tlačiarne zobrazí výzvu na zadanie typu pripojenia, vyberte možnosť **Bezdrôtové**.
	- Ak používate mobilné zariadenie, skontrolujte, či ste nainštalovali kompatibilnú tlačovú aplikáciu. Ďalšie informácie o mobilnej tlači nájdete na stránke [www.hp.com/global/us/en/eprint/](http://www.hp.com/global/us/en/eprint/mobile_printing_apps.html) [mobile\\_printing\\_apps.html.](http://www.hp.com/global/us/en/eprint/mobile_printing_apps.html)
- Skontrolujte, či je v tlačiarni zapnutá funkcia Funkcia Wi-Fi Direct.
- Funkcia Funkcia Wi-Fi Direct sa dá zapnúť pomocou dvoch režimov:
	- Automatický režim: umožňuje pripojenie ľubovoľného mobilného zariadenia k tlačiarni.
	- Manuálny režim: vyžaduje potvrdenie mobilných zariadení na ovládacom paneli tlačiarne pred ich pripojení k tlačiarni. Tento režim zvyšuje bezpečnosť. Pred vytvorením pripojenia sa zobrazia ďalšie výzvy, prípadne treba zadať ďalšie kódy PIN.
- Jedno pripojenie pri tlači prostredníctvom funkcie Funkcia Wi-Fi Direct môže súčasne používať až päť počítačov a mobilných zariadení.
- Funkciu Funkcia Wi-Fi Direct možno používať aj vtedy, keď je tlačiareň pripojená k počítaču pomocou kábla USB alebo k sieti pomocou bezdrôtového pripojenia.
- Funkciu Funkcia Wi-Fi Direct nemožno používať na pripojenie počítača, mobilného zariadenia alebo tlačiarne na internet.

#### **Zapnutie služby Funkcia Wi-Fi Direct**

- **1.** Na ovládacom paneli tlačiarne sa dotknite položky  $\overline{Q}$  (Funkcia Wi-Fi Direct).
- **2.** Dotknite sa položky ( **Nastavenia** ) a dotykom potom zapnite funkciu **Wi-Fi Direct**.
- **3.** Dotknite sa položky ( **Späť** ).

Zobrazí sa ponuka **Wi-Fi Direct – podrobnosti** s menom a heslom funkcie Wi-Fi Direct.

**TIP:** Funkciu Funkcia Wi-Fi Direct môžete tiež povoliť v serveri EWS. Ďalšie informácie o používaní servera EWS nájdete v časti [Otvorenie vstavaného webového servera na strane 42](#page-45-0).

#### **Tlač z mobilného zariadenia s podporou bezdrôtového pripojenia a funkcie Funkcia Wi-Fi Direct**

Skontrolujte, či máte v mobilnom zariadení nainštalovanú najnovšiu verziu aplikácie HP Print Service Plugin. Túto aplikáciu si môžete prevziať z obchodu s aplikáciami Google Play.

- **1.** Skontrolujte, či ste v tlačiarni zapli funkciu Funkcia Wi-Fi Direct.
- **2.** V mobilnom zariadení zapnite funkciu Funkcia Wi-Fi Direct. Ďalšie informácie nájdete v dokumentácii dodanej s mobilným zariadením.
- **3.** V mobilnom zariadení vyberte v aplikácii s podporou tlače príslušný dokument a potom vyberte možnosť tlače dokumentu.

Zobrazí sa zoznam dostupných tlačiarní.

- **4.** V zozname dostupných tlačiarní vyberte názov funkcie Funkcia Wi-Fi Direct zobrazený ako DIRECT-\*\*- HP ENVY-4510 (dve hviezdičky (\*\*) sú jedinečné znaky na identifikovanie tlačiarne) a potom postupujte podľa pokynov na obrazovke tlačiarne a mobilného zariadenia.
- **5.** Vytlačte dokument.

#### **Tlač z počítača s funkciou bezdrôtového rozhrania (Windows)**

- **1.** Skontrolujte, či ste v tlačiarni zapli funkciu Funkcia Wi-Fi Direct.
- **2.** Zapnite v počítači pripojenie k sieti Wi-Fi. Ďalšie informácie nájdete v dokumentácii dodanej s počítačom.
	- **POZNÁMKA:** Ak počítač nepodporuje pripojenie k sieti Wi-Fi, funkciu Funkcia Wi-Fi Direct nemôžete používať.
- **3.** Pomocou počítača sa pripojte k novej sieti. Pomocou bežne používaného postupu sa pripojte k novej bezdrôtovej sieti alebo prístupovému bodu. Vyberte názov funkcie Funkcia Wi-Fi Direct zo zoznamu bezdrôtových sietí, ktorý sa zobrazuje napríklad takto DIRECT-\*\*- HP ENVY-4510 (pričom znaky \*\* predstavujú jedinečné znaky identifikujúce tlačiareň a znaky XXXX názov modelu tlačiarne nachádzajúci sa na tlačiarni).

Po zobrazení výzvy zadajte heslo funkcie Funkcia Wi-Fi Direct.

**POZNÁMKA:** Ak chcete nájsť heslo, na úvodnej obrazovke sa dotknite položky (**Wi-Fi Direct**).

- **4.** Ak ste tlačiareň inštalovali a pripojili k počítaču prostredníctvom bezdrôtovej siete, prejdite na krok č. 5. Ak ste tlačiareň inštalovali a pripojili k počítaču pomocou kábla USB, podľa nižšie uvedených krokov nainštalujte softvér softvér tlačiarne pomocou pripojenia HP Funkcia Wi-Fi Direct.
	- **a.** V závislosti od operačného systému vykonajte jeden z nasledujúcich postupov:
- <span id="page-43-0"></span>● **Windows 8.1**: v ľavom dolnom rohu domovskej obrazovky kliknite na šípku nadol, vyberte názov tlačiarne a potom kliknite na položku **Pomôcky**.
- **Windows 8**: na domovskej obrazovke kliknite pravým tlačidlom na prázdnu oblasť obrazovky, na paneli aplikácií kliknite na položku **Všetky aplikácie**, vyberte názov tlačiarne a potom kliknite na položku **Pomôcky**.
- **Windows 7**, **Windows Vista** a **Windows XP**: na pracovnej ploche počítača kliknite na ponuku **Štart**, vyberte položku **Všetky programy**, kliknite na položku **HP** a potom kliknite na priečinok tlačiarne.
- **b.** Kliknite na položku **Inštalácia a softvér tlačiarne** a potom vyberte položku **Pripojiť novú tlačiareň**.
- **c.** Po zobrazení softvérovej obrazovky **Možnosti pripojenia** vyberte položku **Bezdrôtové pripojenie**.

Zo zoznamu zistených tlačiarní vyberte svoj softvér tlačiarne HP.

- **d.** Postupujte podľa pokynov na obrazovke.
- **5.** Vytlačte dokument.

#### **Tlač z počítača s funkciou bezdrôtového rozhrania (OS X)**

- **1.** Skontrolujte, či ste v tlačiarni zapli funkciu Funkcia Wi-Fi Direct.
- **2.** V počítači zapnite sieť Wi-Fi.

Ďalšie informácie nájdete v dokumentácii dodanej spoločnosťou Apple.

**3.** Kliknite na ikonu Wi-Fi, vyberte názov funkcie Funkcia Wi-Fi Direct, napríklad DIRECT-\*\*- HP ENVY-4510 (dve hviezdičky (\*\*) sú jedinečné znaky na identiƬkovanie tlačiarne).

Po zobrazení výzvy zadajte heslo funkcie Funkcia Wi-Fi Direct.

**POZNÁMKA:** Ak chcete nájsť heslo, na úvodnej obrazovke sa dotknite položky (**Wi-Fi Direct**).

- **4.** Pridajte tlačiareň.
	- **a.** Otvorte pomôcku **System Preferences (Systémové predvoľby)** .
	- **b.** V závislosti od operačného systému kliknite na položku **Tlač a skenovanie** alebo na položku **Tlačiarne a skenery** .
	- **c.** Kliknite na položku + pod zoznamom tlačiarní vľavo.
	- **d.** Zo zoznamu zistených tlačiarní vyberte príslušnú tlačiareň (slovo Bonjour sa nachádza v pravom stĺpci vedľa názvu tlačiarne) a kliknite na tlačidlo **Add** (Pridať).

## **Zmena nastavení siete**

Ovládací panel tlačiarne umožňuje nastaviť a spravovať bezdrôtové pripojenie a vykonávať rôzne úlohy správy siete. Patrí sem zobrazenie a zmena nastavenia siete, obnovenie predvoleného nastavenia siete a zapnutie alebo vypnutie funkcie bezdrôtového rozhrania.

**UPOZORNENIE:** Pre vaše potreby sú k dispozícii nastavenia siete. Ak nie ste skúseným používateľom, nemali by ste meniť niektoré z týchto nastavení (napríklad rýchlosť pripojenia, nastavenia adresy IP, predvolenú bránu a nastavenia brány firewall).

#### <span id="page-44-0"></span>**Tlač konfiguračnej stránky siete**

- **1.** Na úvodnej obrazovke sa dotknite položky (**r**) (Bezdrôtové pripojenie) a potom položky  $\bullet$ ( **Nastavenia** ).
- **2.** Dotknite sa položky Tlač správy a potom položky Konfiguračná strana siete.

#### **Zmena nastavení adresy IP**

Predvoleným nastavením adresy IP je možnosť **Automaticky**. V tomto nastavení sa adresa IP nastaví automaticky. Ak ste pokročilý používateľ a chcete použiť iné nastavenie (napríklad adresu IP, masku podsiete alebo predvolenú bránu), môžete ho zmeniť manuálne.

**UPOZORNENIE:** Pri ručnom priraďovaní adresy IP postupuje opatrne. Ak počas inštalácie zadáte neplatnú adresu IP, sieťové komponenty sa nebudú môcť spojiť s tlačiarňou. Ak chcete predísť chybám, najskôr nechajte tlačiareň pripojiť sa k sieti a automaticky získať adresu IP. Po nakonfigurovaní nastavení masky podsiete, predvolenej brány a adresy DNS môžete adresu IP tlačiarne zmeniť na manuálne nastavenie.

- **1.** Na úvodnej obrazovke sa dotknite položky (**r**) (Bezdrôtové pripojenie) a potom položky  $\bullet$ ( **Nastavenia** ).
- **2.** Dotknite sa položky **Rozšírené nastavenia**.
- **3.** Dotknite sa položky **Nastavenie adresy IP**.

Zobrazí sa hlásenie s upozornením, že zmenou adresy IP sa odstráni tlačiareň zo siete.

- **4.** Potom sa dotknite položky **OK** .
- **5.** V predvolenom nastavení sa zvolí možnosť **Automaticky**. Ak chcete nastavenia zmeniť manuálne, dotknite sa položky **Manuálne** a zadajte príslušné údaje pre nasledujúce nastavenia:
	- **Adresa IP**
	- **Maska podsiete**
	- **Predvolená brána**
	- **Adresa servera DNS**
- **6.** Zadajte zmeny a dotknite sa položky **Použiť**.

## **Rozšírené nástroje na správu tlačiarne (pre sieťové tlačiarne)**

Na zobrazenie alebo zmenu niektorých nastavení môžete potrebovať heslo.

**POZNÁMKA:** Integrovaný webový server možno otvoriť a používať bez toho, aby bol pripojený k Internetu. Niektoré funkcie však nie sú k dispozícii.

Táto časť obsahuje nasledujúce témy:

- [Panel nástrojov \(Windows\)](#page-45-0)
- [HP Utility \(OS X\)](#page-45-0)
- [Otvorenie vstavaného webového servera](#page-45-0)
- [Informácie o súboroch cookie](#page-46-0)

## <span id="page-45-0"></span>**Panel nástrojov (Windows)**

Nástroj Toolbox poskytuje informácie o údržbe zariadenia.

**<sup>2</sup> POZNÁMKA:** Pomôcku Nástroje môžete nainštalovať z disku CD so softvérom HP, ak počítač splňa systémové požiadavky. Systémové požiadavky nájdete v súbore Readme, ktorý je k dispozícii na disku CD so softvérom tlačiarne HP dodanom s tlačiarňou.

#### **Spustenie pomôcky Nástroje**

- **1.** V závislosti od operačného systému vykonajte jeden z nasledujúcich postupov:
	- **Windows 8.1**: v ľavom dolnom rohu domovskej obrazovky kliknite na šípku nadol a vyberte názov tlačiarne.
	- **Windows 8**: na domovskej obrazovke kliknite pravým tlačidlom na prázdnu oblasť obrazovky, na paneli aplikácií kliknite na položku **Všetky aplikácie** a potom vyberte názov tlačiarne.
	- **Windows 7**, **Windows Vista** a **Windows XP**: Na pracovnej ploche počítača kliknite na ponuku **Štart**, vyberte položku **Všetky programy**, kliknite na položku **HP**, kliknite na priečinok tlačiarne a potom vyberte ikonu s názvom tlačiarne.
- **2.** Kliknite na položku **Tlač a skenovanie** .
- **3.** Kliknite na položku **Údržba tlačiarne**.

## **HP Utility (OS X)**

Pomôcka HP Utility obsahuje nástroje na konfiguráciu nastavení tlače, kalibráciu tlačiarne, objednávanie spotrebného materiálu online a vyhľadávanie informácií o technickej podpore na webových stránkach.

**POZNÁMKA:** Funkcie dostupné v pomôcke HP Utility sa líšia v závislosti od vybratej tlačiarne.

Upozornenia na hladinu atramentu a indikátory poskytujú iba odhadované hodnoty na účely plánovania. Ak sa zobrazí hlásenie upozorňujúce na nízku hladinu atramentu, zvážte zakúpenie náhradnej atramentovej kazety, aby sa zabránilo možným oneskoreniam pri tlači. Kazety nemusíte vymieňať, kým sa nezhorší kvalita tlače na neprijateľnú úroveň.

Dvakrát kliknite na program HP Utility v priečinku **Hewlett-Packard** umiestnenom v adresári **Aplikácie** na najvyššej úrovni pevného disku.

### **Otvorenie vstavaného webového servera**

Prístup na vstavaný webový server môžete získať prostredníctvom siete alebo funkcie Funkcia Wi-Fi Direct.

#### **Otvorenie vstavaného webového servera prostredníctvom siete**

**POZNÁMKA:** Tlačiareň musí byť pripojená k sieti a musí mať adresu IP. Adresu IP tlačiarne zistíte stlačením ikony **Bezdrôtové pripojenie** alebo vytlačením konfiguračnej strany siete.

● Do podporovaného webového prehľadávača v počítači zadajte adresu IP alebo názov hostiteľa, ktorý je priradený tlačiarni.

Ak je napríklad adresa IP 192.168.0.12, zadajte ju do webového prehľadávača takto: http:// 192.168.0.12.

#### <span id="page-46-0"></span>**Otvorenie vstavaného webového servera pomocou funkcie Funkcia Wi-Fi Direct**

- **1.** Na úvodnej obrazovke sa dotknite položky (**Wi-Fi Direct**).
- **2.** Ak je funkcia Funkcia Wi-Fi Direct nastavená na hodnotu **Vypnuté**, dotknite sa položky ( **Nastavenia** ) a dotykom zapnite funkciu **Wi-Fi Direct**.
- **3.** V počítači s bezdrôtovým pripojením zapnite bezdrôtové pripojenie, vyhľadajte názov pre funkciu Funkcia Wi-Fi Direct a pripojte sa k nej. Názov môže byť napríklad: DIRECT-\*\*- HP ENVY-4510 (dve hviezdičky (\*\*) sú jedinečné znaky na identifikovanie vašej tlačiarne). Po zobrazení výzvy zadajte heslo funkcie Funkcia Wi-Fi Direct.
- **4.** Do podporovaného webového prehľadávača v počítači zadajte túto adresu: http://192.168.223.1.

### **Informácie o súboroch cookie**

Vstavaný webový server (server EWS) umiestni počas prehľadávania na váš pevný disk veľmi malé textové súbory (súbory cookie). Tieto súbory umožňujú serveru EWS rozpoznať počítač pri najbližšej návšteve. Ak nakonfigurujete napríklad jazyk servera EWS, tento výber sa zapamätá uložením do súboru cookie, aby sa pri nasledujúcom prístupe na server EWS zobrazili stránky v príslušnom jazyku. Niektoré súbory cookie (napríklad súbor cookie na ukladanie špecifických predvolieb zákazníka) sa ukladajú v počítači, kým ich neodstránite manuálne.

Prehľadávač môžete konfigurovať tak, aby prijímal všetky súbory cookie, alebo ho môžete konfigurovať tak, aby vás upozorňoval pri každej ponuke súboru cookie, čo umožňuje rozhodnúť sa v prípade každého súboru cookie, či ho chcete prijať alebo odmietnuť. Na odstránenie neželaných súborov cookie môžete použiť aj prehľadávač.

- **POZNÁMKA:** Ak sa rozhodnete zakázať súbory cookie, v závislosti od tlačiarne vypnite aj jednu alebo viaceré z týchto funkcií:
	- Spustenie od miesta, kde ste opustili aplikáciu (to je užitočné najmä pri použití sprievodcov inštaláciou)
	- Zapamätanie nastavenia jazyka prehľadávača EWS
	- Prispôsobenie stránky servera Úvod EWS

Informácie o zmene nastavení ochrany osobných údajov a súborov cookie a postupe zobrazenia alebo odstránenia súborov cookie nájdete v dokumentácii k webovému prehľadávaču.

## **Tipy na nastavenie a používanie sieťovej tlačiarne**

Pomocou nasledujúcich tipov môžete nastaviť a používať sieťovú tlačiareň:

- Pri nastavovaní bezdrôtovej sieťovej tlačiarne skontrolujte, či je bezdrôtový smerovač napájaný. Tlačiareň vyhľadá bezdrôtové smerovače a potom zobrazí zoznam zistených názvov sietí na obrazovke.
- Ak chcete v tlačiarni skontrolovať bezdrôtové pripojenie, dotknite sa položky (**p)** (Bezdrôtové

**pripojenie**) na ovládacom paneli a otvorte ponuku **Bezdrôtové pripojenie**. Ak zistíte, že bezdrôtové pripojenie je nastavené na hodnotu **Vypnuté**, dotykom bezdrôtové pripojenie zapnite. Automaticky sa spustí **Sprievodca nastavením bezdrôtovej siete**. Podľa pokynov na obrazovke nastavte bezdrôtové pripojenie tlačiarne.

- Ak je počítač pripojený k virtuálnej súkromnej sieti (VPN), pred prístupom k ľubovoľnému inému zariadeniu v sieti vrátane tlačiarne ho musíte odpojiť od siete VPN.
- · Získajte ďalšie informácie o konfigurácii siete a tlačiarne na bezdrôtovú tlač. Kliknutím sem prejdete [online a získate ďalšie informácie](http://www.hp.com/go/wirelessprinting).
- Získajte informácie o vyhľadaní nastavení zabezpečenia siete. [Kliknutím sem prejdete online a získate](http://www.hp.com/go/wirelessprinting)  [ďalšie informácie](http://www.hp.com/go/wirelessprinting).
- Získajte informácie o aplikácii Print and Scan Doctor (len v systéme Windows) a ďalšie tipy na riešenie problémov. [Kliknutím sem prejdete online a získate ďalšie informácie](http://www.hp.com/go/wirelessprinting).
- Získajte informácie o zmene z pripojenia USB na bezdrôtové pripojenie. [Kliknutím sem prejdete online](http://www.hp.com/go/wirelessprinting)  [a získate ďalšie informácie](http://www.hp.com/go/wirelessprinting).
- Získajte informácie o používaní brány firewall a antivírusových programov počas inštalácie tlačiarne. [Kliknutím sem prejdete online a získate ďalšie informácie](http://www.hp.com/go/wirelessprinting).

# **8 Vyriešenie problému**

Táto časť obsahuje nasledujúce témy:

- Zaseknutie papiera a problémy s vkladaním papiera
- [Problémy s atramentovými kazetami](#page-52-0)
- [Problémy s tlačou](#page-53-0)
- [Problémy s kopírovaním](#page-62-0)
- [Problémy so skenovaním](#page-62-0)
- [Problémy so sieťou a pripojením](#page-63-0)
- [Problémy s hardvérom tlačiarne](#page-64-0)
- [Technická podpora spoločnosti HP](#page-65-0)

## **Zaseknutie papiera a problémy s vkladaním papiera**

Čo chcete urobiť?

## **Odstránenie zaseknutého papiera**

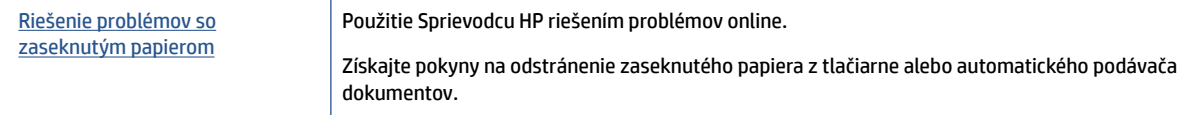

**POZNÁMKA:** Sprievodca HP riešením problémov online nemusí byť k dispozícii vo všetkých jazykoch.

#### **Prečítajte si v Pomocníkovi všeobecné pokyny týkajúce sa odstránenia zaseknutého papiera**

Papier sa môže vnútri tlačiarne zaseknúť na viacerých miestach.

**UPOZORNENIE:** Ak chcete zabrániť možnému poškodeniu tlačovej hlavy, zaseknutý papier odstráňte čo najskôr.

#### **Odstránenie zaseknutého papiera zvnútra tlačiarne**

**UPOZORNENIE:** Zaseknutý papier nevyberajte z prednej strany tlačiarne. Namiesto toho odstráňte zaseknutie podľa nižšie uvedených krokov. Ťahaním zaseknutého papiera z prednej časti tlačiarne by sa papier mohol roztrhnúť a vnútri tlačiarne by mohli ostať útržky. To môže v budúcnosti spôsobiť ďalšie zaseknutia.

- **1.** Skontrolujte dráhu papiera v tlačiarni.
	- **a.** Otvorte prístupový kryt kazety.

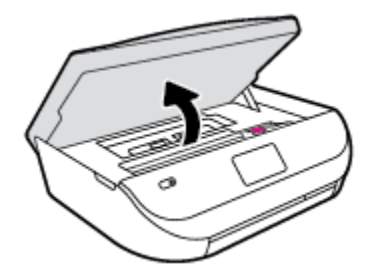

**b.** Odstráňte kryt dráhy papiera.

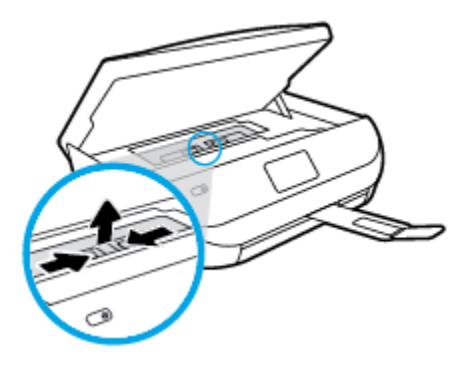

**c.** Zdvihnite kryt funkcie obojstrannej tlače a odstráňte zaseknutý papier.

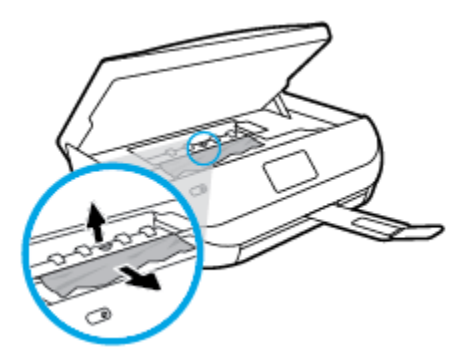

**d.** Znova vložte kryt dráhy papiera späť na miesto. Uistite sa, či zapadol na svoje miesto.

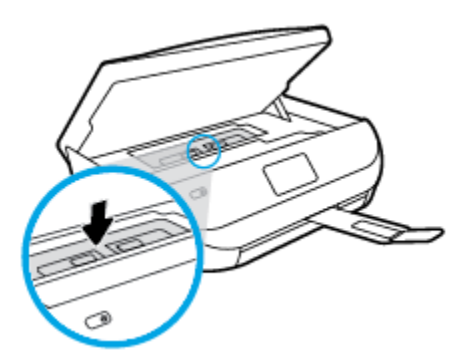

**e.** Zatvorte prístupový kryt kazety.

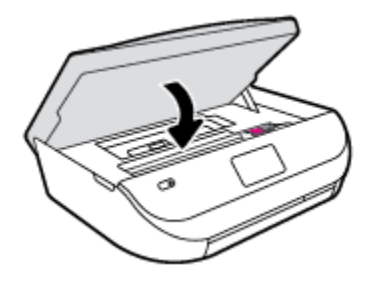

- **f.** Dotknite sa položky **OK** na ovládacom paneli a pokračujte vo vykonávaní aktuálnej úlohy.
- **2.** Ak sa problém nevyriešil, skontrolujte oblasť tlačového vozíka v tlačiarni.

**UPOZORNENIE:** Počas tejto činnosti sa nedotýkajte kábla pripojeného k tlačovému vozíku.

**a.** Otvorte prístupový kryt kazety.

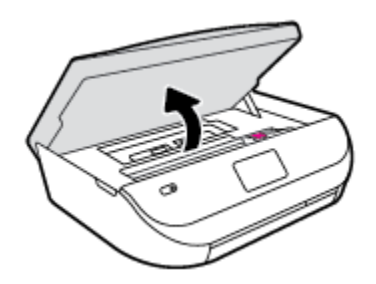

- **b.** Ak došlo k zaseknutiu papiera, posuňte tlačový vozík úplne doprava tlačiarne, uchopte papier oboma rukami a potom ho potiahnite smerom k sebe.
	- **UPOZORNENIE:** Ak sa papier pri vyberaní z valcov potrhá, skontrolujte, či na valcoch a kolieskach vnútri tlačiarne nezostali zvyšky roztrhaného papiera.

Ak z tlačiarne neodstránite všetky kúsky papiera, môžu sa zaseknúť ďalšie papiere.

- **c.** Posuňte tlačový vozík úplne doprava v tlačiarni, vykonajte predchádzajúci krok a vyberte všetky útržky papiera.
- **d.** Zatvorte prístupový kryt kazety.

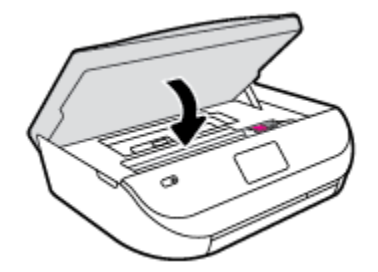

**e.** Dotknite sa položky **OK** na ovládacom paneli a pokračujte vo vykonávaní aktuálnej úlohy.

Ak chcete získať pomoc na displeji tlačiarne, na úvodnej obrazovke sa dotknite položky **Pomocník**, položky **Videá s postupmi** a potom sa dotknite položky **Odstránenie zaseknutia vozíka**.

- **3.** Ak sa problém stále nevyriešil, skontrolujte oblasť zásobníka.
	- **a.** Potiahnutím rozšírte zásobník papiera.

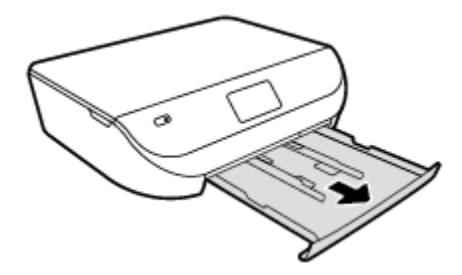

- **b.** Opatrne položte tlačiareň na bok tak, aby bola vidieť spodná časť tlačiarne.
- **c.** Skontrolujte prázdny priestor v tlačiarni, kde sa nachádzal vstupný zásobník. Ak sa tam nachádza zaseknutý papier, chyťte ho oboma rukami a potiahnite k sebe.
- **UPOZORNENIE:** Ak sa papier pri vyberaní z valcov potrhá, skontrolujte, či na valcoch a kolieskach vnútri tlačiarne nezostali zvyšky roztrhaného papiera.

Ak z tlačiarne neodstránite všetky kúsky papiera, môžu sa zaseknúť ďalšie papiere.

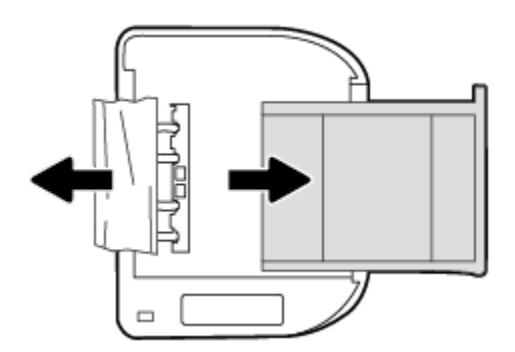

- **d.** Tlačiareň opatrne vráťte do pôvodnej polohy.
- **e.** Zatlačte zásobník papiera späť na svoje miesto.
- **f.** Dotknite sa položky **OK** na ovládacom paneli a pokračujte vo vykonávaní aktuálnej úlohy.

## **Informácie týkajúce sa predchádzania zaseknutiu papiera**

Dodržiavaním nasledujúcich pokynov predídete zaseknutiu papiera.

- Z výstupného zásobníka často vyberajte vytlačené papiere.
- Skontrolujte, či papier, na ktorý tlačíte, nie je pokrčený, prehnutý alebo poškodený.
- Pokrúteniu a pokrčeniu papiera predídete skladovaním zásob papiera vo vodorovnej polohe v utesnenom obale.
- V tlačiarni nepoužívajte príliš hrubý ani príliš tenký papier.
- Skontrolujte, či sú zásobníky správne naplnené a či nie sú preplnené. Ďalšie informácie nájdete v časti [Vkladanie médií na strane 8](#page-11-0).
- Skontrolujte, či sa papier založený vo vstupnom zásobníku nezvlnil a či okraje nie sú zahnuté alebo natrhnuté.
- Vo vstupnom zásobníku nekombinujte rôzne druhy a veľkosti papiera. Do vstupného zásobníka zakladajte stoh papiera len jednej veľkosti a druhu.
- Upravte priečne vodiace lišty vo vstupnom zásobníku tak, aby tesne priliehali k všetkým papierom. Skontrolujte, či priečne vodiace lišty nekrčia papier vo vstupnom zásobníku.
- <span id="page-52-0"></span>● Papier nezatláčajte nasilu príliš hlboko do vstupného zásobníka.
- Ak tlačíte na obe strany stránky, netlačte vysokosýte obrázky na papiere nízkej hmotnosti.
- Používajte typy papiera odporúčané pre tlačiareň. Ďalšie informácie nájdete v časti Základné informácie [o papieri na strane 5.](#page-8-0)
- Ak je v tlačiarni málo papiera, nech ho tlačiareň najskôr minie, a až potom do nej pridajte papier. Počas prebiehajúcej tlače nevkladajte papier.

## **Riešenie problémov s podávaním papiera**

Aký druh problému máte?

- **Papier sa neodoberá zo zásobníka**
	- Skontrolujte, či je v zásobníku vložený papier. Ďalšie informácie nájdete v časti [Vkladanie médií](#page-11-0)  [na strane 8](#page-11-0). Papier pred vložením prevzdušnite.
	- Skontrolujte, či sú priečne vodiace lišty nastavené na správne značky v zásobníku pre veľkosť vkladaného papiera. Skontrolujte tiež, či sa vodiace lišty dotýkajú stohu papiera, nie však pritesno.
	- Skontrolujte, či papier v zásobníku nie je pokrútený. Papier narovnajte ohnutím proti smeru krútenia.
- **Strany sú zošikmené**
	- Skontrolujte, či je papier vo vstupnom zásobníku zarovnaný s priečnymi vodiacimi lištami papiera. V prípade potreby vytiahnite vstupný zásobník z tlačiarne a znova správne vložte papier tak, aby boli vodiace lišty papiera správne zarovnané.
	- Papier vkladajte do tlačiarne, len keď neprebieha tlač.
- **Tlačiareň odoberá viac strán naraz**
	- Skontrolujte, či sú priečne vodiace lišty nastavené na správne značky v zásobníku pre veľkosť vkladaného papiera. Skontrolujte tiež, či sa priečne vodiace lišty dotýkajú stohu papiera, nie však pritesno.
	- Skontrolujte, či zásobník nie je preplnený.
	- Na dosiahnutie optimálneho výkonu a účinnosti používajte papier HP.

## **Problémy s atramentovými kazetami**

## **Riešenie problémov s atramentovou kazetou**

Ak sa po inštalácii kazety vyskytne problém alebo sa zobrazí hlásenie týkajúce sa problému s kazetou, skúste vybrať atramentové kazety, skontrolujte, či sa zo všetkých kaziet odstránila ochranná plastová páska, a potom atramentové kazety znova vložte. Ak tento postup nepomôže, vyčistite kontakty kaziet. Ak problém stále pretrváva, vymeňte atramentové kazety. Informácie o výmene atramentových kaziet nájdete v časti [Výmena kaziet na strane 32](#page-35-0).

#### **Postup vyčistenia kontaktov kazety**

- **UPOZORNENIE:** Čistenie trvá iba niekoľko minút. Čím skôr skontrolujte, či sú atramentové kazety znova vložené v zariadení. Neodporúča sa, aby sa atramentové kazety nachádzali mimo tlačiarne viac ako 30 minút. Mohlo by to spôsobiť poškodenie atramentových kaziet.
	- **1.** Skontrolujte, či je zapnuté napájanie.

<span id="page-53-0"></span>**2.** Otvorte prístupový kryt kazety.

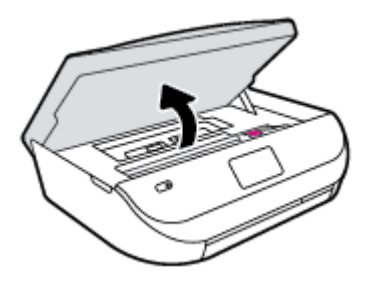

- **3.** Vyberte kazetu označenú v chybovom hlásení.
- **4.** Podržte atramentovú kazetu za jej bočné strany s dolnou časťou smerom nahor a vyhľadajte elektrické kontakty na atramentovej kazete. Elektrické kontakty sú malé zlaté body na atramentovej kazete.

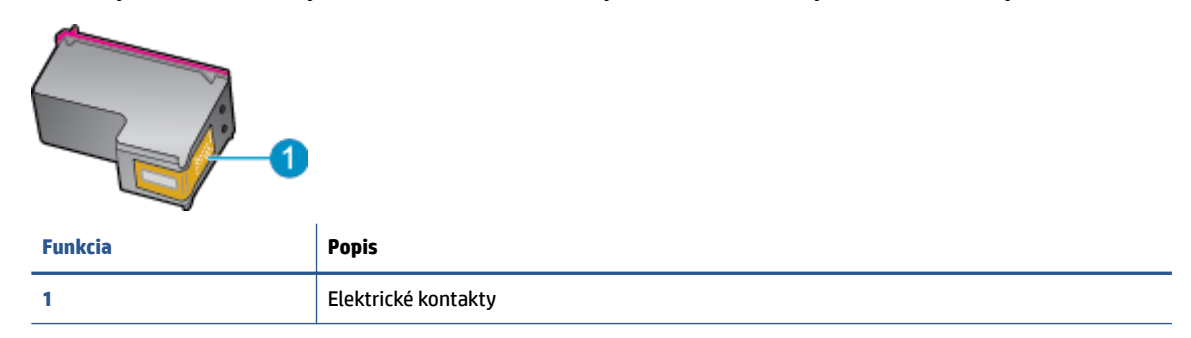

**5.** Navlhčenou handričkou nepúšťajúcou vlákna utrite len kontakty.

**UPOZORNENIE:** Dbajte nato, aby ste sa dotkli len kontaktov. Nerozmažte atrament ani iné nečistoty po kazete.

- **6.** Vnútri tlačiarne vyhľadajte kontakty vo vozíku tlačovej hlavy. Kontakty vyzerajú ako skupina zlatých výstupkov umiestnených tak, aby sa dotýkali kontaktov na atramentovej kazete.
- **7.** Utrite kontakty suchým tampónom alebo handričkou nepúšťajúcou vlákna.
- **8.** Znova nainštalujte atramentovú kazetu.
- **9.** Zatvorte prístupový kryt a skontrolujte, či sa už chybové hlásenie nezobrazuje.
- **10.** Ak sa chybové hlásenie naďalej zobrazuje, vypnite zariadenie a potom ho znova zapnite.
- **POZNÁMKA:** Ak problémy spôsobuje len jedna atramentová kazeta, môžete ju vybrať a na fungovanie tlačiarne HP ENVY 4510 series len s jednou kazetou môžete použiť režim jednej kazety.

### **Riešenie problémov s nekompatibilitou atramentovej tlačiarne**

Atramentová kazeta nie je kompatibilná s vašou tlačiarňou. Vymeňte ju za novú atramentovú kazetu. Ďalšie informácie nájdete v časti [Výmena kaziet na strane 32](#page-35-0).

## **Problémy s tlačou**

Čo chcete urobiť?

## **Opravenie problémov so zlyhaním tlače strany (nemožno tlačiť)**

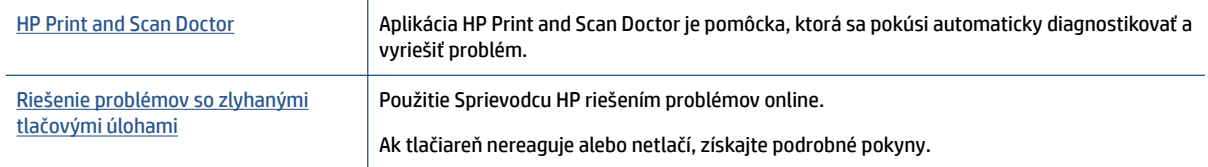

#### **<sup>2</sup> POZNÁMKA:** Aplikácia HP Print and Scan Doctor a Sprievodca HP riešením problémov online nemusí byť k dispozícii vo všetkých jazykoch.

### **Prečítajte si v Pomocníkovi všeobecné pokyny týkajúce sa zlyhanej tlače**

#### **Riešenie problémov s tlačou**

Skontrolujte, či je tlačiareň zapnutá a či je v zásobníku papier. Ak stále nemôžete tlačiť, skúste vykonať nasledujúce kroky v uvedenom poradí:

- **1.** Skontrolujte, či sa na displeji tlačiarne zobrazujú chybové hlásenia, a podľa pokynov na obrazovke odstráňte chyby.
- **2.** Ak je počítač pripojený k tlačiarni prostredníctvom kábla USB, odpojte ho a znova zapojte. Ak je počítač pripojený k tlačiarni prostredníctvom bezdrôtového pripojenia, skontrolujte funkčnosť pripojenia.
- **3.** Overte, či tlačiareň nie je pozastavená alebo v režime offline.

#### **Overenie, či tlačiareň nie je pozastavená alebo v režime oƱine**

- **a.** V závislosti od operačného systému vykonajte jeden z nasledujúcich postupov:
	- **Windows 8.1** a **Windows 8**: Umiestnením kurzora alebo ťuknutím na pravý horný roh obrazovky otvorte panel kľúčových tlačidiel, kliknite na ikonu **Nastavenie**, kliknite alebo ťuknite na položku **Ovládací panel** a potom kliknite alebo ťuknite na položku **Zobraziť zariadenia a tlačiarne**.
	- **Windows 7**: v ponuke **Štart** systému Windows kliknite na položku **Zariadenia a tlačiarne**.
	- **Windows Vista**: v ponuke **Štart** systému Windows kliknite na položku **Ovládací panel** a potom kliknite na položku **Tlačiarne**.
	- **Windows XP**: v ponuke **Štart** systému Windows kliknite na položku **Ovládací panel** a potom kliknite na položku **Tlačiarne a faxy**.
- **b.** Kliknite dvakrát na ikonu tlačiarne alebo na ňu kliknite pravým tlačidlom a výberom položky **Zobraziť tlačové úlohy** otvorte tlačový front.
- **c.** V ponuke **Printer** (Tlačiareň) skontrolujte, či nie sú zobrazené žiadne značky začiarknutia vedľa položiek **Pause Printing** (Pozastaviť tlač) alebo **Use Printer 2Ʊine** (Používať tlačiareň v režime offline).
- **d.** Ak ste vykonali nejaké zmeny, skúste tlačiť znova.
- **4.** Overte, či je tlačiareň nastavená ako predvolená tlačiareň.

#### **Overenie, či je tlačiareň nastavená ako predvolená tlačiareň**

**a.** V závislosti od operačného systému vykonajte jeden z nasledujúcich postupov:

- **Windows 8.1** a **Windows 8**: Umiestnením kurzora alebo ťuknutím na pravý horný roh obrazovky otvorte panel kľúčových tlačidiel, kliknite na ikonu **Nastavenie**, kliknite alebo ťuknite na položku **Ovládací panel** a potom kliknite alebo ťuknite na položku **Zobraziť zariadenia a tlačiarne**.
- **Windows 7**: v ponuke **Štart** systému Windows kliknite na položku **Zariadenia a tlačiarne**.
- **Windows Vista**: v ponuke **Štart** systému Windows kliknite na položku **Ovládací panel** a potom kliknite na položku **Tlačiarne**.
- **Windows XP**: v ponuke **Štart** systému Windows kliknite na položku **Ovládací panel** a potom kliknite na položku **Tlačiarne a faxy**.
- **b.** Skontrolujte, či je nastavená správna predvolená tlačiareň.

Predvolená tlačiareň má vedľa seba značku začiarknutia v čiernom alebo zelenom krúžku.

- **c.** Ak je nastavená nesprávna predvolená tlačiareň, pravým tlačidlom kliknite na správnu tlačiareň a vyberte položku **Nastaviť ako predvolenú tlačiareň**.
- **d.** Skúste použiť tlačiareň znova.
- **5.** Reštartujte zaraďovač tlače.

#### **Postup reštartovania zaraďovača tlače**

**a.** V závislosti od operačného systému vykonajte jeden z nasledujúcich postupov:

#### **Windows 8.1 a Windows 8**

- **i.** Umiestnením kurzora alebo ťuknutím na pravý horný roh obrazovky otvorte panel kľúčových funkcií a potom kliknite na ikonu **Nastavenie**.
- **ii.** Kliknite alebo ťuknite na položku **Ovládací panel** a potom kliknite alebo ťuknite na položku **Systém a zabezpečenie**.
- **iii.** Kliknite alebo ťuknite na položku **Nástroje na správu** a potom dvakrát kliknite alebo ťuknite na položku **Služby**.
- **iv.** Kliknite pravým tlačidlom myši na položku **Zaraďovač tlače** alebo sa jej dotknite a podržte na nej prst a potom kliknite na položku **Vlastnosti**.
- **v.** Na karte **Všeobecné** vedľa položky **Typ spustenia** overte, či je vybratá možnosť **Automaticky**.
- **vi.** Ak služba ešte nie je spustená, v časti **Stav služby** kliknite alebo ťuknite na ponuku **Štart** a potom kliknite alebo ťuknite na tlačidlo **OK**.

#### **Windows 7**

- **i.** V ponuke **Štart** systému Windows kliknite na položku **Ovládací panel**, **Systém a zabezpečenie** a potom **Nástroje na správu**.
- **ii.** Dvakrát kliknite na položku **Služby**.
- **iii.** Kliknite pravým tlačidlom myši na položku **Zaraďovač tlače** a potom kliknite na položku **Vlastnosti**.
- **iv.** Na karte **Všeobecné** v zozname **Typ spustenia** overte, či je vybratá možnosť **Automaticky**.
- **v.** Ak služba nie je spustená, v časti **Stav služby** kliknite na tlačidlo **Štart** a potom kliknite na tlačidlo **OK**.

#### **Windows Vista**

- **i.** V ponuke **Štart** systému Windows kliknite na položku **Ovládací panel**, **Systém a údržba** a potom **Nástroje na správu**.
- **ii.** Dvakrát kliknite na položku **Služby**.
- **iii.** Kliknite pravým tlačidlom myši na položku **Služba zaraďovača tlače** a potom kliknite na položku **Vlastnosti**.
- **iv.** Na karte **Všeobecné** v zozname **Typ spustenia** overte, či je vybratá možnosť **Automaticky**.
- **v.** Ak služba nie je spustená, v časti **Stav služby** kliknite na tlačidlo **Štart** a potom kliknite na tlačidlo **OK**.

#### **Windows XP**

- **i.** V ponuke **Štart** systému Windows kliknite pravým tlačidlom myši na položku **Tento počítač**.
- **ii.** Kliknite na položku **Spravovať** a potom kliknite na položku **Služby a aplikácie**.
- **iii.** Dvakrát kliknite na položku **Služby** a potom vyberte položku **Zaraďovač tlače**.
- **iv.** Kliknite pravým tlačidlom myši na položku **Zaraďovač tlače** a kliknutím na tlačidlo **Reštartovať** reštartujte túto službu.
- **b.** Skúste použiť tlačiareň znova.
- **6.** Reštartujte počítač.
- **7.** Vymažte tlačový front.

#### **Postup vymazania tlačového frontu**

- **a.** V závislosti od operačného systému vykonajte jeden z nasledujúcich postupov:
	- **Windows 8.1** a **Windows 8**: Umiestnením kurzora alebo ťuknutím na pravý horný roh obrazovky otvorte panel kľúčových tlačidiel, kliknite na ikonu **Nastavenie**, kliknite alebo ťuknite na položku **Ovládací panel** a potom kliknite alebo ťuknite na položku **Zobraziť zariadenia a tlačiarne**.
	- **Windows 7**: v ponuke **Štart** systému Windows kliknite na položku **Zariadenia a tlačiarne**.
	- **Windows Vista**: v ponuke **Štart** systému Windows kliknite na položku **Ovládací panel** a potom kliknite na položku **Tlačiarne**.
	- **Windows XP**: v ponuke **Štart** systému Windows kliknite na položku **Ovládací panel** a potom kliknite na položku **Tlačiarne a faxy**.
- **b.** Dvojitým kliknutím na ikonu tlačiarne otvorte tlačový front.
- **c.** V ponuke **Printers** (Tlačiarne) kliknite na položku **Cancel all documents** (Zrušiť všetky dokumenty) alebo **Purge Print Document** (Vymazať tlačové dokumenty) a potom kliknutím na tlačidlo **Yes**  (Áno) vykonajte potvrdenie.
- **d.** Ak sú stále nejaké dokumenty vo fronte, reštartujte počítač a po reštartovaní počítača skúste tlačiť znova.
- **e.** Znova skontrolujte, či je tlačový front prázdny, a potom skúste tlačiť znova.

#### **Kontrola napájania a resetovanie tlačiarne**

**1.** Skontrolujte, či je napájací kábel pevne pripojený k tlačiarni.

<span id="page-57-0"></span>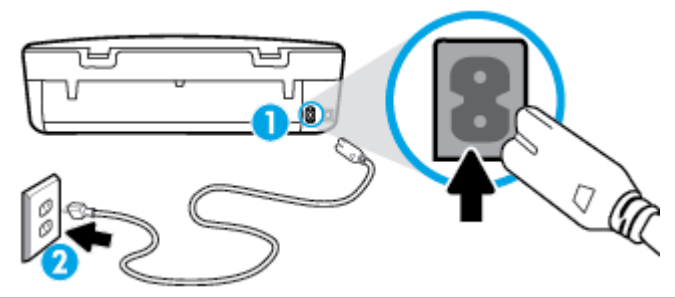

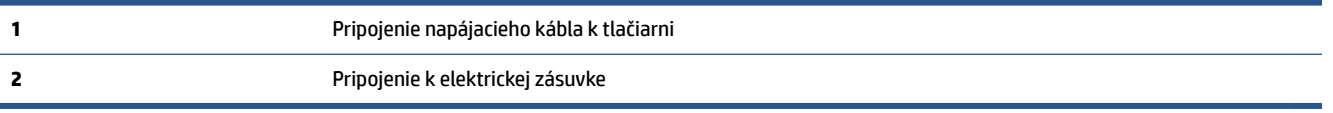

- **2.** Pozrite sa do tlačiarne a skontrolujte, či svieti zelený indikátor signalizujúci, že je tlačiareň napájaná. Ak indikátor nesvieti, skontrolujte, či je kábel úplne zapojený do tlačiarne, alebo ho zapojte do inej elektrickej zásuvky.
- **3.** Pozrite sa na tlačidlo Zapnúť umiestnené na tlačiarni. Ak nesvieti, tlačiareň je vypnutá. Stlačením tlačidla Zapnúť zapnite tlačiareň.

**POZNÁMKA:** Ak tlačiareň nie je napájaná, zapojte ju do inej elektrickej zásuvky.

- **4.** Keď je tlačiareň zapnutá, odpojte napájací kábel z bočnej strany tlačiarne pod prístupovým krytom kazety.
- **5.** Odpojte napájací kábel zo zásuvky v stene.
- **6.** Počkajte minimálne 15 sekúnd.
- **7.** Napájací kábel znova zapojte do zásuvky v stene.
- **8.** Znova zapojte napájací kábel do bočnej strany tlačiarne pod prístupovým krytom kazety.
- **9.** Ak sa tlačiareň nezapne sama, zapnite ju stlačením tlačidla Zapnúť.
- **10.** Skúste tlačiareň znova použiť.

## **Riešenie problémov s kvalitou tlače**

[Podrobné pokyny na vyriešenie väčšiny problémov s kvalitou tlače](http://www.hp.com/embed/sfs/doc?client=IWS-eLP&lc=sk&cc=sk&ProductNameOID=7709640&TapasOnline=TSHOOT_PRINT_QUALITY) Problémy s kvalitou tlače riešte online.

### **Prečítajte si v Pomocníkovi všeobecné pokyny týkajúce sa riešenia problémov s kvalitou tlače**

**POZNÁMKA:** Ak chcete predísť problémom s kvalitou tlače, tlačiareň vždy vypínajte stlačením tlačidla **Zapnúť** a skôr než vytiahnete zástrčku alebo vypnete predlžovací kábel, počkajte, kým nezhasne indikátor tlačidla **Zapnúť** . Tlačiareň tak bude môcť posunúť kazety do uzavretej polohy, v ktorej sú chránené pred vysychaním.

#### **Postup zlepšenia kvality tlače**

- **1.** Skontrolujte, či používate originálne atramentové kazety HP.
- **2.** Skontrolujte softvér tlačiarne a uistite sa, či ste v rozbaľovacom zozname **Médiá** vybrali príslušný druh papiera a v rozbaľovacom zozname **Nastavenia kvality** kvalitu tlače.
	- V softvér tlačiarne kliknite na položku **Tlač a skenovanie** a potom kliknutím na položku **Nastaviť predvoľby** otvorte vlastnosti tlačiarne.
- **3.** Skontrolovaním odhadovaných úrovní atramentu zistite, či nie je v kazetách málo atramentu. Ďalšie informácie nájdete v časti [Kontrola približných úrovní atramentu na strane 31](#page-34-0). Ak atramentové kazety obsahujú málo atramentu, zvážte ich výmenu.
- **4.** Skontrolujte druh papiera.

Na dosiahnutie najlepšej kvality tlače používajte vysokokvalitné papiere HP alebo papiere spĺňajúce štandard ColorLok®. Ďalšie informácie nájdete v časti [Základné informácie o papieri na strane 5.](#page-8-0)

Vždy skontrolujte, či je papier, na ktorý tlačíte, rovný. Najlepšie výsledky pri tlači obrázkov dosiahnete používaním fotopapiera HP Advanced.

Špecializovaný papier skladujte na chladnom, suchom mieste v originálnom obale, v uzatvárateľnom plastovom vrecku a na rovnom povrchu. Po pripravení na tlač odstráňte iba papier, ktorý chcete ihneď použiť. Po dokončení tlače vráťte všetok nepoužitý fotopapier do plastového vrecka. Tým zabránite zvlneniu fotopapiera.

**5.** Zarovnajte kazety.

**Postup zarovnania kaziet z programu softvér tlačiarne**

- **POZNÁMKA:** Zarovnaním kaziet sa zaručí vysokokvalitný výstup. Tlačiareň HP All-in-One vás vyzve na zarovnanie kaziet po každej inštalácii novej kazety. Ak vyberiete a znovu nainštalujete tú istú atramentovú kazetu, tlačiareň HP All-in-One nezobrazí výzvu na zarovnanie atramentových kaziet. Hodnoty zarovnania príslušnej atramentovej kazety sú uložené v pamäti tlačiarne HP All-in-One, takže atramentové kazety nemusíte znova zarovnávať.
	- **a.** Do zásobníka papiera vložte nepoužitý obyčajný biely papier veľkosti Letter alebo A4.
	- **b.** V závislosti od operačného systému vykonajte jeden z nasledujúcich postupov na otvorenie softvér tlačiarne:
		- **Windows 8.1**: v ľavom dolnom rohu domovskej obrazovky kliknite na šípku nadol a vyberte názov tlačiarne.
		- **Windows 8**: na domovskej obrazovke kliknite pravým tlačidlom na prázdnu oblasť obrazovky, na paneli aplikácií kliknite na položku **Všetky aplikácie** a potom vyberte názov tlačiarne.
		- **Windows 7**, **Windows Vista** a **Windows XP**: Na pracovnej ploche počítača kliknite na ponuku **Štart**, vyberte položku **Všetky programy**, kliknite na položku **HP**, kliknite na priečinok tlačiarne a potom vyberte ikonu s názvom tlačiarne.
	- **c.** V softvér tlačiarne kliknite na položku **Tlač a skenovanie** a potom kliknutím na položku **Údržba tlačiarne** otvorte ponuku **Nástroje tlačiarne**.
	- **d.** V ponuke **Panel nástrojov tlačiarne** kliknite na položku **Zarovnať atramentové kazety** na karte **Služby zariadenia**. Tlačiareň vytlačí zarovnávací hárok.

**e.** Zarovnávací hárok kaziet položte tlačovou stranou nadol do pravého predného rohu sklenenej podložky skenera.

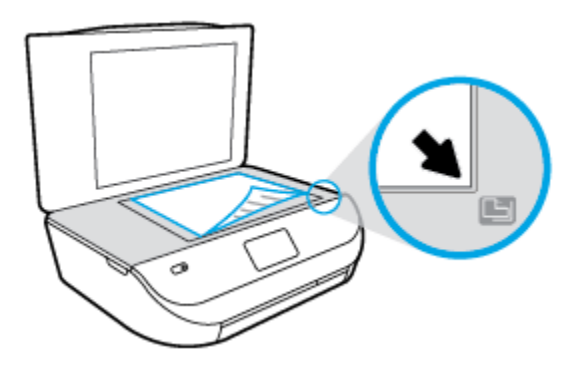

**f.** Podľa pokynov na displeji tlačiarne zarovnajte kazety. Hárok zarovnania kaziet recyklujte alebo zahoďte do odpadu.

#### **Postup zarovnania kaziet z displeja tlačiarne**

- **a.** Do vstupného zásobníka vložte nepoužitý obyčajný biely papier veľkosti Letter alebo A4.
- **b.** Na displeji ovládacieho panela tlačiarne sa dotknite položky **Nástroje** .
- **c.** Dotknite sa položky **Zarovnať tlačiareň** a potom postupujte podľa pokynov na obrazovke.
- **6.** Ak je v kazetách dostatok atramentu, vytlačte diagnostickú stranu.

#### **Tlač diagnostickej strany z programu softvér tlačiarne**

- **a.** Do zásobníka papiera vložte nepoužitý obyčajný biely papier veľkosti Letter alebo A4.
- **b.** V závislosti od operačného systému vykonajte jeden z nasledujúcich postupov na otvorenie softvér tlačiarne:
	- **Windows 8.1**: v ľavom dolnom rohu domovskej obrazovky kliknite na šípku nadol a vyberte názov tlačiarne.
	- **Windows 8**: na domovskej obrazovke kliknite pravým tlačidlom na prázdnu oblasť obrazovky, na paneli aplikácií kliknite na položku **Všetky aplikácie** a potom vyberte názov tlačiarne.
	- **Windows 7**, **Windows Vista** a **Windows XP**: Na pracovnej ploche počítača kliknite na ponuku **Štart**, vyberte položku **Všetky programy**, kliknite na položku **HP**, kliknite na priečinok tlačiarne a potom vyberte ikonu s názvom tlačiarne.
- **c.** V softvér tlačiarne kliknite na položku **Tlač a skenovanie** a potom kliknutím na položku **Údržba tlačiarne** otvorte ponuku Nástroje tlačiarne.
- **d.** Ak chcete vytlačiť diagnostickú stranu, kliknite na položku **Tlačiť diagnostické informácie** na karte **Správy o zariadení**. Skontrolujte modré, purpurové, žlté a čierne štvorčeky na diagnostickej strane. Ak vidíte šmuhy na farebných a čiernych štvorčekoch alebo ak nie je žiadny atrament v niektorých častiach štvorčekov, potom automaticky vyčistite kazety.

#### **Tlač diagnostickej strany z displeja tlačiarne**

- **a.** Do zásobníka papiera vložte nepoužitý obyčajný biely papier veľkosti Letter alebo A4.
- **b.** Na ovládacom paneli tlačiarne sa dotknite položky **Nástroje** .
- **c.** Dotknite sa položky **Správa o kvalite tlače**.
- **7.** Ak sa na diagnostickej strane nachádzajú šmuhy alebo chýbajúce časti farebných a čiernych štvorčekov, automaticky vyčistite atramentové kazety.

#### **Čistenie kaziet z programu softvér tlačiarne**

- **a.** Do zásobníka papiera vložte nepoužitý obyčajný biely papier veľkosti Letter alebo A4.
- **b.** V závislosti od operačného systému vykonajte jeden z nasledujúcich postupov na otvorenie softvér tlačiarne:
	- **Windows 8.1**: v ľavom dolnom rohu domovskej obrazovky kliknite na šípku nadol a vyberte názov tlačiarne.
	- **Windows 8**: na domovskej obrazovke kliknite pravým tlačidlom na prázdnu oblasť obrazovky, na paneli aplikácií kliknite na položku **Všetky aplikácie** a potom vyberte názov tlačiarne.
	- **Windows 7**, **Windows Vista** a **Windows XP**: Na pracovnej ploche počítača kliknite na ponuku **Štart**, vyberte položku **Všetky programy**, kliknite na položku **HP**, kliknite na priečinok tlačiarne a potom vyberte ikonu s názvom tlačiarne.
- **c.** V softvér tlačiarne kliknite na položku **Tlač a skenovanie** a potom kliknutím na položku **Údržba tlačiarne** otvorte ponuku **Nástroje tlačiarne**.
- **d.** Kliknite na položku **Vyčistiť atram. kazety** na karte **Služby zariadenia**. Postupujte podľa pokynov na obrazovke.

#### **Čistenie kaziet z displeja tlačiarne**

- **a.** Do vstupného zásobníka vložte nepoužitý obyčajný biely papier veľkosti Letter alebo A4.
- **b.** Na displeji ovládacieho panela tlačiarne sa dotknite položky **Nástroje** .
- **c.** Dotknite sa položky **Vyčistiť kazety** a potom postupujte podľa pokynov na obrazovke.

Ak sa problém nevyrieši vyčistením kaziet, obráťte sa na technickú podporu spoločnosti HP. Prejdite na stránku [www.hp.com/support](http://h20180.www2.hp.com/apps/Nav?&h_pagetype=s-001&h_product=7588793&h_client&s-h-e002-1&h_lang=sk&h_cc=sk) . Táto webová stránka poskytuje informácie a pomôcky, ktoré vám pomôžu opraviť mnoho bežných problémov s tlačiarňou. Po zobrazení výzvy vyberte príslušnú krajinu/ región a kliknite na položku **Všetky kontakty HP** . Zobrazia sa kontaktné informácie oddelenia technickej podpory.

#### **Zlepšenie kvality tlače (OS X)**

- **1.** Skontrolujte, či používate originálne kazety HP.
- **2.** Skontrolujte, či ste v dialógovom okne **Print** (Tlač) vybrali správny typ papiera a kvalitu tlače.
- **3.** Skontrolovaním odhadovaných úrovní atramentu zistite, či nie je v kazetách málo atramentu.

Zvážte výmenu tlačových kaziet, ak majú nízku úroveň atramentu.

**4.** Skontrolujte druh papiera.

Na dosiahnutie najlepšej kvality tlače používajte vysokokvalitné papiere HP alebo papiere spĺňajúce štandard ColorLok®. Ďalšie informácie nájdete v časti [Základné informácie o papieri na strane 5.](#page-8-0)

Vždy skontrolujte, či je papier, na ktorý tlačíte, rovný. Najlepšie výsledky pri tlači obrázkov dosiahnete používaním fotopapiera HP Advanced.

Špecializovaný papier skladujte na chladnom, suchom mieste v originálnom obale, v uzatvárateľnom plastovom vrecku a na rovnom povrchu. Po pripravení na tlač odstráňte iba papier, ktorý chcete ihneď použiť. Po dokončení tlače vráťte všetok nepoužitý fotopapier do plastového vrecka. Tým zabránite zvlneniu fotopapiera.

**5.** Zarovnajte kazety tlačiarne.

**Zarovnanie tlačových kaziet v softvéri**

- **a.** Do zásobníka papiera vložte obyčajný biely papier veľkosti Letter alebo A4.
- **b.** Otvorte pomôcku Pomôcka HP Utility.
- **POZNÁMKA:** Pomôcka Pomôcka HP Utility sa nachádza v priečinku **Hewlett-Packard** v rámci priečinka **Applications** (Aplikácie) na najvyššej úrovni pevného disku.
- **c.** Zo zoznamu zariadení v ľavej časti okna vyberte zariadenie HP ENVY 4510 series.
- **d.** Kliknite na tlačidlo **Align** (Zarovnať).
- **e.** Kliknite na tlačidlo **Align** (Zarovnať) a postupujte podľa pokynov na obrazovke.
- **f.** Kliknutím na položku **All Settings** (Všetky nastavenia) sa vráťte na tablu **Panel Information and Support (Informácie a podpora)**.
- **6.** Vytlačte testovaciu stránku.

#### **Tlač testovacej strany**

- **a.** Do zásobníka papiera vložte obyčajný biely papier veľkosti Letter alebo A4.
- **b.** Otvorte pomôcku Pomôcka HP Utility.
- **POZNÁMKA:** Pomôcka Pomôcka HP Utility sa nachádza v priečinku **Hewlett-Packard** v rámci priečinka **Applications** (Aplikácie) na najvyššej úrovni pevného disku.
- **c.** Zo zoznamu zariadení v ľavej časti okna vyberte zariadenie HP ENVY 4510 series.
- **d.** Kliknite na položku **Test Page** (Testovacia strana).
- **e.** Kliknite na tlačidlo **Print Test Page** (Tlačiť testovaciu stranu) a postupujte podľa pokynov na obrazovke.

Skontrolujte prítomnosť zúbkovaných čiar v texte alebo šmúh v texte a farebných štvorčekoch na testovacej strane. Ak vidíte zúbkované čiary alebo šmuhy, prípadne sú v častiach štvorčekov miesta bez zafarbenia atramentom, automaticky vyčistite kazety.

**7.** Ak diagnostická strana obsahuje šmuhy, chýbajúce časti textu alebo farebných štvorčekov, automaticky vyčistite tlačové kazety.

#### **Automatické čistenie tlačovej hlavy**

- **a.** Do zásobníka papiera vložte obyčajný biely papier veľkosti Letter alebo A4.
- **b.** Otvorte pomôcku Pomôcka HP Utility.
- **POZNÁMKA:** Pomôcka Pomôcka HP Utility sa nachádza v priečinku **Hewlett-Packard** v rámci priečinka **Applications** (Aplikácie) na najvyššej úrovni pevného disku.
- **c.** Zo zoznamu zariadení v ľavej časti okna vyberte zariadenie HP ENVY 4510 series.
- <span id="page-62-0"></span>**d.** Kliknite na položku **Clean Printheads** (Vyčistiť tlačové hlavy).
- **e.** Kliknite na tlačidlo **Vyčistiť** a postupujte podľa pokynov na obrazovke.
	- **UPOZORNENIE:** Tlačovú hlavu čistite iba v prípade potreby. Zbytočným čistením sa plytvá atramentom a skracuje sa životnosť tlačovej hlavy.
- **POZNÁMKA:** Ak sa kvalita tlače zdá nízka aj po dokončení čistenia, skúste zarovnať tlačiareň. Ak problémy s kvalitou tlače pretrvávajú aj po vyčistení tlačovej hlavy a zarovnaní tlačiarne, obráťte sa na oddelenie technickej podpory spoločnosti HP.
- **f.** Kliknutím na položku **All Settings** (Všetky nastavenia) sa vráťte na tablu **Panel Information and Support (Informácie a podpora)**.

#### **Odstránenie atramentových škvŕn na výtlačkoch**

Ak sú na výtlačku atramentové šmuhy, pri ďalších výtlačkoch skúste použiť funkciu vyčistenia rozmazaného atramentu na displeji tlačiarne. Tento proces môže trvať niekoľko minút. Musíte vložiť obyčajný papier normálnej veľkosti, ktorý sa počas čistenia bude pohybovať dopredu a dozadu. Mechanický hluk je pri tejto činnosti normálny.

- **1.** Do vstupného zásobníka vložte nepoužitý obyčajný biely papier veľkosti Letter alebo A4.
- **2.** Na displeji ovládacieho panela tlačiarne sa dotknite položky **Nástroje** .
- **3.** Dotknite sa položky **Čistiť šmuhy** a potom postupujte podľa pokynov na obrazovke.
- **POZNÁMKA:** Túto činnosť môžete tiež vykonať zo softvéru tlačiarne HP alebo vstavaného webového servera (servera EWS). Ak chcete získať prístup k softvéru alebo serveru EWS, pozrite si časť [Otvorenie](#page-14-0)  [softvéru tlačiarne HP \(Windows\) na strane 11](#page-14-0) alebo [Otvorenie vstavaného webového servera na strane 42](#page-45-0).

## **Problémy s kopírovaním**

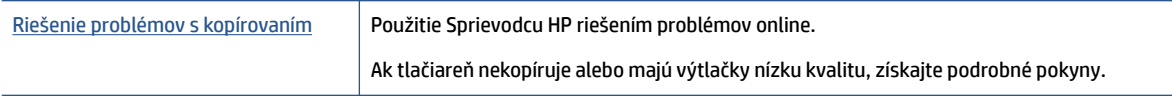

**<sup>2</sup> POZNÁMKA:** Sprievodca HP riešením problémov online nemusí byť k dispozícii vo všetkých jazykoch.

[Tipy na úspešné kopírovanie a skenovanie na strane 25](#page-28-0)

## **Problémy so skenovaním**

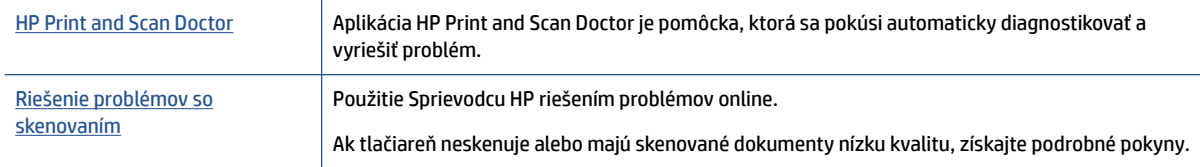

**POZNÁMKA:** Aplikácia HP Print and Scan Doctor a Sprievodca HP riešením problémov online nemusí byť k dispozícii vo všetkých jazykoch.

[Tipy na úspešné kopírovanie a skenovanie na strane 25](#page-28-0)

## <span id="page-63-0"></span>**Problémy so sieťou a pripojením**

Čo chcete urobiť?

## **Oprava bezdrôtového pripojenia**

Vyberte niektorú z nasledujúcich možností riešenia problémov.

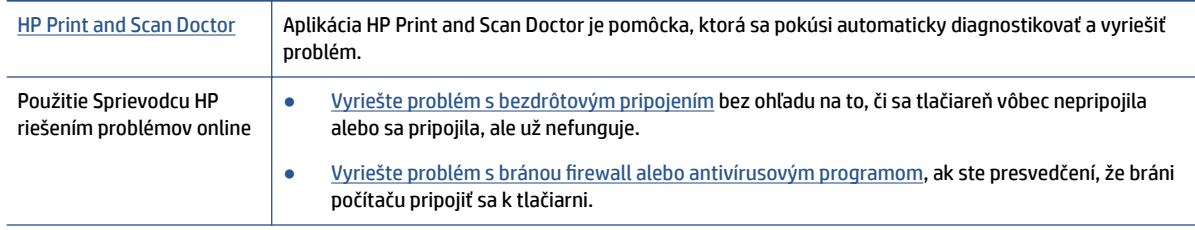

**POZNÁMKA:** Aplikácia HP Print and Scan Doctor a Sprievodca HP riešením problémov online nemusí byť k dispozícii vo všetkých jazykoch.

#### **Prečítajte si v Pomocníkovi všeobecné pokyny týkajúce sa riešenia problémov s bezdrôtovým pripojením**

Skontrolovaním konfigurácie siete alebo vytlačením správy o teste bezdrôtového pripojenia môžete diagnostikovať problémy so sieťovým pripojením.

- **1.** Na ovládacom paneli tlačiarne sa dotknite ikony ( $\psi$ ) (**Bezdrôtové pripojenie**) a potom ikony  $\bullet$ ( **Nastavenia** ).
- **2.** Dotknite sa položky Tlačiť správy a potom položky Konfiguračná strana siete alebo položky Správa o **teste bezdrôtového pripojenia**.

## **Vyhľadanie nastavenia siete týkajúce sa bezdrôtového pripojenia**

Vyberte niektorú z nasledujúcich možností riešenia problémov.

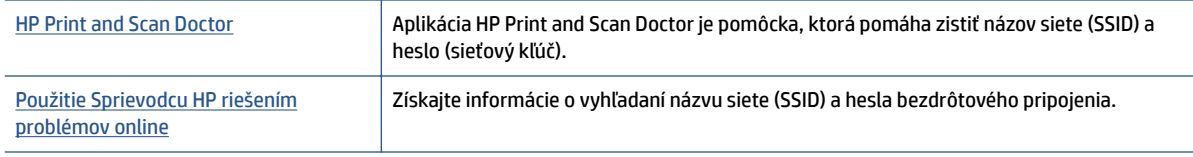

**POZNÁMKA:** Aplikácia HP Print and Scan Doctor a Sprievodca HP riešením problémov online nemusí byť k dispozícii vo všetkých jazykoch.

## **Oprava pripojenia k funkcii Funkcia Wi-Fi Direct**

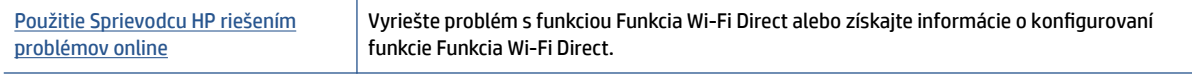

**POZNÁMKA:** Sprievodca HP riešením problémov online nemusí byť k dispozícii vo všetkých jazykoch.

#### <span id="page-64-0"></span>**Prečítajte si v Pomocníkovi všeobecné pokyny týkajúce sa riešenia problémov s funkciou Funkcia Wi-Fi Direct**

- **1.** Skontrolujte, či je funkcia Funkcia Wi-Fi Direct zapnutá:
	- **a.** Na ovládacom paneli tlačiarne sa dotknite položky  $\bar{\mathbf{Q}}$  (Funkcia Wi-Fi Direct).
	- **b.** Ak je pre položku Stav vybratá možnosť **Vypnuté**, dotknite sa položky (**Wi-Fi Direct nastavenia**) a zapnite funkciu Wi-Fi Direct.
- **2.** V počítači alebo mobilnom zariadení s bezdrôtovým pripojením zapnite pripojenie k sieti Wi-Fi, potom vyhľadajte názov funkcie Funkcia Wi-Fi Direct v tlačiarni a pripojte sa k nej.
- **3.** Po zobrazení výzvy zadajte heslo funkcie Funkcia Wi-Fi Direct.
- **4.** Ak používate mobilné zariadenie, skontrolujte, či ste nainštalovali kompatibilnú tlačovú aplikáciu. Ďalšie informácie o mobilnej tlači nájdete na stránke [www.hp.com/global/us/en/eprint/](http://www.hp.com/global/us/en/eprint/mobile_printing_apps.html) [mobile\\_printing\\_apps.html.](http://www.hp.com/global/us/en/eprint/mobile_printing_apps.html)

## **Problémy s hardvérom tlačiarne**

**TIP:** Na vykonanie diagnostiky a automatickej opravy problémov týkajúcich sa tlače, skenovania a kopírovania spustite aplikáciu [HP Print and Scan Doctor](http://h20180.www2.hp.com/apps/Nav?h_pagetype=s-924&h_client=s-h-e004-01&h_keyword=lp70044-win&h_lang=sk&h_cc=sk). Aplikácia je dostupná len v niektorých jazykoch.

#### **Tlačiareň sa nečakane vypína**

- Skontrolujte napájanie a jeho pripojenie.
- Skontrolujte, či je napájací kábel tlačiarne pevne zapojený do funkčnej sieťovej zásuvky.

#### **Prístupový kryt kaziet je otvorený**

Zatvorte prístupový kryt kaziet a môžete začať tlačiť.

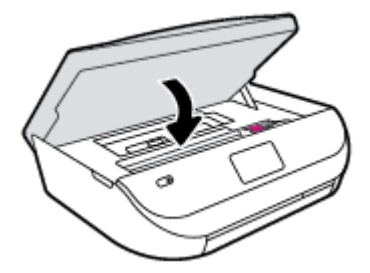

#### **Zarovnanie kaziet je nesprávne**

- Ak zlyhá proces zarovnania, skontrolujte, či je do vstupného zásobníka vložený nepoužitý, obyčajný biely papier. Ak je vo vstupnom zásobníku pri zarovnávaní atramentových kaziet vložený farebný papier, zarovnanie zlyhá.
- Ak proces zarovnania opakovane zlyháva, možno je potrebné vyčistiť tlačovú hlavu alebo je poškodený snímač.
- Ak sa problém nevyrieši vyčistením tlačovej hlavy, obráťte sa na technickú podporu spoločnosti HP. Navštívte stránku [www.hp.com/support](http://h20180.www2.hp.com/apps/Nav?&h_pagetype=s-001&h_product=7588793&h_client&s-h-e002-1&h_lang=sk&h_cc=sk) . Táto webová stránka poskytuje informácie a pomôcky, ktoré vám pomôžu opraviť mnoho bežných problémov s tlačiarňou. Po zobrazení výzvy vyberte príslušnú krajinu/región a kliknite na položku **Všetky kontakty HP** . Zobrazia sa kontaktné informácie oddelenia technickej podpory.

#### <span id="page-65-0"></span>**Riešenie problému so zlyhaním tlačiarne**

**▲** Vypnite a zapnite tlačiareň. Ak sa týmto krokom problém neodstráni, obráťte sa na spoločnosť HP.

Ďalšie informácie o kontaktovaní oddelenia technickej podpory spoločnosti HP nájdete v časti <u>Technická</u> podpora spoločnosti HP na strane 62.

## **Technická podpora spoločnosti HP**

Informácie o najnovších aktualizáciách produktu a technickej podpore nájdete na webovej lokalite technickej podpory pre tlačiarne [HP ENVY 4510 series na adrese www.hp.com/support.](http://h20180.www2.hp.com/apps/Nav?&h_pagetype=s-001&h_product=7588793&h_client&s-h-e002-1&h_lang=sk&h_cc=sk) Technická podpora spoločnosti HP online poskytuje širokú škálu možností pomoci pri používaní tlačiarne:

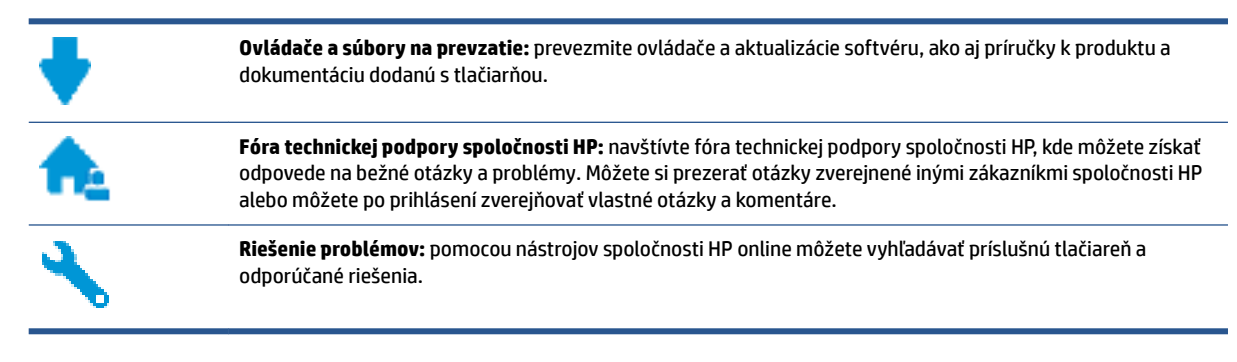

## **Kontaktovať HP**

Ak potrebujete pomoc s riešením problému od zástupcu oddelenia technickej podpory spoločnosti HP, navštívte webovú lokalitu [Contact Support](http://h20180.www2.hp.com/apps/Nav?&h_pagetype=s-017&h_product=7588793&h_client&s-h-e002-1&h_lang=sk&h_cc=sk) (Kontakt na oddelenie technickej podpory). Nasledujúce možnosti kontaktovania sú k dispozícii bezplatne pre zákazníkov v období platnosti záruky (za technickú podporu prostredníctvom zástupcu spoločnosti HP mimo záruku sa môže požadovať poplatok):

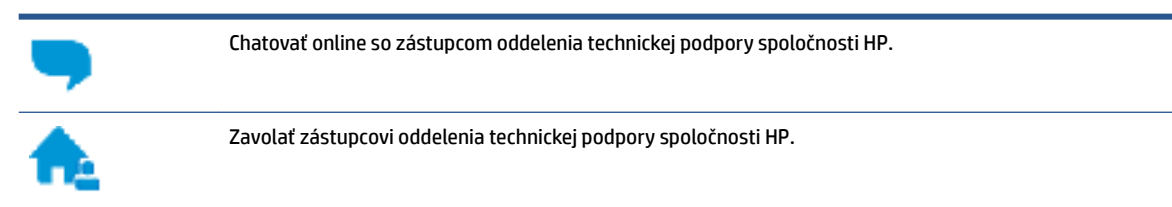

Pred skontaktovaním sa s oddelením technickej podpory HP si pripravte tieto informácie:

- Názov produktu (umiestnený na tlačiarni, napríklad HP ENVY 4510)
- číslo výrobku (sa nachádza vnútri prístupového krytu kazety),

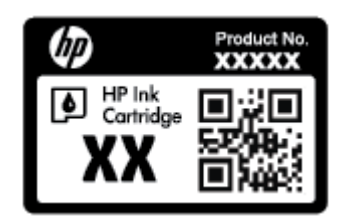

Sériové číslo (umiestnené na zadnej alebo spodnej strane tlačiarne)

## **Registrácia tlačiarne**

Registrácia trvá iba niekoľko minút a umožňuje využívať rýchlejší servis, efektívnejšiu technickú podporu a upozornenia technickej podpory pre tlačiareň. Ak ste nezaregistrovali tlačiareň počas inštalácie softvéru, môžete ju zaregistrovať teraz na adrese <http://www.register.hp.com>.

## **Ďalšie možnosti záruky**

Za príplatok sú k dispozícii rozšírené servisné plány pre zariadenie HP ENVY 4510 series. Prejdite na stránku [www.hp.com/support](http://h20180.www2.hp.com/apps/Nav?&h_pagetype=s-001&h_product=7588793&h_client&s-h-e002-1&h_lang=sk&h_cc=sk) a vyberte príslušnú krajinu/región a jazyk. Potom si pozrite možnosti rozšírenej záruky dostupné pre príslušnú tlačiareň.

# **A** Špecifikácie produktu

V tejto časti sú uvedené technické špecifikácie a informácie medzinárodných noriem pre zariadenie HP ENVY 4510 series.

Ďalšie špecifikácie nájdete v tlačenej dokumentácii dodávanej so zariadením HP ENVY 4510 series.

Táto časť obsahuje nasledujúce témy:

- Upozornenia spoločnosti Hewlett-Packard Company
- Špecifikácie
- [Program environmentálneho dozoru výrobku](#page-69-0)
- [Regulačné informácie](#page-73-0)

## **Upozornenia spoločnosti Hewlett-Packard Company**

Informácie uvedené v tomto dokumente sa môžu zmeniť bez predchádzajúceho upozornenia.

Všetky práva vyhradené. Reprodukovanie, úpravy alebo preklad tohto materiálu bez predchádzajúceho písomného súhlasu spoločnosti Hewlett-Packard sa zakazuje okrem prípadov povolených autorskými zákonmi. Jediné záruky vzťahujúce sa na produkty a služby spoločnosti HP sú uvedené vo vyhláseniach o výslovnej záruke, ktoré sa dodávajú spolu s takýmito produktmi a službami. Žiadne informácie uvedené v tejto príručke nemožno považovať za dodatočnú záruku. Spoločnosť HP nie je zodpovedná za technické ani redakčné chyby či opomenutia v tejto príručke.

© 2015 Hewlett-Packard Development Company, L.P.

Microsoft®, Windows ®, Windows® XP, Windows Vista®, Windows® 7, Windows® 8 a Windows® 8.1 sú ochranné známky spoločnosti Microsoft Corporation registrované v USA.

## **Špecifikácie**

V tejto časti sú uvedené technické špecifikácie zariadenia HP ENVY 4510 series. Ďalšie špecifikácie zariadenia nájdete v dokumentácii k zariadeniu na adrese [www.hp.com/support](http://h20180.www2.hp.com/apps/Nav?&h_pagetype=s-001&h_product=7588793&h_client&s-h-e002-1&h_lang=sk&h_cc=sk) .

- Systémové požiadavky
- [Požiadavky na prevádzkové prostredie](#page-68-0)
- Špecifikácie tlače
- Špecifikácie skenovania
- Špecifikácie kopírovania
- [Výťažnosť kazety](#page-68-0)
- [Rozlíšenie tlače](#page-68-0)
- [Informácie o zvuku](#page-69-0)

### **Systémové požiadavky**

Softvérové a systémové požiadavky sa nachádzajú v súbore Readme.

Informácie o budúcich vydaniach operačných systémov a o podpore nájdete na webovej lokalite podpory online spoločnosti HP na adrese [www.hp.com/support](http://h20180.www2.hp.com/apps/Nav?&h_pagetype=s-001&h_product=7588793&h_client&s-h-e002-1&h_lang=sk&h_cc=sk) .

## <span id="page-68-0"></span>**Požiadavky na prevádzkové prostredie**

- Odporúčaný rozsah prevádzkových teplôt: 15 ºC až 32 ºC
- Povolený rozsah prevádzkových teplôt: 5 ºC až 40 ºC
- Vlhkosť: relatívna vlhkosť 20 až 80 %, bez kondenzácie (odporúča sa); maximálny rosný bod 25 ºC
- Rozsah neprevádzkových (skladovacích) teplôt: –40 ºC až 60 ºC
- V prítomnosti silných elektromagnetických polí môže byť výstup zo zariadenia HP ENVY 4510 series mierne deformovaný.
- Spoločnosť HP odporúča používať kábel USB s dĺžkou max. 3 m, aby sa minimalizoval indukovaný šum spôsobený potenciálnymi silnými elektromagnetickými poľami.

## Špecifikácie tlače

- Rýchlosť tlače závisí od zložitosti dokumentu.
- Metóda: tepelná atramentová tlač systémom "drop-on-demand"
- Jazyk: PCL3 GUI

## **Špecifikácie skenovania**

- Optické rozlíšenie: až 1 200 dpi
- Hardvérové rozlíšenie: až 1200 x 1200 dpi
- Vylepšené rozlíšenie: až 1200 x 1200 dpi
- Bitová hĺbka: 24-bitové farby, 8-bitová škála odtieňov sivej farby (256 úrovní sivej farby)
- Maximálna veľkosť dokumentu skenovaného zo sklenenej podložky: 21,6 x 29,7 cm(8,5 x 11,7")
- Podporované typy súborov: BMP, JPEG, PNG, TIFF, PDF
- Verzia rozhrania Twain: 1,9

## **Špecifikácie kopírovania**

- Digitálne spracovanie obrazu
- Maximálny počet kópií sa líši v závislosti od modelu.
- Rýchlosti kopírovania sa líšia v závislosti od zložitosti dokumentu a modelu.

### **Výťažnosť kazety**

Ďalšie informácie o odhadovanej kapacite tlačových kaziet nájdete na adrese [www.hp.com/go/](http://www.hp.com/go/learnaboutsupplies) [learnaboutsupplies](http://www.hp.com/go/learnaboutsupplies).

## **Rozlíšenie tlače**

Zoznam podporovaných rozlíšení tlače nájdete na webovej lokalite technickej podpory pre tlačiarne [HP ENVY](http://h20180.www2.hp.com/apps/Nav?h_pagetype=s-001&h_page=hpcom&h_client=s-h-e010-1&h_product=7588793,7709640&h_lang=sk&h_cc=sk)  [4510 series na adrese www.hp.com/support.](http://h20180.www2.hp.com/apps/Nav?h_pagetype=s-001&h_page=hpcom&h_client=s-h-e010-1&h_product=7588793,7709640&h_lang=sk&h_cc=sk)

Ďalšie informácie o tlači s použitím najvyššieho rozlíšenia dpi nájdete v časti [Tlačiť použitím maximálneho](#page-20-0)  [rozlíšenia na strane 17](#page-20-0).

## <span id="page-69-0"></span>**Informácie o zvuku**

Ak máte prístup na internet, informácie o zvuku môžete získať z webovej stránky [spoločnosti HP.](http://h20180.www2.hp.com/apps/Nav?h_pagetype=s-001&h_page=hpcom&h_client=s-h-e010-1&h_product=7588793,7709640&h_lang=sk&h_cc=sk)

## **Program environmentálneho dozoru výrobku**

Spoločnosť Hewlett-Packard sa zaväzuje, že bude vyrábať kvalitné výrobky ekologicky prijateľným spôsobom. Na možnosť budúcej recyklácie sa prihliadalo už pri vývoji tohto produktu. Počet materiálov bol obmedzený na minimum. Toto obmedzenie nemá vplyv na správnu funkčnosť a spoľahlivosť produktu. Odlišné materiály sú použité tak, aby boli ľahko separovateľné. Uzamykacie a spojovacie prvky sa dajú ľahko nájsť, sú ľahko prístupné a možno ich odstrániť bežnými nástrojmi. Vysoko dôležité diely sú navrhnuté na účinnú demontáž a opravu.

Ďalšie informácie nájdete na webovej lokalite venovanej angažovanosti spoločnosti HP v problematike životného prostredia na adrese:

[www.hp.com/hpinfo/globalcitizenship/environment/index.html](http://www.hp.com/hpinfo/globalcitizenship/environment/index.html).

Táto časť obsahuje nasledujúce témy:

- Ekologické tipy
- [Využitie papiera](#page-70-0)
- [Plasty](#page-70-0)
- [Informačné listy o bezpečnosti materiálu](#page-70-0)
- [Program spoločnosti HP zameraný na recykláciu spotrebného materiálu pre atramentové tlačiarne](#page-70-0)
- [Spotreba energie](#page-70-0)
- [Likvidácia nepotrebného zariadenia používateľmi](#page-70-0)
- [Chemické látky](#page-71-0)
- [Likvidácia batérií na Taiwane](#page-71-0)
- [Upozornenie týkajúce sa batérie pre Brazíliu](#page-71-0)
- [Upozornenie týkajúce sa používania materiálu chloristan v Kalifornii](#page-71-0)
- [Upozornenie EPEAT](#page-71-0)
- [Nariadenie Komisie \(ES\) č. 1275/2008](#page-71-0)
- [Tabuľka nebezpečných látok/prvkov a ich zloženie \(Čína\)](#page-72-0)
- [Obmedzenie týkajúce sa nebezpečných látok \(Ukrajina\)](#page-72-0)
- [Obmedzenie týkajúce sa nebezpečných látok \(India\)](#page-72-0)
- [Čínsky energetický štítok pre tlačiarne, faxy a kopírovacie zariadenia](#page-73-0)

## **Ekologické tipy**

Spoločnosť HP sa zaväzuje pomáhať zákazníkom znižovať ich vplyv na životné prostredie. Ak chcete získať ďalšie informácie o environmentálnych iniciatívach spoločnosti HP, navštívte webovú lokalitu HP Environmental Programs and Initiatives (Environmentálne programy a iniciatívy spoločnosti HP).

#### [www.hp.com/hpinfo/globalcitizenship/environment/](http://www.hp.com/hpinfo/globalcitizenship/environment/)

### <span id="page-70-0"></span>**Využitie papiera**

Tento produkt umožňuje používanie recyklovaného papiera podľa noriem DIN 19309 a EN 12281:2002.

## **Plasty**

Plastové súčiastky s hmotnosťou nad 25 gramov sú označené podľa medzinárodných štandardov, čo zvyšuje možnosť ich identifikácie na účely recyklácie na konci životnosti produktu.

## **Informačné listy o bezpečnosti materiálu**

Informačné listy o bezpečnosti materiálu (MSDS) môžete získať na webovej stránke spoločnosti HP na adrese:

[www.hp.com/go/msds](http://www.hp.com/go/msds)

### **Program spoločnosti HP zameraný na recykláciu spotrebného materiálu pre atramentové tlačiarne**

Spoločnosť HP sa zaväzuje chrániť životné prostredie. Program spoločnosti HP zameraný na recykláciu spotrebného materiálu pre atramentovú tlač je dostupný v mnohých krajinách/regiónoch a umožňuje bezplatnú recykláciu použitých tlačových a atramentových kaziet. Ďalšie informácie nájdete na nasledujúcej webovej stránke:

[www.hp.com/hpinfo/globalcitizenship/environment/recycle/](http://www.hp.com/hpinfo/globalcitizenship/environment/recycle/)

## **Spotreba energie**

Tlačové a obrazové zariadenia Hewlett-Packard označené logom ENERGY STAR® sú certifikované americkou Agentúrou na ochranu životného prostredia (Environmental Protection Agency, EPA). Obrazové zariadenia s certifikáciou programu ENERGY STAR budú označené nasledujúcou značkou:

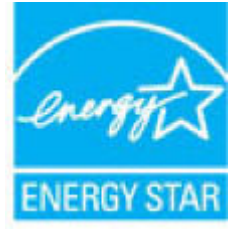

Ďalšie informácie o modeloch obrazových zariadení s certifikáciou programu ENERGY STAR sa uvádzajú na nasledujúcej adrese: [www.hp.com/go/energystar](http://www.hp.com/go/energystar)

## **Likvidácia nepotrebného zariadenia používateľmi**

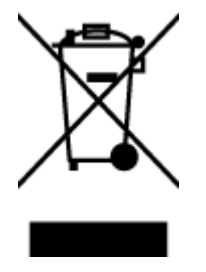

Tento symbol znamená zákaz likvidácie produktu spolu s ostatným odpadom z domácnosti. Namiesto toho je vašou povinnosťou odovzdať nepotrebné zariadenie na určenom zbernom mieste na recykláciu nepotrebného elektrického a elektronického zariadenia, a tak chrániť ľudské zdravie a životné prostredie. Ak chcete získať ďalšie informácie, obráťte sa na oddelenie služieb likvidácie odpadu z domácností vo vašej krajine alebo prejdite na webovú adresu [http://www.hp.com/recycle.](http://www.hp.com/recycle)

## <span id="page-71-0"></span>**Chemické látky**

Spoločnosť HP sa zaväzuje poskytovať svojim zákazníkom informácie o chemických látkach v jej produktoch v súlade so zákonnými požiadavkami, vyplývajúcimi napríklad z normy REACH *(nariadenie ES č. 1907/2006 Európskeho parlamentu a Rady)*. Správu o chemickom zložení tohto produktu môžete nájsť na nasledujúcej adrese: [www.hp.com/go/reach](http://www.hp.com/go/reach).

## **Likvidácia batérií na Taiwane**

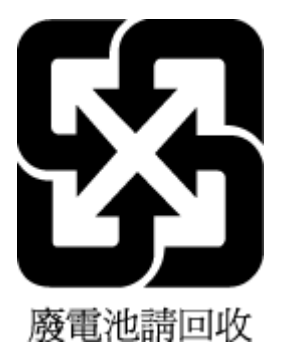

# **Upozornenie týkajúce sa batérie pre Brazíliu**

A bateria deste equipamento não foi projetada para ser removida pelo cliente.

## **Upozornenie týkajúce sa používania materiálu chloristan v Kalifornii**

#### **California Perchlorate Material Notice**

Perchlorate material - special handling may apply. See: http://www.dtsc.ca.gov/hazardouswaste/perchlorate/

This product's real-time clock battery or coin cell battery may contain perchlorate and may require special handling when recycled or disposed of in California.

## **Upozornenie EPEAT**

#### **EPEAT**

Most HP products are designed to meet EPEAT. EPEAT is a comprehensive environmental rating that helps identify greener electronics equipment. For more information on EPEAT go to www.epeat.net. For information on HP's EPEAT registered products go to www.hp.com/hpinfo/globalcitizenship/environment/pdf/epeat\_printers.pdf.

## **Nariadenie Komisie (ES) č. 1275/2008**

Údaje o výkone produktu vrátane spotreby produktu zapojeného v sieti v pohotovostnom režime, ak sú sú pripojené všetky káblové sieťové porty a aktivované všetky bezdrôtové sieťové porty, nájdete v časti P14 Ďalšie informácie výrobku – IT ECO Declaration (Ekologické vyhlásenie o IT) na stránke [www.hp.com/hpinfo/](http://www.hp.com/hpinfo/globalcitizenship/environment/productdata/itecodesktop-pc.html) [globalcitizenship/environment/productdata/itecodesktop-pc.html](http://www.hp.com/hpinfo/globalcitizenship/environment/productdata/itecodesktop-pc.html).
# **Tabuľka nebezpečných látok/prvkov a ich zloženie (Čína)**

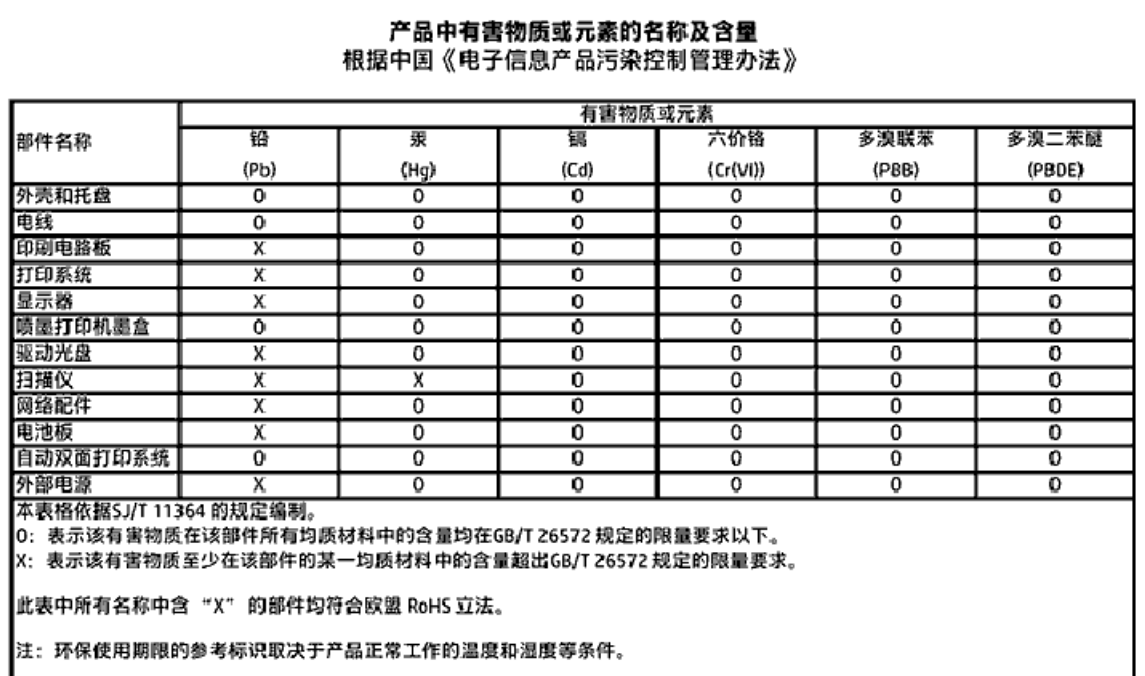

# **Obmedzenie týkajúce sa nebezpečných látok (Ukrajina)**

#### Технічний регламент щодо обмеження використання небезпечних речовин (Україна)

Обладнання відповідає вимогам Технічного регламенту щодо обмеження використання делких небезпечних речовин в електричному та електронному обладнанні, затвердженого постановаю Кабінету Міністрів України від 3 грудня 2008 № 1057

# **Obmedzenie týkajúce sa nebezpečných látok (India)**

### Restriction of hazardous substances (India)

This product complies with the "India E-waste (Management and Handling) Rule 2011" and prohibits use of lead, mercury, hexavalent chromium, polybrominated biphenyls or polybrominated diphenyl ethers in concentrations exceeding 0.1 weight % and 0.01 weight<br>% for cadmium, except for the exemptions set in Schedule 2 of the Rule. <span id="page-73-0"></span>**Čínsky energetický štítok pre tlačiarne, faxy a kopírovacie zariadenia**

# 复印机、打印机和传真机能源效率标识 实施规则

依据"复印机、打印机和传真机能源效率标识实施规则",该打印机具有中国能效标识。标识上显示的能效等级 和操作模式值根据"复印机、打印机和传真机能效限定值及能效等级"标准("GB 21521")来确定和计算。

1. 能效等级

产品能效等级分为 3 级,其中 1 级能效最高。能效限定值根据产品类型和打印速度由标准确定。能效等级则根据 基本功耗水平以及网络接口和内存等附加组件和功能的功率因子之和来计算。

2. 能效信息

喷墨打印机

- 操作模式功率 睡眠状态的能耗按照 GB 21521 标准来衡量和计算。该数据以瓦特 (W) 表示。
- 待机功率 待机状态是产品连接到电网电源上功率最低的状态。该状态可以延续无限长时间,且使用者无法改变此 状态下产品的功率。对于"成像设备"产品,"待机"状态通常相当于"关闭"状态,但也可能相当于 "准备"状态或"睡眠"状态。该数据以瓦特(W)表示。
- 睡眠状态预设延迟时间 出厂前由制造商设置的时间决定了该产品在完成主功能后进入低耗模式(例如睡眠、自动关机)的时间。 该数据以分钟表示。
- 附加功能功率因子之和 网络接口和内存等附加功能的功率因子之和。该数据以瓦特(W)表示。

标识上显示的能耗数据是根据典型配置测量得出的数据,此类配置包含登记备案的打印机依据复印机、打印机和 传真机能源效率标识实施规则所选的所有配置。因此,该特定产品型号的实际能耗可能与标识上显示的数据有所 不同。

要了解规范的更多详情,请参考最新版的 GB 21521 标准。

# **Regulačné informácie**

Tlačiareň spĺňa požiadavky regulačných úradov na produkty vo vašej krajine/regióne.

Táto časť obsahuje nasledujúce témy:

- · Regulačné číslo identifikácie modelu
- [Vyhlásenie úradu FCC](#page-75-0)
- [Upozornenie pre používateľov v Kórei](#page-75-0)
- [Vyhlásenie o zhode s požiadavkami VCCI \(trieda B\) pre používateľov v Japonsku](#page-75-0)
- [Upozornenie pre používateľov v Japonsku týkajúce sa napájacieho kábla](#page-76-0)
- <span id="page-74-0"></span>● [Vyhlásenie o hlukových emisiách pre Nemecko](#page-76-0)
- [Lesklé puzdrá periférnych zariadení v Nemecku](#page-76-0)
- [Vyhlásenie o zhode](#page-77-0)
- [Upozornenie pre používateľov telekomunikačnej siete v USA: Požiadavky úradu FCC](#page-78-0)
- [Upozornenie pre používateľov telekomunikačnej siete v Kanade](#page-79-0)
- [Upozornenie pre používateľov telefónnej siete v Nemecku](#page-79-0)
- [Informácie o regulačných predpisoch pre bezdrôtové produkty](#page-79-0)
	- [Vystavenie rádiofrekvenčnému žiareniu](#page-80-0)
	- [Upozornenie pre používateľov v Brazílii](#page-80-0)
	- [Upozornenie pre používateľov v Kanade](#page-81-0)
	- [Upozornenie pre používateľov na Taiwane](#page-81-0)
	- [Upozornenie pre používateľov v Mexiku](#page-82-0)
	- [Upozornenie pre používateľov v Japonsku](#page-82-0)
	- [Upozornenie pre používateľov v Kórei](#page-82-0)

# **Regulačné číslo identifikácie modelu**

Z dôvodu regulačnej identifikácie je výrobok označený regulačným číslom modelu. Regulačné číslo modelu pre tento výrobok je SDGOB-1502. Toto regulačné číslo by sa nemalo zamieňať s marketingovým názvom (HP ENVY 4510 All-in-One series atď.) ani číslami zariadenia (K9H48 až K9H57 atď.).

# <span id="page-75-0"></span>**Vyhlásenie úradu FCC**

#### **FCC** statement

The United States Federal Communications Commission (in 47 CFR 15.105) has specified that the following notice be brought to the attention of users of this product.

This equipment has been tested and found to comply with the limits for a Class B digital device, pursuant to Part 15 of the FCC Rules. These limits are designed to provide reasonable protection against harmful interference in a residential installation. This equipment generates, uses and can radiate radio frequency energy and, if not installed and used in accordance with the instructions, may cause harmful interference to radio communications. However, there is no quarantee that interference will not occur in a particular installation. If this equipment does cause harmful interference to radio or television reception, which can be determined by turning the equipment off and on, the user is encouraged to try to correct the interference by one or more of the following measures:

- Reorient or relocate the receiving antenna.
- Increase the separation between the equipment and the receiver.
- Connect the equipment into an outlet on a circuit different from that to which the receiver is connected.
- Consult the dealer or an experienced radio/TV technician for help.

For further information, contact: Manager of Corporate Product Regulations Hewlett-Packard Company 3000 Hanover Street Palo Alto, Ca 94304 (650) 857-1501

Modifications (part 15.21)

The FCC requires the user to be notified that any changes or modifications made to this device that are not expressly approved by HP may void the user's authority to operate the equipment.

This device complies with Part 15 of the FCC Rules. Operation is subject to the following two conditions: (1) this device may not cause harmful interference, and (2) this device must accept any interference received, including interference that may cause undesired aperafion.

# **Upozornenie pre používateľov v Kórei**

이 기기는 가정용(B급)으로 전자파적합등록을 한 B 급 기기 기기로서 주 로 가정에서 사용하는 것을 목적으로 하며, (가정용 방송통신기기) 모든 지역에서 사 용할 수 있습니다.

# **Vyhlásenie o zhode s požiadavkami VCCI (trieda B) pre používateľov v Japonsku**

この装置は、クラスB情報技術装置です。この装置は、家庭環境で使用することを目的として いますが、この装置がラジオやテレビジョン受信機に近接して使用されると、受信障害を引き 起こすことがあります。取扱説明書に従って正しい取り扱いをして下さい。

VCCI-B

# <span id="page-76-0"></span>**Upozornenie pre používateľov v Japonsku týkajúce sa napájacieho kábla**

製品には、同梱された電源コードをお使い下さい。 同梱された電源コードは、他の製品では使用出来ません。

# **Vyhlásenie o hlukových emisiách pre Nemecko**

# Geräuschemission

LpA < 70 dB am Arbeitsplatz im Normalbetrieb nach DIN 45635 T. 19

# **Lesklé puzdrá periférnych zariadení v Nemecku**

Das Gerät ist nicht für die Benutzung im unmittelbaren Gesichtsfeld am Bildschirmarbeitsplatz vorgesehen. Um störende Reflexionen am Bildschirmarbeitsplatz zu vermeiden, darf dieses Produkt nicht im unmittelbaren Gesichtsfeld platziert warden.

# <span id="page-77-0"></span>Vyhlásenie o zhode

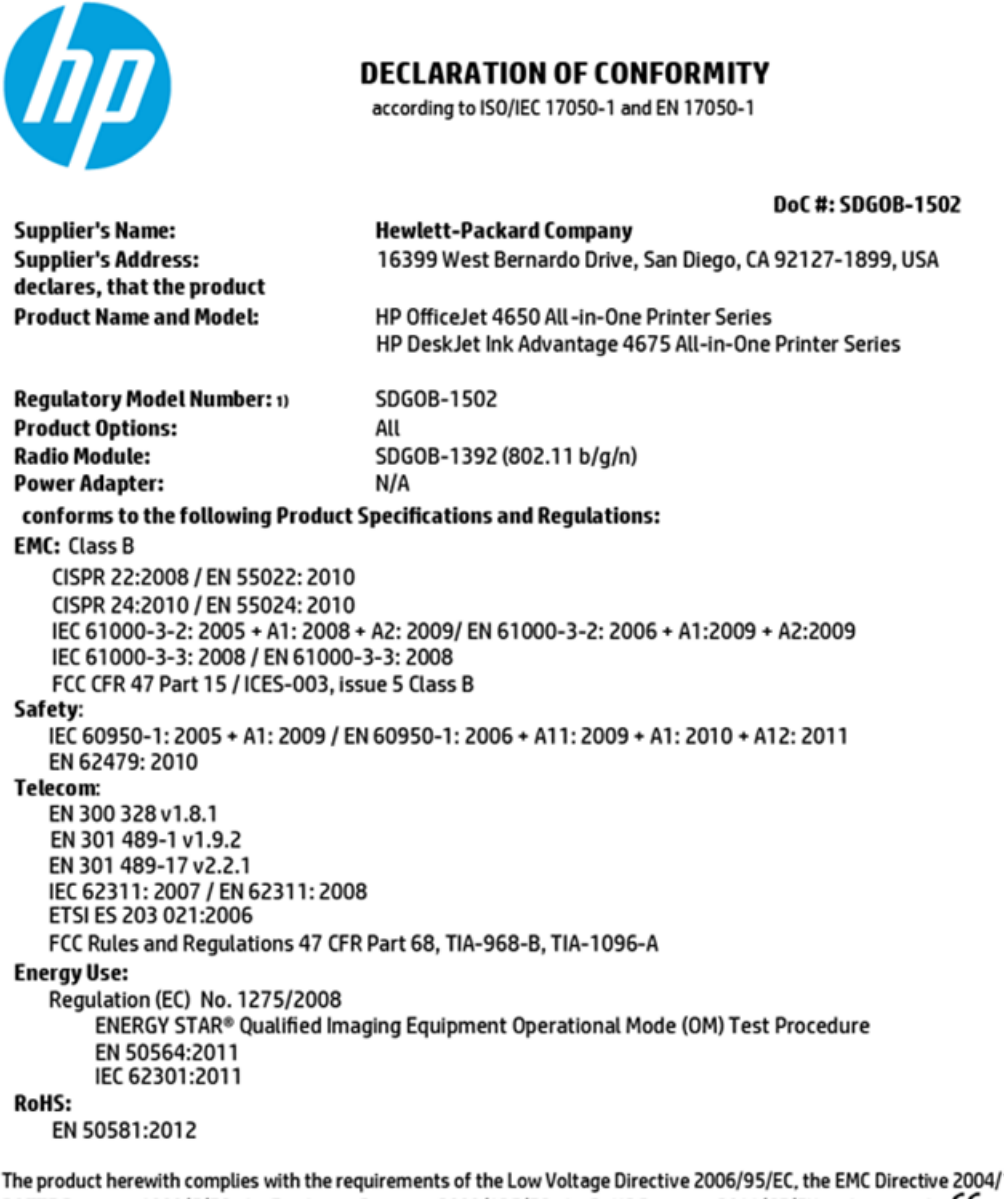

108/EC, the R&TTE Directive 1999/5/EC, the Ecodesign Directive 2009/125/EC, the RoHS Directive 2011/65/EU and carries the CE marking accordingly.

This device complies with part 15 of the FCC Rules. Operation is subject to the following two conditions: (1) This device may not cause harmful interference, and (2) this device must accept any interference received, including interference that may cause undesired operation.

#### **Additional Information:**

This product is assigned a Regulatory Model Number which stays with the regulatory aspects of the design. The Regulatory Model  $1)$ Number is the main product identifier in the regulatory documentation and test reports, this number should not be confused with the marketing name or the product numbers.

> October 2014 San Diego, CA

#### Local contact for regulatory topics only:

- Hewlett-Packard GmbH, HQ-TRE, Herrenberger Strasse 140, 71034 Boeblingen, Germany EU:
- Hewlett-Packard, 3000 Hanover St., Palo Alto, CA 94304, U.S.A. 650-857-1501  $\overline{U.S.}$

www.hp.eu/certificates

# <span id="page-78-0"></span>Upozornenie pre používateľov telekomunikačnej siete v USA: Požiadavky úradu FCC

#### Notice to users of the U.S Telephone network: FCC requirements

This equipment camplies with Part 68 of the FCC rules and the requirements adopted by the ACTA. On the nor (or bottom) of this aquipment is a label that contains, among other information, a product identifier in<br>the format US:AAAEQ##TXXXX. If requested, this number must be provided to the telephone company.

Applicable connector jack Universal Sarvice Order Codes ("USOC") for the Equipment is: RH1C.

A plug and jack used to connect this equipment to the premises wining and talephone network must comply with the applicable FCC Part 68 rules and requirements adopted by the ACTA. A compliant samply want are upproach to be completed with this product. It is designed to be connected to a<br>telephone cord and modular plug is provided with this product. It is designed to be connected to a<br>compatible modular jack tha

The REN is used to determine the number of devices that may be connected to a telephone line. Executive RENs on a tolephone line may result in the devices not ringing in response to an incoming call.<br>In mast but not all areas, the sum of RENs should not asceed tive (5.0). To be centain of the number of dovices that may be connected to a line, as determined by the total RENs, contact the local telephone company. For products approved after July 23, 2001, the REN for this product is part of the product identifier that has the format US:AAAEQ##TXXX. The digits represented by ## are the REN without a docimal point (e.g., 00 is a REN of 0.0).

If this aquipment causas harm to the talaphone network, the talaphone company will notify you in advance that tamparary discontinuance of service may be required. But if advance notice isn't practical, the telephone company will notify the customer as soon as possible. Also, you will be advised of your right to file a complaint with the FCC if you believe it is necessary.

The telephone company may make changes in its facilities, equipment, operations or procedures that<br>could aftect the operation of the aquipment. If this happens the telephone company will provide advance notice in order for you to make necessary modifications to maintain uninterrupted service.

If trouble is experienced with this equipment, please contact the manufacturer, or look elsewhere in this manual, for repair ar warranty information. If the equipment is causing harm to the telephone network,<br>the telephone company may request that you disconnect the oquipment until the problem is resolved.

Connection to party line service is subject to state tariffs. Contact the state public utility commission, public sarvice commission or corporation commission for information.

If your home has specially wired alarm equipment connected to the telephone line, arsure the installation of this equipment does not disable your alarm equipment. If you have questions about what will disable<br>alarm equipment, consult your telephone company or a qualified installar.

WHEN PROGRAMMING EMERGENCY NUMBERS AND(OR) MAKING TEST CALLS TO EMERGENCY NUMBERS.

1) Ramain on the line and briefly explain to the dispatcher the reason for the call.

2) Porform such activities in the off-peak hours, such as early morning or late ovenings.

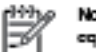

Note The FCC hearing aid compatibility rules for telephones are not applicable to this cquipmant.

The Telephone Consumer Protection Act of 1001 makes it unlowful for any person to use a computer or ather electronic dovice, including FAX machines, to send any massage unless such message clearly contains in a margin at the top or battom of each transmitted page or an the first page of the transmission, the data and time it is sent and an identification of the business or other entity, or other individual sonding the message and the telephone number of the sending machine ar such business, other entity, ar individual. (The talephone number provided may not be a 900 number or any other number for which charges exceed local or long distance transmission charges.)

In order to program this information into your FAX machine, you should complete the steps described in the software.

# <span id="page-79-0"></span>**Upozornenie pre používateľov telekomunikačnej siete v Kanade**

#### Note à l'attention des utilisateurs du réseau téléphonique canadien/Notice to users of the Canadian telephone network

Cet appareil est conforme aux spécifications techniques des équipements terminaux d'Industrio Canada. Lo numéro d'onregistroment atteste de la conformité de l'appareil. L'abréviation IC qui précède le numéro d'enregistrement indique que l'enregistrement a été effectué dans le cadre d'une Déclaration de conformité stipulant que les spécifications tochniques d'Industrie Canada ont été respectées. Néanmoins, cette abréviation ne signifie en aucun cas que l'appareil a été validé par Industrie Canada.

Pour leur propre sécurité, les utilisateurs doivent s'assurer que les prises électriques reliées à la torre de la source d'alimentation, des lignes téléphoniques et du circuit métallique d'alimentation en eau sont, le cas échéant, branchées les unes aux autres. Cette précaution est particulièrement importante dans les zones rurales.

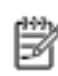

Remarque Lo numóro REN (Ringor Equivalonco Numbor) attribuó à chaque appareil terminal fournit une indication sur le nombre maximal de terminaux qui pouvont ôtro connoctás à uno intorfaco tólóphonique. La terminaison d'uno interface peut se composer de n'importe quelle combinaison d'appareils, à condition que le total des numéros REN ne dépasse pas 5.

Basé sur les résultats de tests FCC Partie 68, le numéro REN de ce produit est 0.08.

This equipment meets the applicable Industry Canada Terminal Equipment Technical Specifications. This is confirmed by the registration number. The abbreviation IC before the registration number signifies that registration was performed based on a Declaration of Conformity indicating that Industry Canada technical specifications were met. It does not imply that Industry Canada approved the equipment.

Users should ensure for their own protection that the electrical ground connections of the<br>power utility, telephone lines and internal metallic water pipe system, if present, are connected together. This precaution might be particularly important in rural areas.

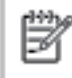

Note The REN (Ringer Equivalence Number) assigned to each terminal device provides an indication of the maximum number of terminals allowed to be connected to a telephone interface. The termination on an interface might consist of any combination of devices subject only to the requirement that the sum of the Ringer Equivalence Numbers of all the devices does not exceed 5.

The REN for this product is 0.0B, based on FCC Part 68 test results.

# **Upozornenie pre používateľov telefónnej siete v Nemecku**

#### Hinweis für Benutzer des deutschen Telefonnetzwerks

Dieses HP-Fax ist nur für den Anschluss eines analogen Public Switched Telephone Network (PSTN) godacht. Schließen Sio den TAE N-Telefonstecker, der im Lieferumfang des HP All-in-One enthalten ist, an die Wandsteckdose (TAE 6) Code N an. Dieses HP-Fax kann als einzelnes Gerät und/oder in Verbindung (mit seriellem Anschluss) mit anderen zugelassenen Endgeräten verwendet werden.

# **Informácie o regulačných predpisoch pre bezdrôtové produkty**

Táto časť obsahuje nasledujúce informácie o vyhláškach týkajúcich sa bezdrôtových výrobkov:

- [Vystavenie rádiofrekvenčnému žiareniu](#page-80-0)
- [Upozornenie pre používateľov v Brazílii](#page-80-0)
- [Upozornenie pre používateľov v Kanade](#page-81-0)
- [Upozornenie pre používateľov na Taiwane](#page-81-0)
- <span id="page-80-0"></span>[Upozornenie pre používateľov v Mexiku](#page-82-0)
- [Upozornenie pre používateľov v Japonsku](#page-82-0)
- [Upozornenie pre používateľov v Kórei](#page-82-0)

## **Vystavenie rádiofrekvenčnému žiareniu**

#### **Exposure to radio frequency radiation**

Caution The radiated output power of this device is far below the FCC radio frequency exposure limits. Nevertheless, the device shall be used in such a manner that the potential for human contact during normal operation is minimized. This product and any attached external antenna, if supported, shall be placed in such a manner to minimize the potential for human contact during normal operation. In order to avoid the possibility of exceeding the FCC radio frequency exposure limits, human proximity to the antenna shall not be less than 20 cm (8 inches) during normal operation.

## **Upozornenie pre používateľov v Brazílii**

#### Aviso aos usuários no Brasil

Este equipamento opera em caráter secundário, isto é, não tem direito à proteção contra interferência prejudicial, mesmo de estações do mesmo tipo, e não pode causar interferência a sistemas operando em caráter primário.

# <span id="page-81-0"></span>Upozornenie pre používateľov v Kanade

#### Notice to users in Canada/Note à l'attention des utilisateurs canadiens

Under Industry Canada reaulations, this radio transmitter may only operate using an antenna of a type and maximum (or lesser) gain approved for the transmitter by Industry Canada. To reduce potential radio interference to other users, the antenna type and its gain should be so chosen that the equivalent isotropically radiated power (e.i.r.p.) is not more than that necessary for successful communication.

This device complies with Industry Canada licence-exempt RSS standard(s). Operation is subiect to the following two conditions: (1) this device may not cause interference, and (2) this device must accept any interference, including interference that may cause undesired operation of the device.

WARNING! Exposure to Radio Frequency Radiation The radiated output power of this device is below the Industry Canada radio frequency exposure limits. Nevertheless, the device should be used in such a manner that the potential for human contact is minimized during normal operation.

To avoid the possibility of exceeding the Industry Canada radio frequency exposure limits, human proximity to the antennas should not be less than 20 cm (8 inches).

Conformément au Règlement d'Industrie Canada, cet émetteur radioélectrique ne peut fonctionner qu'avec une antenne d'un type et d'un gain maximum (ou moindre) approuvé par Industrie Canada. Afin de réduire le brouillage radioélectrique potentiel pour d'autres utilisateurs, le type d'antenne et son gain doivent être choisis de manière à ce que la puissance isotrope rayonnée équivalente (p.i.r.e.) ne dépasse pas celle nécessaire à une communication réussie.

Cet appareil est conforme aux normes RSS exemptes de licence d'Industrie Canada. Son fonctionnement dépend des deux conditions suivantes : (1) cet appareil ne doit pas provoquer d'interférences nuisibles et (2) doit accepter toutes interférences reçues, y compris des interférences pouvant provoquer un fonctionnement non souhaité de l'appareil.

AVERTISSEMENT relatif à l'exposition aux radiofréquences. La puissance de rayonnement de cet appareil se trouve sous les limites d'exposition de radiofréquences d'Industrie Canada. Néanmoins, cet appareil doit être utilisé de telle sorte qu'il soit mis en contact le moins possible avec le corps humain.

Afin d'éviter le dépassement éventuel des limites d'exposition aux radiofréquences d'Industrie Canada, il est recommandé de maintenir une distance de plus de 20 cm entre les antennes et l'utilisateur.

# Upozornenie pre používateľov na Taiwane

### 低功率電波輻射性電機管理辦法

#### 第十二條

經型式認證合格之低功率射頻電機,非經許可,公司、商號或使用者均不得擅自變更頻 率、加大功率或變更設計之特性及功能。

#### 第十四條

低功率射频電機之使用不得影響飛航安全及干擾合法通信;經發現有干擾現象時,應立 即停用,並改善至無干擾時方得繼續使用。

前项合法通信,指依電信法規定作業之無線電通信。低功率射频電機須忍受合法通信或 工業、科學及醫藥用電波輻射性電機設備之干擾。

# <span id="page-82-0"></span>**Upozornenie pre používateľov v Mexiku**

### Aviso para los usuarios de México

La operación de este equipo está sujeta a las siguientes dos condiciones: (1) es posible que este equipo o dispositivo no cause interferencia perjudicial y (2) este equipo o dispositivo debe aceptar cualquier interferencia, incluyendo la que pueda causar su operación no deseada.

Para saber el modelo de la tarjeta inalámbrica utilizada, revise la etiqueta regulatoria de la impresora.

## **Upozornenie pre používateľov v Japonsku**

この機器は技術基準適合証明又は工事股計認証を受けた無線設備を搭載しています。

### **Upozornenie pre používateľov v Kórei**

해당 무선설비는 전파혼신 가능성이 있으므로 인명안전과 관련된 서비스는 할 수 없음

# **Register**

## **A**

atramentové kazety [4](#page-7-0)

### **B**

bezdrôtová komunikácia informácie o regulačných predpisoch [76](#page-79-0) nastavenie [36](#page-39-0)

### **F**

funkcia webového skenovania [23](#page-26-0)

### **H**

HP Utility (OS X) otvorenie [42](#page-45-0)

### **I**

indikátory, ovládací panel [4](#page-7-0) informácie o regulačných predpisoch [70](#page-73-0), [76](#page-79-0)

### **K**

konektory, umiestnenie [4](#page-7-0) kopírovanie špecifikácie [65](#page-68-0)

### **M**

médiá duplexná tlač [15](#page-18-0)

### **N**

napájanie riešenie problémov [61](#page-64-0) nastavenia sieť [40](#page-43-0) nastavenia adresy IP [41](#page-44-0)

### **O**

obe strany, tlač na [15](#page-18-0) obojstranná tlač [15](#page-18-0) OS X HP Utility [42](#page-45-0) ovládací panel funkcie [4](#page-7-0) indikátory [4](#page-7-0)

stavové ikony [5](#page-8-0) tlačidlá [4](#page-7-0) ovládací panel tlačiarne nastavenie siete [40](#page-43-0) umiestnenie [3](#page-6-0)

# **P**

papier HP, objednanie [7](#page-10-0) odstraňovanie zaseknutého papiera [45](#page-48-0) riešenie problémov s podávaním [49](#page-52-0) šikmé strany [49](#page-52-0) výber [8](#page-11-0) podávanie viacerých strán, riešenie problémov [49](#page-52-0) podpora pre zákazníkov záruka [63](#page-66-0) pripojenie prostredníctvom rozhrania USB port, umiestnenie [4](#page-7-0) Pripojenie USB port, umiestnenie [3](#page-6-0) problémy s podávaním papiera, riešenie problémov [49](#page-52-0) prostredie požiadavky na prevádzkové prostredie [65](#page-68-0) Program environmentálneho dozoru výrobku [66](#page-69-0)

# **R**

recyklovať atramentové kazety [67](#page-70-0) regulačné upozornenia regulačné číslo identifikácie modelu [71](#page-74-0) riešenie problémov napájanie [61](#page-64-0) odoberanie viacerých strán [49](#page-52-0) papier sa neodoberá zo zásobníka [49](#page-52-0) problémy s podávaním papiera [49](#page-52-0)

šikmé strany [49](#page-52-0) tlač [61](#page-64-0) rušenie rádiového signálu informácie o regulačných predpisoch [76](#page-79-0)

# **S**

siete nastavenia adresy IP [41](#page-44-0) nastavenie, zmena [40](#page-43-0) nastavenie bezdrôtovej komunikácie [36](#page-39-0) obrázok konektora [4](#page-7-0) skenovanie špecifikácie skenovania [65](#page-68-0) z funkcie webového skenovania [23](#page-26-0) sklenená podložka, skener umiestnenie [3](#page-6-0) sklenená podložka skenera umiestnenie [3](#page-6-0) softvér funkcia webového skenovania [23](#page-26-0) softvér tlačiarne (Windows) informácie [42](#page-45-0) otvorenie [11](#page-14-0), [42](#page-45-0) stavové ikony [5](#page-8-0) systémové požiadavky [64](#page-67-0)

# **Š**

šikmá poloha, riešenie problémov tlač [49](#page-52-0)

# **T**

technické informácie požiadavky na prevádzkové prostredie [65](#page-68-0) systémové požiadavky [64](#page-67-0) špecifikácie kopírovania [65](#page-68-0) špecifikácie skenovania [65](#page-68-0) špecifikácie tlače [65](#page-68-0) tlač obojstranne [15](#page-18-0)

riešenie problémov [61](#page-64-0) špecifikácie [65](#page-68-0) tlačidlá, ovládací panel [4](#page-7-0) tlačidlo Pomocník [5](#page-8-0)

### **V**

vstavaný webový server funkcia webového skenovania [23](#page-26-0) vstup napájania, umiestnenie [4](#page-7-0) výstupný zásobník umiestnenie [3](#page-6-0)

### **W**

webové lokality informácie o zjednodušení ovládania [2](#page-5-0)

### **Z**

zadný prístupový panel obrázok [4](#page-7-0) záruka [63](#page-66-0) zaseknutie nevhodný papier [8](#page-11-0) vymazanie obsahu [45](#page-48-0) zásobníky obrázok priečnych vodiacich líšt [3](#page-6-0) riešenie problémov s podávaním [49](#page-52-0) umiestnenie [3](#page-6-0) uvoľnenie zaseknutého papiera [45](#page-48-0) zjednodušenie ovládania [2](#page-5-0)